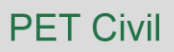

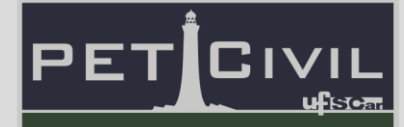

# **EXCEL AVANÇADO E INTRODUÇÃO AO VBA**

Diretoria de Tecnologia e Informação

PET Civil UFSCar

São Carlos 2021

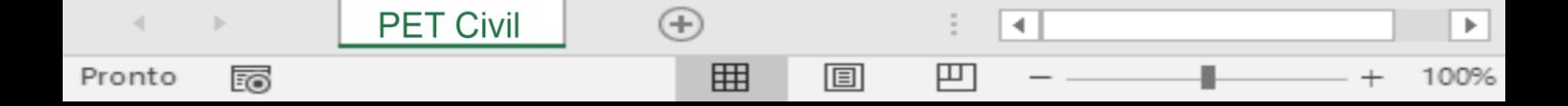

# Sumário

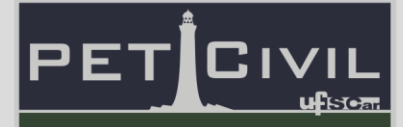

# **SUMÁRIO**

<span id="page-1-0"></span>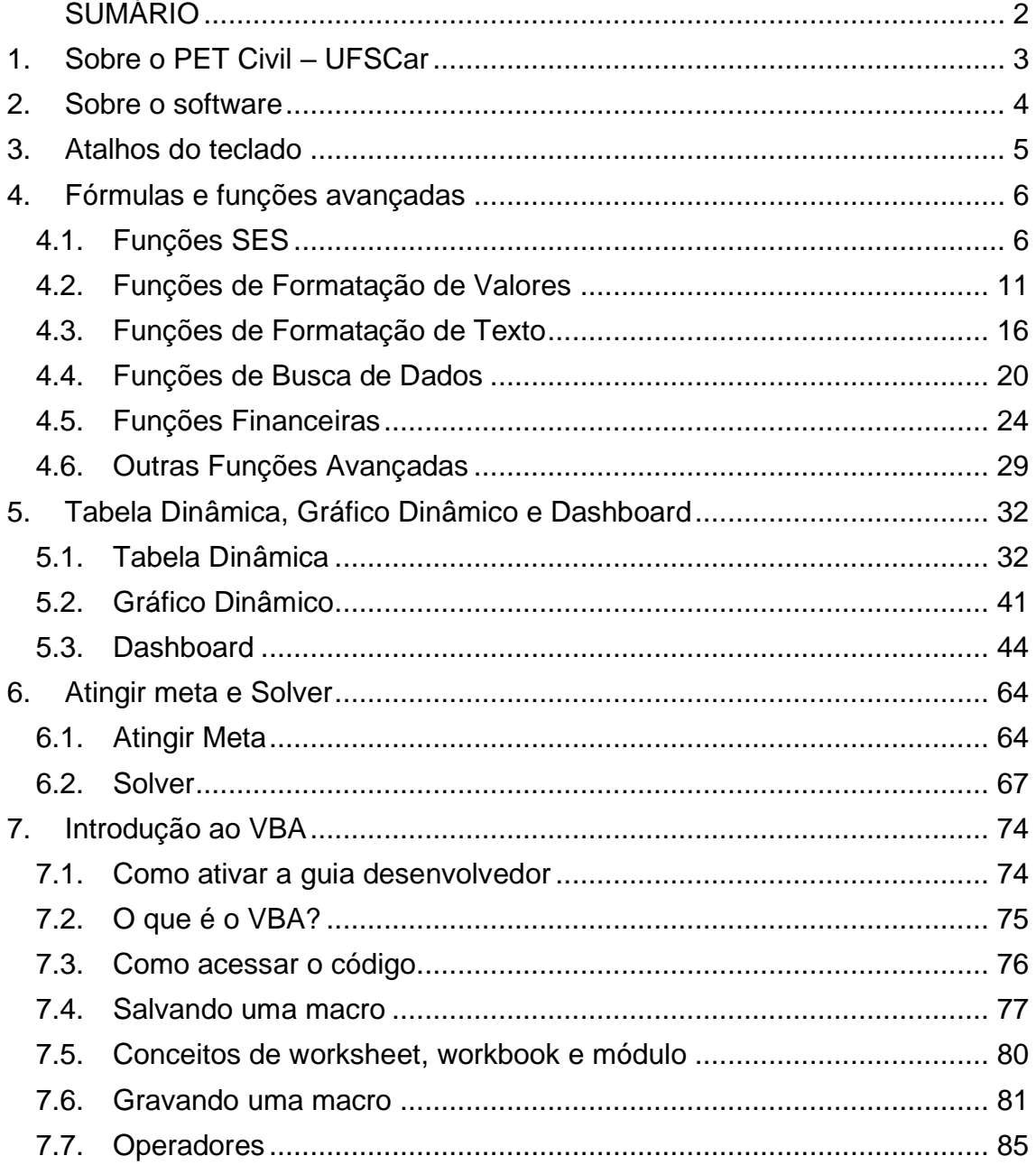

**PET Civil** 

 $\langle \cdot |$ 

Pronto

 $\rightarrow$ 

E

 $\hspace{.1cm} \oplus$ 

囲

圓

 $\ddot{\ddot{\rm}}$ 

 $\boxed{\square}$ 

 $\overline{A}$ 

g.

 $\blacktriangleright$ 

100%

 $+$ 

#### 1. Sobre o PET Civil - UFSCar

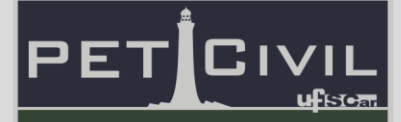

#### <span id="page-2-0"></span>**1. Sobre o PET Civil – UFSCar**

**PET Civil** 

Pronto

100

 $^{(+)}$ 

囲

4

▉

凹

圓

O Pet Civil UFSCar iniciou suas atividades em março de 2013, como um dos primeiros no estado de São Paulo na área de Engenharia Civil e tem como filosofia o tripé Pesquisa, Ensino e Extensão. O grupo tem como objetivo desenvolver atividades que buscam proporcionar uma formação multidisciplinar, ampla e diversificada ao extrapolar os conteúdos formais da graduação.

O objetivo geral do programa é promover a formação ampla e de qualidade acadêmica para os alunos de graduação da Engenharia Civil, envolvidos direta ou indiretamente com o PET, através de atividades complementares, com enfoque inovador e sistêmico das diversas áreas da Engenharia Civil, preparando profissionais para os desafios da vida contemporânea.

Dessa maneira, contemplando a área de ensino do tripé base, o PET Civil UFSCar oferece este curso de Excel Avançado, buscando aperfeiçoar e diversificar o ensino para os alunos e pessoas que desejam aprender a utilizar o software. Para isso, essa apostila foi desenvolvida como forma de auxiliar no decorrer das aulas e servir como material de consulta para os alunos quando for necessário.

#### 2. Sobre o software

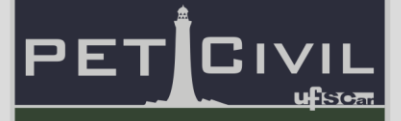

#### <span id="page-3-0"></span>**2. Sobre o software**

**PET Civil** 

Pronto

100

 $(+)$ 

囲

4

凹

圓

Excel é o nome pelo qual é conhecido o software desenvolvido pela empresa Microsoft, amplamente utilizado para registrar e analisar dados numéricos através da criação de planilhas eletrônicas. A primeira versão do Excel foi lançada em 1985 para o Macintosh e em 1987 para o Microsoft Windows. Seus recursos incluem uma interface intuitiva com diversas ferramentas de cálculo e construções de gráficos e tabelas, na qual pode-se programar a planilha de dados para executar diversas funções automaticamente.

Suas aplicações podem variar desde as mais comuns, como o controle de despesas e receitas e controle de estoque, assim como as mais avançadas como a elaboração de gráficos sofisticados e grandes orçamentos. Essa infinidade de tarefas que o Microsoft Excel é capaz de realizar, juntamente com sua dinâmica e facilidade de uso, tornaram ele um dos mais populares softwares de computador até hoje, assim como pré-requisito para muitas vagas de emprego em diversas áreas.

Mais especificamente, VBA é a sigla em inglês para Visual Basics for Applications, e é uma ferramenta utilizada no Microsoft Excel, que permite ao usuário a aplicação de recursos de programação dando mais opções de controle e edição de uma planilha, permitindo a criação de Macros e a automatização de diversas processos de planilhas e tabelas.

### Atalhos do teclado

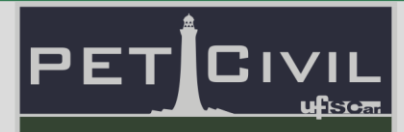

#### <span id="page-4-0"></span>**3. Atalhos do teclado**

**PET Civil** 

Pronto

Eo

 $^{(+)}$ 

囲

4

100%

凹

圓

**Ctrl + Shift + Barra de Espaço:** Seleciona a planilha inteira.

**Ctrl + \*:** Seleciona todos os dados que estão ao redor da célula ativa (a área de dados circunscrita por linhas e colunas vazias). Em uma tabela dinâmica, seleciona o relatório inteiro.

**Alt + F11:** Abre o ambiente do Editor Editor do Microsoft Visual Basic for Applications (VBA) ou sai desse mesmo ambiente, retornando à interface do Excel.

**F8 (no ambiente VBA):** Depura o código da macro, ou seja, analisa linha por linha do código.

**Alt + F8:** Abre a janela "Macro", que lista as macros existentes e dá a possibilidade de criar, executar, editar ou excluir uma macro - figura 114

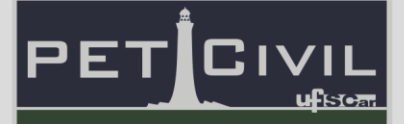

#### <span id="page-5-1"></span><span id="page-5-0"></span>**4.1. Funções SES**

Para os exemplos do tópico 4.1 Funções SES, iremos utilizar a base de dados a seguir:

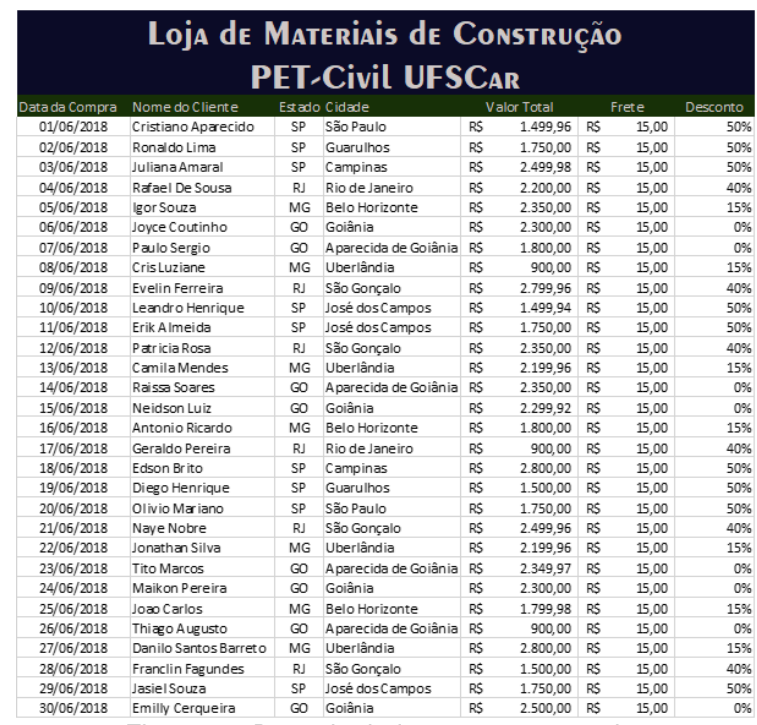

Figura 1 – Base de dados para os exemplos

**SES:** É uma versão mais completa e da função SE, podendo fazer análises mais complexas e dando a possibilidade de atribuir critérios e condições para realizar a validação de dados.

A função SES possibilita uma maior especificação dos valores que deseja analisar e seus parâmetros de análise podendo, por exemplo, criar inúmeros critérios e cenários para cada tipo de situação em uma única fórmula.

**Descrição do Excel**: Verifica se uma ou mais condições são atendidas e retorna um valor correspondente à primeira condição VERDADEIRA.

**Estrutura**: SES(teste\_lógico1; valor\_se\_verdadeiro1;...)

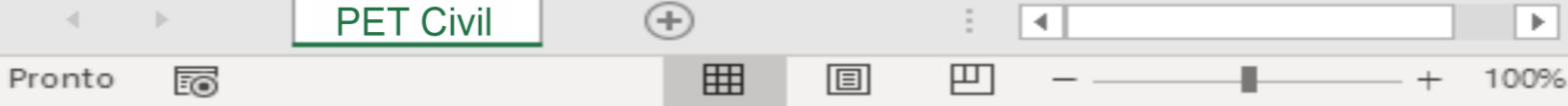

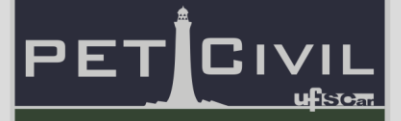

**Exemplo**: A fórmula SES foi utilizada para indicar valores de desconto de acordo com a região da compra.

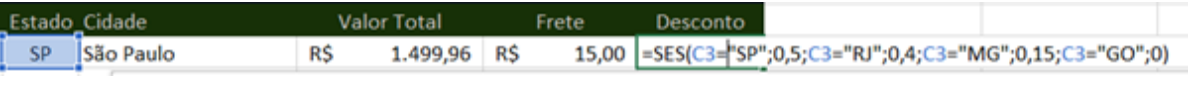

Figura 2 – Exemplo utilizando a função SES

Na imagem pode-se notar que, utilizando a estrutura da fórmula, estipulamos um valor de desconto de acordo com a sigla encontrada na célula de "Estado".

**SOMA.SES:** É uma versão mais completa da função SOMA.SE, podendo fazer análises mais complexas, dando a função de atribuir critérios e condições para realizar o somatório.

A função SOMA.SES possibilita uma maior especificação dos valores que deseja somar, podendo, por exemplo, somar os custos totais de uma obra de forma separada de acordo com cada etapa, como: estrutura, alvenaria, cobertura entre outras.

**Descrição do Excel**: Adiciona as células especificadas por um dado conjunto de condições ou critérios.

**Estrutura**: SOMA.SES(intervalo\_soma; intervalo\_critérios1; critérios1; [intervalo critérios2; ...)

**Exemplo**: No exemplo da figura a seguir, a função é utilizada para calcular a soma dos valores das compras de acordo com o Estado e a Cidade.

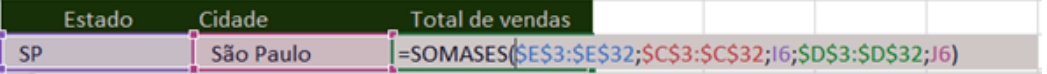

Figura 3 - Exemplo utilizando a função SOMASES

4

罒

 $\left( +\right)$ 

囲

圓

**PET Civil** 

Pronto

EO

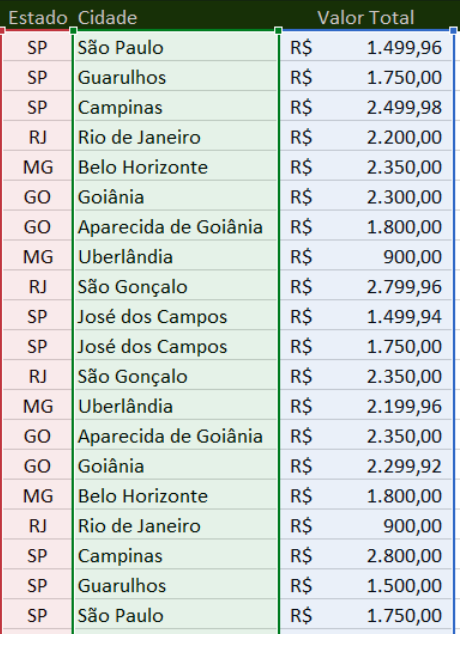

|    | ∩idade    | Total de vendas |
|----|-----------|-----------------|
| SP | São Paulo | 3.249,96        |

Figura 4 – Resultado do exemplo utilizando a função SES

**MÉDIA.SES:** É uma versão mais completa e da função MÉDIA.SE, podendo fazer análises mais complexas, dando a função de atribuir critérios e condições para realizar a média.

A função MÉDIA.SES possibilita uma maior especificação dos valores os quais deseja-se fazer uma média, podendo, por exemplo, descobrir a média de valores de produtos de acordo com sua região, cidade, fornecedor etc.

**Descrição do Excel**: Descobre a média aritmética das células especificadas por um dado conjunto de condições ou critérios.

**Estrutura**: MÉDIA.SES(intervalo\_de\_média; intervalo\_critérios1; critérios1; [intervalo \_critérios2; …)

**Exemplo**: Este exemplo é similar ao feito no SOMA.SES. A função pesquisa na base de dados de qual "Estado" e "Cidade" é a compra e realiza uma média de seu valores.

 $\left( +\right)$ 

**PET Civil** 

Pronto

100

4

| Estado | Cidade    | Média de Vendas                                               |            |                    |  |  |
|--------|-----------|---------------------------------------------------------------|------------|--------------------|--|--|
|        | São Paulo | =MÉDIASES(\$E\$3:\$E\$32;\$C\$3:\$C\$32;16;\$D\$3:\$D\$32;J6) |            |                    |  |  |
|        |           |                                                               |            |                    |  |  |
|        |           |                                                               |            |                    |  |  |
|        |           | Estado_Cidade                                                 |            | <b>Valor Total</b> |  |  |
|        | <b>SP</b> | São Paulo                                                     | R\$        | 1.499,96           |  |  |
|        | <b>SP</b> | <b>Guarulhos</b>                                              | R\$        | 1.750,00           |  |  |
|        | <b>SP</b> | Campinas                                                      | R\$        | 2.499,98           |  |  |
|        | RJ        | Rio de Janeiro                                                | R\$        | 2.200,00           |  |  |
|        | <b>MG</b> | <b>Belo Horizonte</b>                                         | R\$        | 2.350,00           |  |  |
|        | GO        | Goiânia                                                       | R\$        | 2.300,00           |  |  |
|        | GO        | Aparecida de Goiânia                                          | R\$        | 1.800,00           |  |  |
|        | <b>MG</b> | Uberlândia                                                    | R\$        | 900,00             |  |  |
|        | <b>RJ</b> | São Gonçalo                                                   | R\$        | 2.799,96           |  |  |
|        | <b>SP</b> | José dos Campos                                               | <b>R\$</b> | 1.499,94           |  |  |
|        | <b>SP</b> | José dos Campos                                               | R\$        | 1.750,00           |  |  |
|        | <b>RJ</b> | São Gonçalo                                                   | <b>RŚ</b>  | 2.350,00           |  |  |
|        | <b>MG</b> | Uberlândia                                                    | R\$        | 2.199,96           |  |  |
|        | GO        | Aparecida de Goiânia                                          | R\$        | 2.350,00           |  |  |
|        | GO        | Goiânia                                                       | R\$        | 2.299,92           |  |  |
|        | <b>MG</b> | <b>Belo Horizonte</b>                                         | R\$        | 1.800,00           |  |  |
|        | RJ        | Rio de Janeiro                                                | R\$        | 900,00             |  |  |
|        | <b>SP</b> | Campinas                                                      | R\$        | 2.800,00           |  |  |
|        | <b>SP</b> | <b>Guarulhos</b>                                              | R\$        | 1.500,00           |  |  |
|        | <b>SP</b> | São Paulo                                                     | R\$        | 1.750,00           |  |  |
|        |           |                                                               |            |                    |  |  |
|        |           |                                                               |            |                    |  |  |
|        |           | Cidade<br>Estado                                              |            | Média de Vendas    |  |  |
|        | <b>SP</b> | São Paulo                                                     | R\$        | 1.624,98           |  |  |

Figura 5 – Exemplo utilizando a função MÉDIASES e seu resultado

**CONT.SES:** É uma versão mais completa da função CONT.SE, dando a possibilidade de atribuir critérios e condições para realizar a contagem de valores.

A função possibilita uma maior especificação dos valores que deseja contar, podendo, por exemplo, saber o número exato de alunos que são da mesma região, tem a mesma idade etc.

**Descrição do Excel**: Conta o número de células especificadas por um dado conjunto de condições ou critérios

**Estrutura**: CONT.SES(intervalo\_critérios1; critérios1; [intervalo \_critérios2; …)

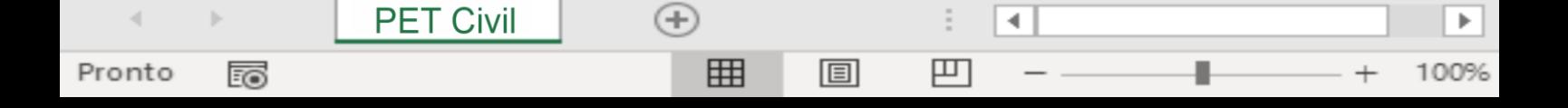

**Exemplo**: Segue a mesma logica já apresentada, porém ao invés de nos atermos aos valores das compras, usamos a função CONT.SES para identificar quantas compras de cada cidade aconteceram.

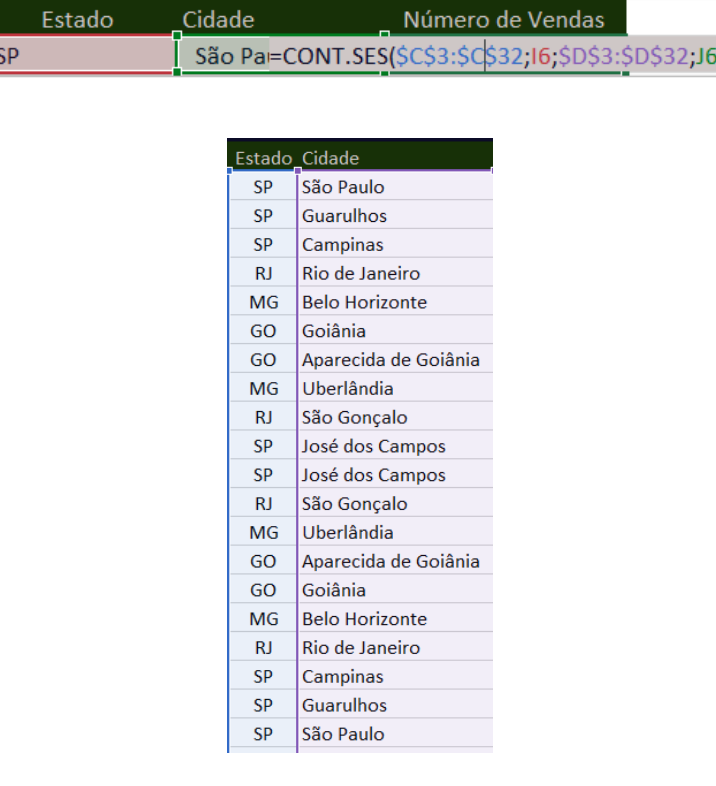

| Estado    | Cidade                | Número de Vendas |
|-----------|-----------------------|------------------|
| <b>SP</b> | São Paulo             |                  |
| <b>SP</b> | Guarulhos             |                  |
| <b>SP</b> | Campinas              |                  |
| <b>SP</b> | José dos Campos       |                  |
| <b>RJ</b> | Rio de Janeiro        |                  |
| RJ        | São Gonçalo           |                  |
| MG        | <b>Belo Horizonte</b> |                  |
| MG        | Uberlândia            |                  |
| GO        | Goiânia               |                  |
| GO        | Aparecida de Go       |                  |

Figura 6 - Exemplo utilizando a função CONT.SES e seu resultado

**SEERRO:** Caso sua função ou expressão apresente valores que podem dar resultados de ERRO (como números divididos por zero), é possível utilizar a função SEERRO assim habilitando um valor específico para quando houver mensagens de ERRO.

圓

4

▉

100%

凹

 $\left( +\right)$ 

囲

**PET Civil** 

Pronto

fo

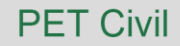

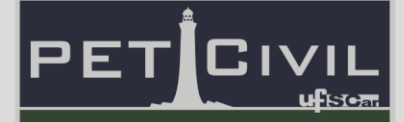

**Descrição do Excel**: Retorna Valor\_se\_erro se a expressão for um erro; caso contrário, retorna o valor da expressão

**Estrutura**: SEERRO(valor; valor\_se\_erro)

**Exemplo**: Tem-se uma formula básica para contar qual a porcentagem de venda de cada cidade em relação ao total de vendas realizadas. Acrescenta-se a função SEERRO para evitar o problema de uma cidade não ter nenhuma venda realizada, assim não tendo problema com a divisão por 0 que a formula iria realizar.

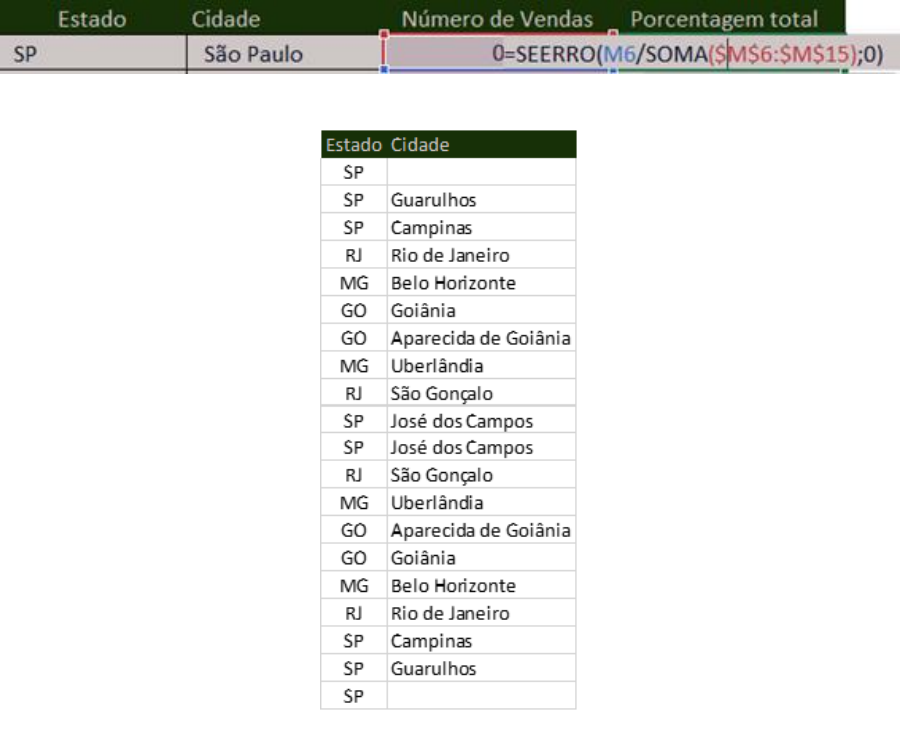

| Estado | Cidade    | Número de Vendas Porcentagem total |
|--------|-----------|------------------------------------|
|        | São Paulo | 0.00%                              |

Figura 7 - Exemplo utilizando a função SEERRO e seu resultado

#### <span id="page-10-0"></span>**4.2. Funções de Formatação de Valores**

**ARRED:** Uma função muito importante quando se trata de lidar com números e valores com muitas casas decimais ou que necessitam de precisão. A função ARRED arredonda qualquer número que você escolha de acordo com as casas decimais que você precisa. Ela sempre vai olhar a casa seguinte a

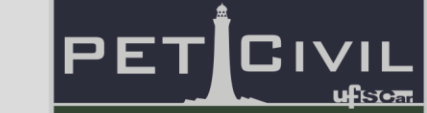

especificada e irá arredondar para cima caso seja um valor maior ou igual a 5 e para baixo caso contrário. É uma ótima função para usar em combinação com fórmulas e achar valores simplificados de maneira rápida.

**Descrição do Excel**: Arredonda um número até uma quantidade especificada de dígitos.

**Estrutura**: ARRED(núm; núm\_digitos)

**Exemplo**: Uma forma de entender como a função ARRED funciona pode ser vista na figura abaixo, onde foi estipulado o número de dígitos que queremos que a função considere.

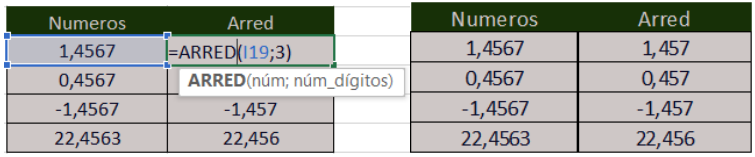

Figura 8 - Exemplo utilizando a função ARRED e seu resultado

É válido notar que a função arredonda valores dependendo do algarismo sequente ao número de dígitos estipulado na fórmula, ou seja, se o número for maior ou igual a 5 ela irá arredondar para cima e se for menor que 5 ela arredonda para baixo. Note também que a mesma lógica é seguida para valores negativos.

**INT**: Tem por finalidade arredondar valores numéricos para o inteiro mais baixo próximo ao valor inicial. Apenas informando o valor desejado a função irá arredondá-lo para baixo até achar o inteiro mais próximo, funcionando também com números negativos. É uma boa função para agilizar o processo de cálculo para números que visam a segurança de valores.

**Descrição do Excel**: Arredonda um número para baixo até o número inteiro mais próximo.

∢

襾

圓

 $^{(+)}$ 

冊

**Estrutura**: INT(núm)

**PET Civil** 

Pronto

EO

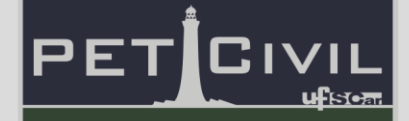

**Exemplo**: Uma forma de entender como a função INT funciona pode ser vista na figura abaixo, onde foi estipulado o número que queremos transformar em inteiro.

| <b>Numeros</b> | Int          | <b>Numeros</b> | Int |
|----------------|--------------|----------------|-----|
| 1,4567         | $=$ INT(119) | 1,4567         |     |
| 0.4567         |              | 0.99           |     |
| $-1,4567$      | -7           | $-1.4567$      |     |
| 22,4563        | 22           | 22,4563        |     |

Figura 9 - Exemplo utilizando a função INT e seu resultado

É válido notar que a função INT arredonda valores para o inteiro menor mais próximo. Note também que a mesma lógica é seguida para valores negativos, caminhando assim para o número negativo de menor valor.

**TRUNCAR:** A função tem por finalidade arredondar valores numéricos para o inteiro mais próximo. Apenas informando o valor desejado a função irá arredondá-lo para o inteiro mais próximo, funcionando também com números negativos. É uma ótima função para usar de forma mais rápida que a ARRED.

**Descrição do Excel**: Trunca um número até um número inteiro removendo a parte decimal ou fracionária do número

**Estrutura**: TRUNCAR(núm; [núm\_dígitos])

**Exemplo**: Uma forma de entender como a função TRUNCAR funciona pode ser vista a abaixo, onde foi estipulado o número de dígitos que queremos que a função considere.

| Numeros   | Trunca                      | Numeros   | Trunca   |
|-----------|-----------------------------|-----------|----------|
| 1.4567    | $=$ TRUNCAR $($  19;3)      | 1.4567    | 1,456    |
| 0.4567    | TRUNCAR(núm; [núm dígitos]) | 0.4567    | 0.456    |
| $-1.4567$ | $-1.456$                    | $-1.4567$ | $-1.456$ |
| 22,4563   | 22,456                      | 22.4563   | 22.456   |

Figura 10 - Exemplo utilizando a função TRUNCAR e seu resultado

É válido notar que a função arredonda valores independente do algarismo sequente ao número de dígitos estipulado na fórmula, ou seja, ela apenas mostra

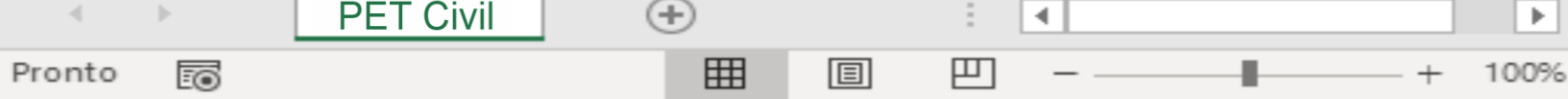

o valor de acordo com o número de dígitos que você estipulou. Note também que a mesma lógica é seguida para valores negativos.

**ALEATÓRIOENTRE**: Esta fórmula trabalha sorteando um valor entre um limite inferior e superior definido. Tanto números quanto datas podem ser sorteadas nesta função, basta selecionar por onde varia seus dados que ela irá retornar um valor aleatório. Uma função prática para realizar sorteios, simular situações aleatórias e testes.

**Descrição do Excel**: Retorna um número aleatório entre os números especificados

**Estrutura**: ALEATORIOENTRE(inferior; superior)

**Exemplo**: Para entender a função ALEATÓRIOENTRE é simples, você estipula um valor de limite inferior e um de superior e assim a função retornará um número inteiro dentro destes limites de forma aleatória.

Uma forma de utilizá-la é com a realização de sorteios, como pode ser visto abaixo, foi sorteado um Número da Compra, para achamos assim um cliente que poderíamos estar contatando para realizar algum desconto para o próximo pedido.

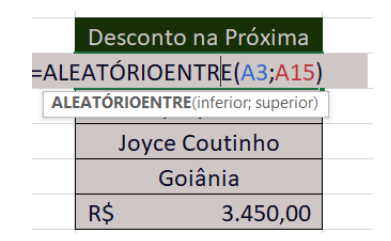

Figura 11 - Exemplo utilizando a função ALEATÓRIOENTRE

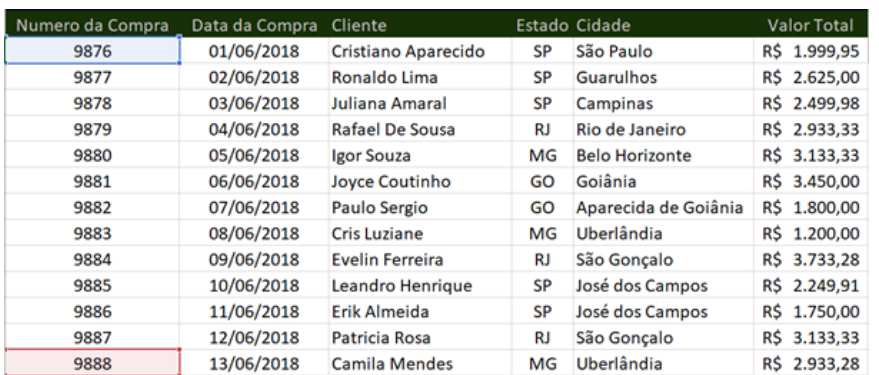

| Desconto na Próxima |            |  |
|---------------------|------------|--|
| 9881                |            |  |
|                     | 06/06/2018 |  |
| Joyce Coutinho      |            |  |
| Goiânia             |            |  |
| R\$                 | 3.450,00   |  |

Figura 12 - Resultado do exemplo utilizando a função ALEATÓRIOENTRE

**AGREGAR**: Uma função importante quando se está trabalhando com uma grande quantidade de dados, utilizando esta função, você pode trabalhar com valores de erro sem atrapalhar outras funcionalidades de cálculo. Usando esta função você consegue apenas os valores válidos de acordo com seus critérios sejam usados. Você pode escolher entre 19 funções para usar agregar e com 7 opções diferentes ignorar certos valores.

**Descrição do Excel**: Retorna uma agregação em uma lista ou banco de dados

**Estrutura**: AGREGAR(núm\_função; opções; matriz; [k]) ou AGREGAR(núm\_função; opções; ref1; ref2; [ref3]; ...)

**Exemplo**: Aqui podemos entender melhor a função AGREGAR, foi pedido uma média dos valores de compra da Loja e assim utilizamos a famosa função MÉDIA, porém foi visto que um dos valores da fonte de dados apresenta erro, o que incapacita a função MÉDIA.

∢

罒

圓

 $^{(+)}$ 

囲

**PET Civil** 

Pronto

的

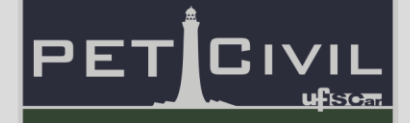

Assim usando a função AGREGAR e escolhendo utilizar a média, enquanto ignoramos valores de erro, obtemos o resultado sem termos que nos preocupar com o erro na fonte de dados

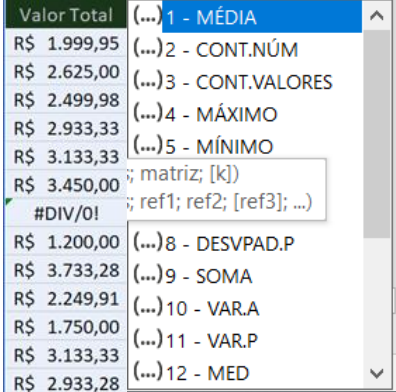

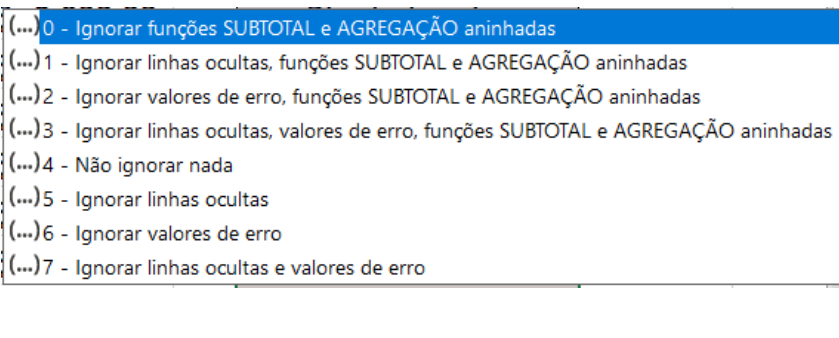

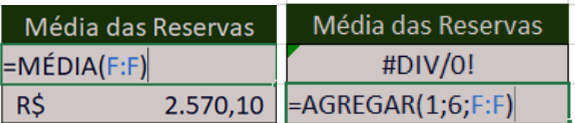

Figura 13 - Exemplo utilizando a função AGREGAR e seu resultado

#### <span id="page-15-0"></span>**4.3. Funções de Formatação de Texto**

**NÚM.CARACT**: Esta função retorna o número de caracteres de uma determinada célula escolhida. Esta função de forma isolada tem utilizações muito básicas, por isso se torna interessante quando usada com outras funções de manipulação de informações textuais. Ainda sim tem boas utilidades como descobrir o número total de caracteres em nomes, e-mails, etc.

**Descrição do Excel**: Retorna o número de caracteres em uma cadeia de texto.

**PET Civil**  $^{(+)}$ 4 凹 Pronto 囲 圓 Eo

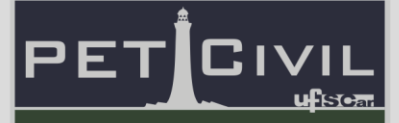

#### **Estrutura**: NÚM.CARACT(texto)

**Exemplo**: Uma forma simples de entender a função segue abaixo, onde temos o nome de um Cliente e usamos a função para descobrir o número de caracteres na célula. Note que a célula computa os espaços como caracteres.

| Iome                | <b>Caracteres</b> |
|---------------------|-------------------|
| Cristiano Aparecido | =NÚM.CARACT(B31)  |
|                     | NÚM.CARACT(texto) |
|                     |                   |
|                     |                   |
|                     |                   |
| Nome                | <b>Caracteres</b> |

Figura 14 - Exemplo utilizando a função NÚM.CARACT e seu resultado

**PROCURAR:** Esta função retorna a posição de um carácter específico que você deseja dentro de uma célula. Você escreve o texto que deseja procurar e logo após selecione a célula onde a função irá buscar, e assim ele irá te retornar a posição deste texto ou carácter específico. Esta função de forma isolada tem utilizações muito básicas, por isso se torna interessante quando usada com outras funções de manipulação de informações textuais.

**Descrição do Excel**: Retorna a posição inicial de uma cadeia de texto encontrada em outra cadeia de texto

**Estrutura**: PROCURAR(texto\_procurado; no\_texto; [núm\_inicial])

**Exemplo**: A função PROCURAR é usada para encontrar um tipo de texto especifico numa célula. Retornando assim à posição onde o texto se encontra na célula.

| <b>Nome</b>         | Caracter | Posição a Caracter              |                                                    |
|---------------------|----------|---------------------------------|----------------------------------------------------|
| Cristiano Aparecido |          | $=$ PROCURAR(C31;B31;1)<br>cido |                                                    |
|                     |          |                                 | PROCURAR(texto_procurado; no_texto; [núm_inicial]) |
|                     |          |                                 |                                                    |
|                     |          |                                 |                                                    |
| Nome                |          | Caracter                        | Posição a Caracter                                 |
| Cristiano Aparecido |          | cido                            |                                                    |

Figura 15 - Exemplo utilizando a função PROCURAR e seu resultado

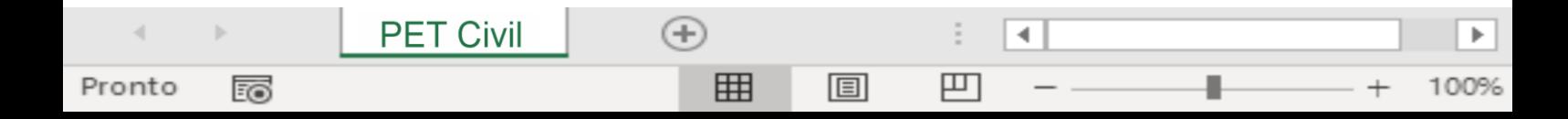

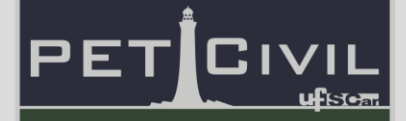

**LOCALIZAR:** Sendo bem similar a função PROCURAR, ela consegue realizar as mesmas tarefas porém sem fazer distinção entre letras que estão em Caixa alta ou caixa baixa.

**Descrição do Excel:** Retorna o número do caractere no qual um caractere ou uma cadeia de texto foram localizados, sendo a leitura feita da esquerda para a direita.

**Estrutura**: LOCALIZAR(texto\_procurado; no\_texto; [núm\_inicial])

**Exemplo**: A função LOCALIZAR é usada para encontrar um tipo de texto especifico numa célula. Retornando assim a posição onde o texto se encontra na célula. Sendo similar a PROCURAR porém não fazendo distinção de Caixa alta ou baixa.

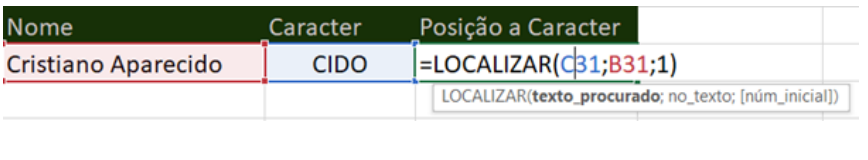

| <b>Nome</b>         | Caracter | Posição a Caracter |
|---------------------|----------|--------------------|
| Cristiano Aparecido | CIDO.    | 16                 |

Figura 16 - Exemplo utilizando a função LOCALIZAR e seu resultado

**EXT.TEXT**: Esta função consegue extrair informações textuais de forma automática, facilitando assim o trabalho de organizar informações. Combinando ela com outras funções de manipulação de texto acaba se tornando uma ferramenta potente para coletar informações. Podendo inserir nomes completos de tarefas ou produtos e dividi-los em categorias específicas desejadas.

**Descrição do Excel**: Retorna os caracteres do meio de uma cadeia de texto, tendo a posição e comprimento especificados.

**Estrutura:** EXT.TEXT(texto; núm\_inicial; núm\_caract)

 $(+)$ 

冊

**PET Civil** 

Pronto

EO

**Exemplo**: A função é simples de entender, você escolhe sua fonte de texto, onde começa sua conta de caracteres começa e quantos caracteres você

圓

∢

罒

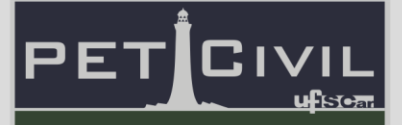

quer que seja retirado. Abaixo escolhemos 5 caracteres assim sobrando com o texto "Crist".

| ۱ome                | Posição a Caracter                                |  |  |
|---------------------|---------------------------------------------------|--|--|
| Cristiano Aparecido | $=$ EXT.TEXTO(B31;1;5)                            |  |  |
|                     | <b>EXT.TEXTO</b> (texto; núm inicial; núm caract) |  |  |
|                     |                                                   |  |  |
|                     |                                                   |  |  |
|                     |                                                   |  |  |
| <b>Nome</b>         | Posição a Caracter                                |  |  |

Figura 17 - Exemplo utilizando a função EXT.TEXTO e seu resultado

**ARRUMAR**: Ao importar dados de diferentes programas, as vezes a formatação pode ficar um pouco bagunçada, o que pode dificultar o uso de outras funções de procura nesses dados. Assim, a função ARRUMAR veio para facilitar o trabalho. Usando ela consegue-se acertar os espaços dentro do texto fazendo com que não haja nenhum indesejado sobrando.

**Descrição do Excel**: Remove espaços de uma cadeia de texto, com exceção dos espaços simples entre palavras

#### **Estrutura**: ARRUMAR(texto)

**PET Civil** 

Pronto

EO

**Exemplo**: A função pode ser vista usada para "ajeitar" uma fonte de texto que apresentava espaçamento incorreto.

| lome        |                     | Posição a Caracter    |
|-------------|---------------------|-----------------------|
|             | Cristiano Aparecido | =ARRUMAR(B31)         |
|             |                     | <b>ARRUMAR(texto)</b> |
|             |                     |                       |
|             |                     |                       |
|             |                     |                       |
| <b>Jome</b> |                     | Posição a Caracter    |

Figura 18 - Exemplo utilizando a função ARRUMAR e seu resultado

**MUDAR**: Quando você quer modificar uma cadeia de texto de forma pontual, ou seja, um caracter específico que aparece repetido, isso é possível com a função MUDAR. Assim escolhendo seu texto, a posição do caractere e o novo caractere que deseja mudar, você consegue fazer essa alteração de forma

圓

∢

冚

 $^{(+)}$ 

冊

rápida e simples. É uma função que ajuda a organizar suas informações, mas que também funciona muito bem com outra de edição de texto. Você pode com ela acertar dados de emails, ou organizar a formatação de números de documentos como CPF ou RG, tem inúmeras possibilidades.

**Descrição do Excel**: Substitui parte de uma cadeia de texto por uma cadeia diferente

**Estrutura**: MUDAR(texto\_antigo; núm\_inicial; núm\_caract; novo\_texto)

**Exemplo**: A função pode ser vista usada para trocar uma base de texto, onde estipulamos onde deveria começar a troca e o numero de caracteres que desejamos trocar. Depois é só escolher qual texto você deseja colocar no lugar.

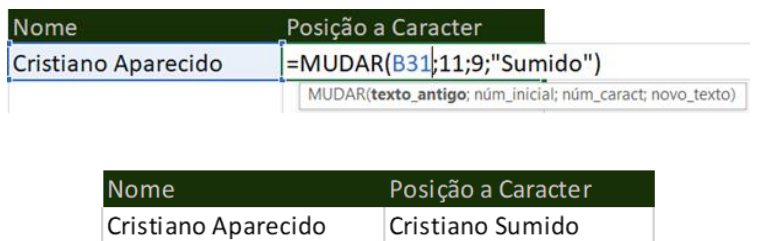

Figura 19 - Exemplo utilizando a função MUDAR e seu resultado

#### <span id="page-19-0"></span>**4.4. Funções de Busca de Dados**

**PET Civil** 

Pronto

EO

**PROCV e PROCH**: Estas funções são eficazes em retornar valores específicos pesquisados dentro de uma tabela ou matriz. Criando uma forma de identificação para cada item você pode usar estas funções para pesquisar qualquer informação relacionado ao item.

§ Correspondência exata: Traz o dado de acordo com a informação imputada de forma exata, ou seja procurará apenas o valor exato e devolverá a célula com informação caso tenha o valor. [selecionar 0/falso]

§ Correspondência aproximada: Traz o dado identificado com o valor mais próximo ao imputado, assim você pode encontrar o item que mais se aproxima do que você deseja. [selecionar 1/verdadeiro]

圓

∢

罒

 $(+)$ 

冊

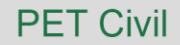

**Descrição do Excel**: Procura um valor na primeira coluna à esquerda de uma tabela e retorna um valor na mesma linha de uma coluna especificada. Como padrão a tabela deve estar classificada em ordem crescente

**Estrutura**: PROCV(valor\_procurado; matriz\_tabela: núm\_indice\_coluna; [procurar\_intervalo]) e PROCH(valor\_procurado; matriz\_tabela: núm\_indice\_linha; [procurar\_intervalo])

**Exemplo**: Aqui podemos ver como a correspondência aproximada pode ser utilizada. O gerente teve a ideia de dar um desconto para compras no de acordo com uma faixa de valores. Assim usando o PROCH foi possível separar os valores de acordo com cada desconto.

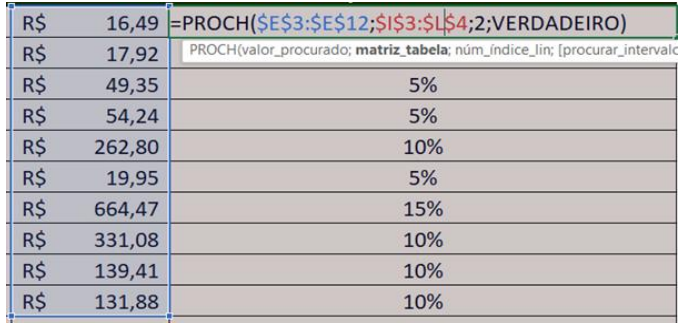

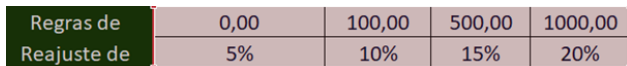

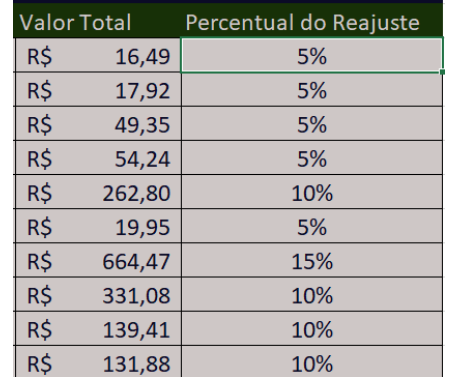

Figura 20 - Exemplo utilizando a função PROCH e seu resultado

Agora usando o PROCV com correspondência exata, para identificar informações de um produto direto da tabela.

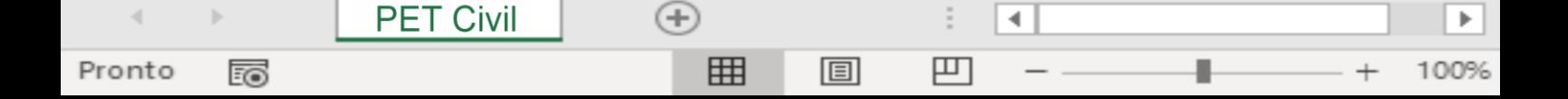

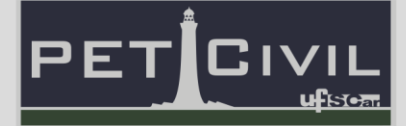

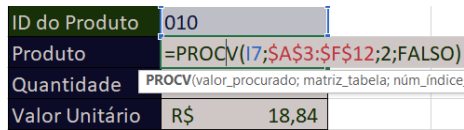

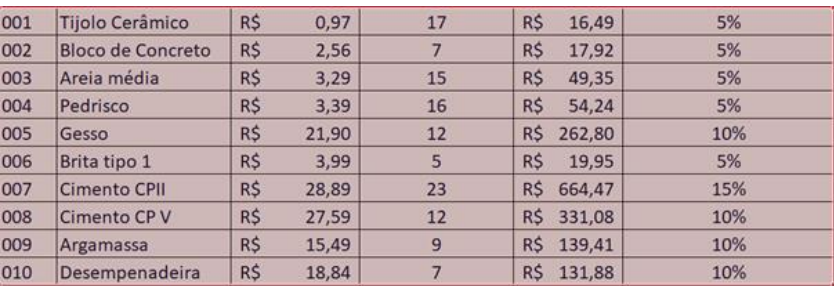

| ID do Produto  | 010            |
|----------------|----------------|
| Produto        | Desempenadeira |
| Quantidade     |                |
| Valor Unitário | R\$<br>18,84   |

Figura 21 - Exemplo utilizando a função PROCV e seu resultado

**CORRESP**: Esta função irá te retornar sempre a posição de um texto ou informação específica em uma lista de dados. É uma ótima função para buscar informações visto que não há necessidade de seus dados estarem em uma ordem crescente. Assim podendo acessar informações de acordo com sua correspondência mesmo que se repitam ou estejam em uma ordem diferenciada. Esta função trabalha muito bem com outras de procura podendo facilitar a automatização de devolução de dados necessários.

§ Correspondência exata: Traz o dado de acordo com a informação imputada de forma exata, ou seja procurará apenas o valor exato e devolverá a célula com informação caso tenha o valor. [selecionar 0/falso]

§ Correspondência aproximada: Traz o dado identificado com o valor mais próximo ao imputado, assim você pode encontrar o item que mais se aproxima do que você deseja. [selecionar 1/verdadeiro]

**Descrição do Excel**: Retorna a posição relativa de um item em uma matriz que corresponda a um valor específico em uma ordem específica.

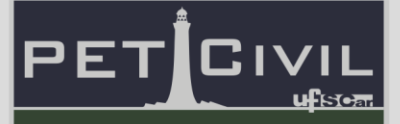

**Estrutura**: CORRESP(valor\_procurado;matriz\_procurada; [tipo\_correspondência]

**Exemplo**: Aqui podemos ver a função sendo usada para descobrir em que linha se encontra um "Nº da Compra" na tabela de dados. A ordem é contada de cima para baixo.

| Nº da Compra | Classificação         |  |  |  |  |
|--------------|-----------------------|--|--|--|--|
| 9878         | =CORRESP(I6;F3:F32;0) |  |  |  |  |
|              |                       |  |  |  |  |
|              |                       |  |  |  |  |
|              | Nº da Compra          |  |  |  |  |
|              | 9876                  |  |  |  |  |
|              | 9877                  |  |  |  |  |
|              | 9878                  |  |  |  |  |
|              | 9879                  |  |  |  |  |
|              | 9880                  |  |  |  |  |
|              | 9881                  |  |  |  |  |
|              | 9882                  |  |  |  |  |
|              | 9883                  |  |  |  |  |
|              | 9884                  |  |  |  |  |
|              | 9885                  |  |  |  |  |
|              | 9886                  |  |  |  |  |
|              | 9887                  |  |  |  |  |
|              | 9888                  |  |  |  |  |
|              | 9889                  |  |  |  |  |
|              |                       |  |  |  |  |
|              |                       |  |  |  |  |
| Nº da Compra | Classificação         |  |  |  |  |
| 9878         | ર                     |  |  |  |  |

Figura 22 - Exemplo utilizando a função CORRESP e seu resultado

**ÍNDICE**: Esta função apresenta uma forma de encontrar uma informação desejada em uma matriz de acordo com sua posição vertical. Sabendo em que posição está a informação que deseja esta função possibilita retirar os dados de qualquer coluna que lhe interesse. Esta função trabalha muito bem com outras de procura podendo facilitar a automatização de devolução de dados necessários.

**Descrição do Excel**: Substitui um texto antigo por outro novo em uma cadeia de texto

4

凹

圓

 $\left( +\right)$ 

囲

**PET Civil** 

Pronto

Eo

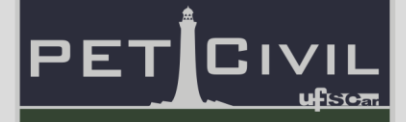

**Estrutura**: INDICE(matriz; num\_linha; [núm\_coluna]) ou INDICE(ref; num\_linha; [núm\_coluna]; [núm\_area])

**Exemplo**: Aqui vemos a função sendo usada junto com a CORRESP, onde ela mostra qual linha o "Nº da Compra" desejado se encontra, para que assim a Função INDICE retorna o dado desejado de acordo com a coluna estipulada.

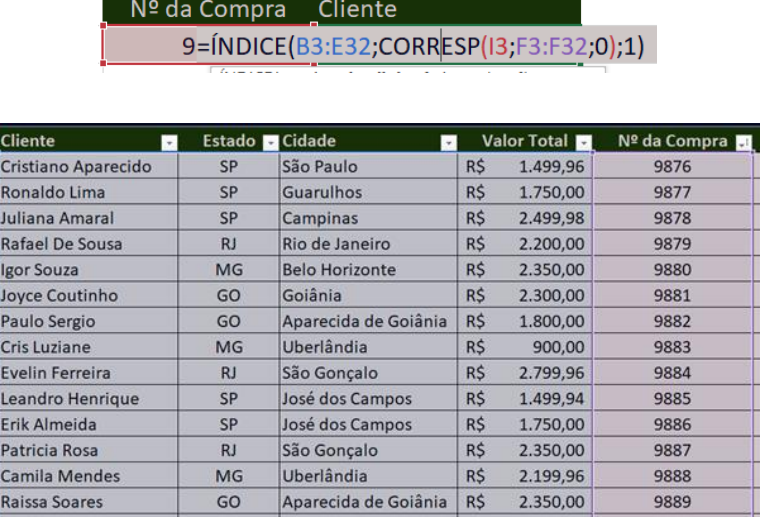

| da Compra Cliente |                 |
|-------------------|-----------------|
|                   | Evelin Ferreira |

Figura 23 - Exemplo utilizando a função ÍNDICE e seu resultado

#### <span id="page-23-0"></span>**4.5. Funções Financeiras**

**VF – Valor Futuro**: Está função te retorna o valor decorrente de uma aplicação ou pagamento acumulado após um certo período de tempo de acordo com uma taxa de juros. Uma formula básica financeira que facilita achar o montante resultante ou acumulado de um investimento ou pagamento.

**Descrição do Excel**: Retorna o valor futuro de um investimento com base em pagamentos constantes e periódicos e uma taxa de juros constante

**Estrutura**: VF(taxa; nper; pgto; [vp]; [tipo])

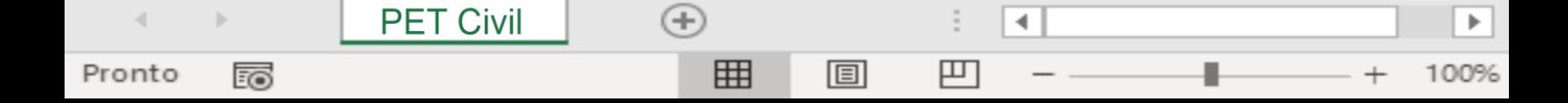

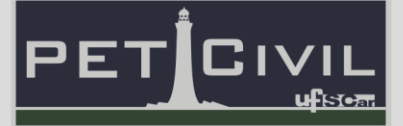

**Exemplo**: Aplicando \$2.500 numa caderneta de poupança, quanto será o montante acumulado após 7 anos, a juros de 9,4% por ano?

| <b>TAXA</b> | 9,4%               | <b>TAXA</b> | 9,4%             |
|-------------|--------------------|-------------|------------------|
| <b>NPER</b> |                    | <b>NPER</b> |                  |
| <b>PGTO</b> |                    | <b>PGTO</b> |                  |
| <b>VP</b>   | -R\$<br>2.500,00   | <b>VP</b>   | 2.500,00<br>-R\$ |
| <b>Tipo</b> |                    | Tipo        |                  |
| <b>VF</b>   | =VF(D3;D4;D5;D6;0) | <b>VF</b>   | R\$4.688,80      |

Figura 24 - Exemplo utilizando a função VF e seu resultado

Utilizando a função VF é possível descobrir o valor acumulado na poupança.

**VP – Valor Presente**: Está função te retorna o valor presente que acarretou um montante final de uma aplicação ou empréstimo acumulado após um certo período de tempo de acordo com uma taxa de juros. Uma formula básica financeira que facilita achar o valor inicial necessário que resultou o valor final de um investimento ou empréstimo.

**Descrição do Excel**: Retorna o valor presente de um investimento; a quantia total atual de uma série de pagamentos futuros

**Estrutura**: VP (taxa; per; pgto; [vf]; [tipo];)

**Exemplo**: Se eu tenho R\$12.574,12 em minha conta e se ganhei 2,5% de juros ao mês durante 24 meses, qual foi o depósito original?

| <b>TAXA</b> | 2,5%                                   | <b>TAXA</b> |     | 2,5%         |
|-------------|----------------------------------------|-------------|-----|--------------|
| <b>NPER</b> | 24                                     | <b>NPER</b> |     | 24           |
| <b>PGTO</b> |                                        | <b>PGTO</b> |     |              |
| <b>VP</b>   | =VP(D33;D34;D35;D38;D37) VP            |             |     | R\$ 6.951.92 |
| Tipo        | VP(taxa; per; pgto; [vf]; [tipo]) Tipo |             |     |              |
| <b>VF</b>   | 12.574,12<br><b>RŚ</b>                 | VF          | R\$ | 12.574.12    |

Figura 25 - Exemplo utilizando a função VP e seu resultado

Utilizando a função VP descobre-se o valor do depósito original.

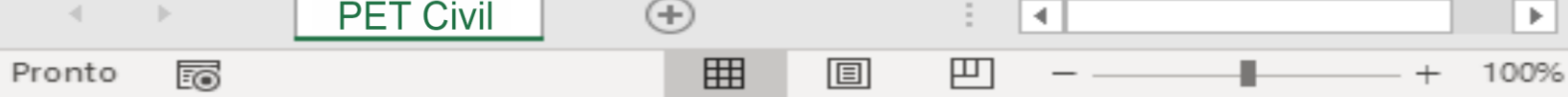

**TAXA**: Esta função te retorna o valor da taxa que corresponde a uma certa aplicação ou empréstimo acumulado de acordo com um período de tempo, o valor presente e o valor futuro. Uma fórmula básica financeira que facilita achar a taxa que resultou num investimento ou empréstimo.

**Descrição do Excel**: Retorna a taxa de juros por período em um empréstimo ou investimento.

**Estrutura**: TAXA(nper; pgto; vp; [vf]; [tipo]; [estimativa])

**Exemplo**: Se \$4.500 capitalizou para \$11.500 em sete anos, qual foi a taxa de crescimento anual média?

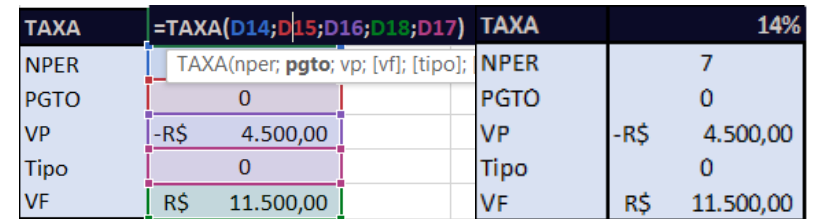

Figura 26 - Exemplo utilizando a função TAXA e seu resultado

Utilizando a função TAXA descobrimos o valor da taxa de crescimento anual.

**NPER – Número de Períodos:** Esta função te retorna o número de períodos necessários de uma aplicação ou empréstimo acumulado de acordo com uma taxa de juros. Uma fórmula básica financeira que facilita achar o número de períodos para que certo valor final seja atingido em um investimento ou empréstimo.

**Descrição do Excel**: Retorna o número de períodos de um investimento com base em pagamentos constantes periódicos e uma taxa de juros constante

**Estrutura**: NPER(taxa; pgto; vp; [vf]; [tipo])

**Exemplo**: Depositando \$125.000 e ganhando 7,2% ao ano, quanto tempo levará para tornar-me um milionário?

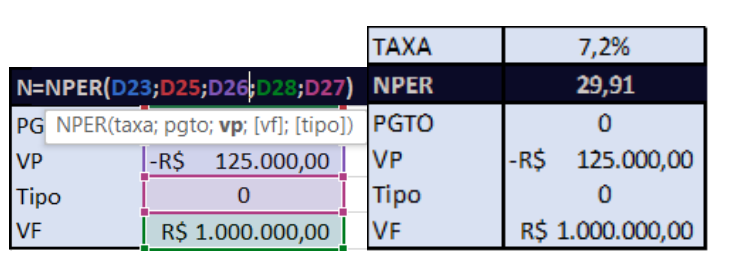

Figura 27 - Exemplo utilizando a função NPER e seu resultado

Utilizando a função NPER descobrimos quantos anos demora para o valor virar 1 milhão.

**PGTO:** Esta formula auxilia descobrir qual o valor do pagamento tanto de um investimento quanto de um financiamento, de acordo com uma taxa de juros, período de pagamento e valor presente. Esta fórmula facilita a definição do valor do pagamento para que se atinja o valor presente de um investimento ou empréstimo.

**Descrição do Excel**: Calcula o pagamento de um empréstimo com base em pagamentos e uma taxa de juros constantes

**Estrutura**: PGTO(taxa; nper; vp; [vf]; [tipo])

**Exemplo**: Um imóvel cujo valor presente é de R\$752.000,00 será financiado em 25 anos, com pagamentos mensais no final de cada mês. O juros da operação será de 0,08% ao mês. Qual o valor das prestação?

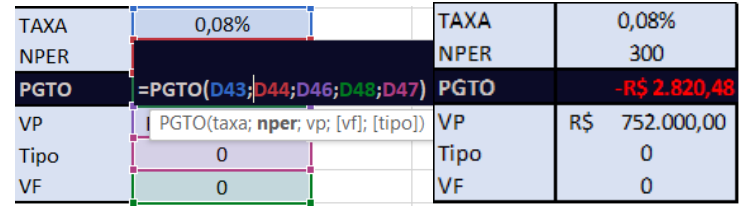

Figura 28 -- Exemplo utilizando a função PGTO e seu resultado

Utilizando a função PGTO descobrimos o valor de pagamento crescente para atingir o valor total do financiamento.

**VPL – Valor Presente Líquido:** Esta função retorna o valor presente líquido de uma aplicação ou empréstimo de acordo com um certo período de

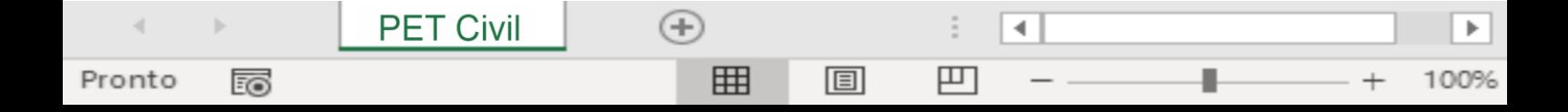

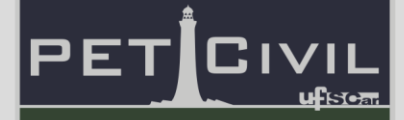

tempo, uma taxa de atratividade e seu fluxo de caixa. Uma fórmula financeira muito importante para análise de investimentos que facilita achar o valor presente significativo de um investimento para determinar sua atratividade, de acordo com a incerteza e inflação do período.

**Descrição do Excel**: Retorna o valor presente líquido de um investimento, com base em uma taxa de desconto e uma série de pagamentos futuros a quantia total atual de uma série de pagamentos futuros (valores negativos) e renda (valores positivos)

**Estrutura**: VPL (taxa; valor1;[valor2];...)

**Exemplo**: Uma empresa de abastecimento de água brasileira estuda a viabilidade de um projeto para aumentar sua malha no valor de 10 milhões de reais.

Com esse investimento, a empresa espera ter nos próximos 6 anos um ganho adicional de R\$2.400.000 anuais por receitas geradas com as novas edificações atingidas pela malha.

A diretoria da empresa estabeleceu uma taxa de rentabilidade mínima líquida de 11,5% ao ano.

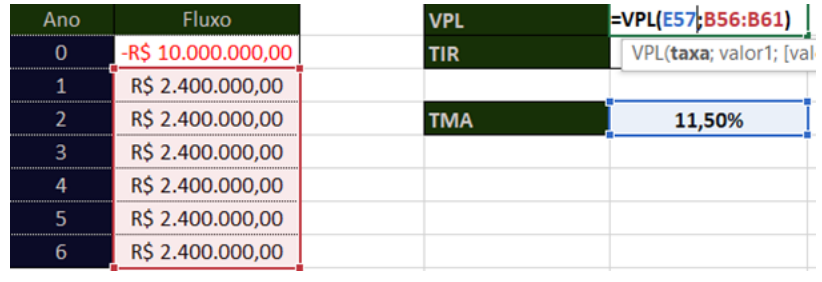

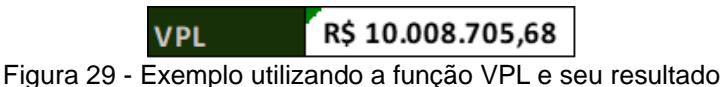

Utilizando a função VPL descobrimos o valor resultante do retorno do investimento de acordo com a taxa de atratividade.

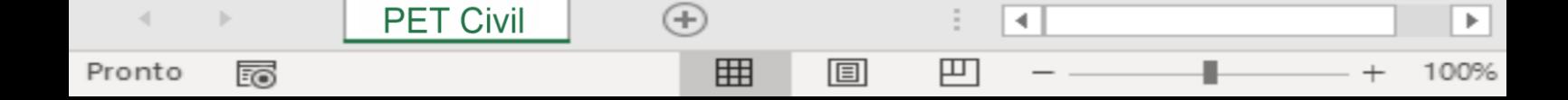

**TIR – Taxa Interna de Retorno:** Esta função te retorna o valor crítico de retorno de uma taxa de atratividade para que uma aplicação ou empréstimo de acordo com um certo período de tempo e fluxo de caixa, seja viável. Uma fórmula financeira muito importante para análise de investimentos que facilita achar o ponto crítico da taxa de atratividade de um investimento para determinar viabilidade, ou seja, ira te dizer o quanto este investimento está rendendo.

**Descrição do Excel**: Retorna a taxa interna de retorno de uma série de fluxos de caixa

**Estrutura**: TIR(valores; [estimativa])

**Exemplo**: Aqui o exemplo é o mesmo utilizado na função VPL, onde pegamos o fluxo de caixa e determinamos o valor da TIR desse investimento.

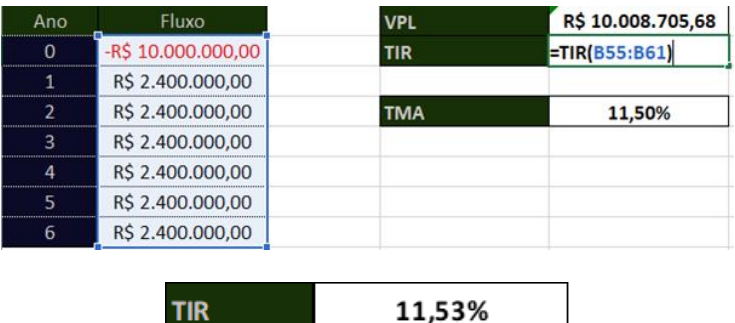

Figura 30 - Exemplo utilizando a função TIR e seu resultado

Utilizando a função TIR descobrimos o valor da Taxa Interna de Retorno onde é o máximo que a Taxa de atratividade gera um lucro.

#### **4.6. Outras Funções Avançadas**

**PET Civil** 

Pronto

EO

**TIR** 

<span id="page-28-0"></span>**ORDEM.EQ:** Essa função possibilita a descobrir em quem ordem (crescente ou decrescente) um número está com relação a uma referência em que ele esteja contido. Assim podendo por exemplo descobrir em que posição está o valor de um produto com relação a outros, seja do mais caro para o mais barato ou vice-versa. Assim não precisa filtrar e alterar a tabela

∢

襾

圓

 $^{(+)}$ 

冊

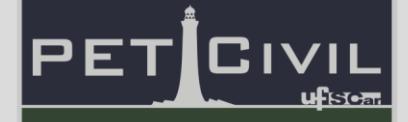

**Descrição do Excel**: Retorna a posição de um número em uma lista de números: o seu tamanho em relação a outros valores da lista; se mais de um valor tiver a mesma posição, será retornada a posição mais elevada do conjunto de valores.

**Estrutura**: ORDEM.EQ(num: ref; [ordem])

**Exemplo**: A função aqui é usada para descobrir qual a posição de cada informação de Valor Total de forma decrescente, mesmo que elas estejam desordenadas.

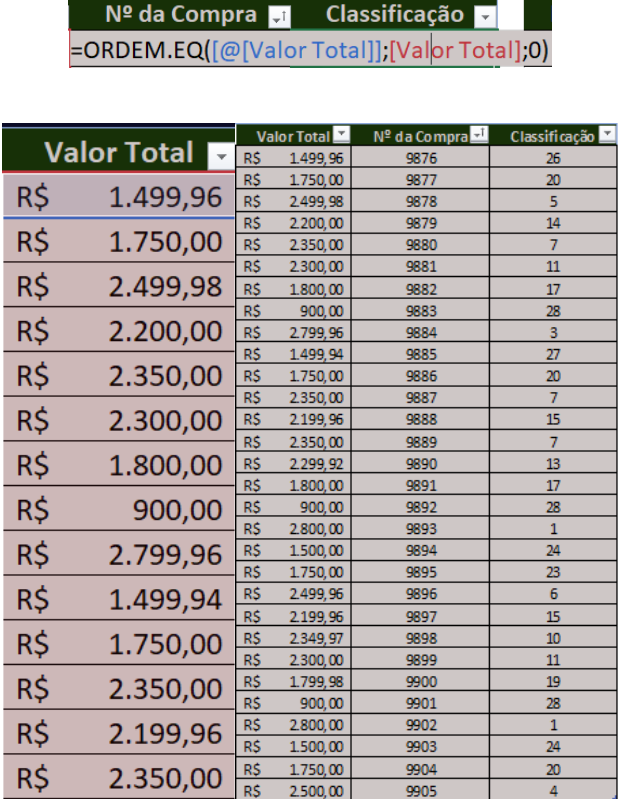

Figura 31 - Exemplo utilizando a função ORDEM.EQ e seu resultado

**SOMARPRODUTO:** Esta função realiza a soma de dos valores de produtos de acordo com sua quantidade, fazendo assim o trabalho ficar mais prático. Apenas informando o intervalo de valores unitários do produto e suas respectivas quantidades, a função já irá calcular a soma de todos os valores. A função pode também ser utilizada de formas diferentes de acordo com o que você está trabalhando

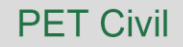

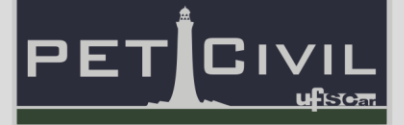

**Descrição do Excel**: Retorna a soma dos produtos de intervalos ou matrizes correspondentes

**Estrutura**: SOMARPRODUTO(matriz1; [matriz 2]; …)

**Exemplo**: Aqui vemos a função sendo usada para descobrir o valor total da venda de todos os itens da loja.

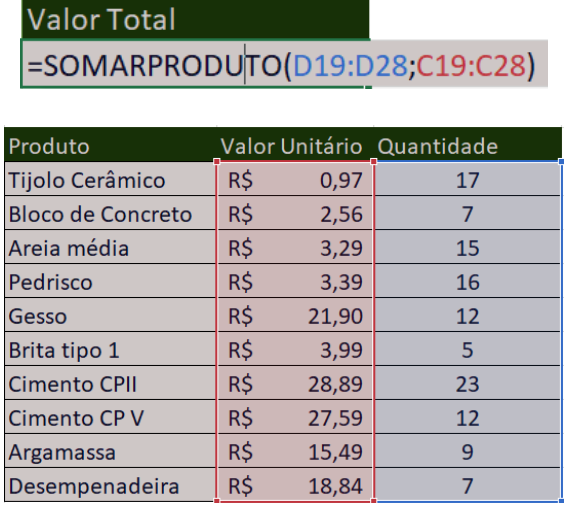

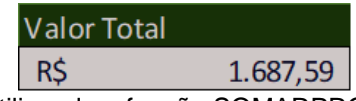

Figura 32 - Exemplo utilizando a função SOMARPRODUTO e seu resultado

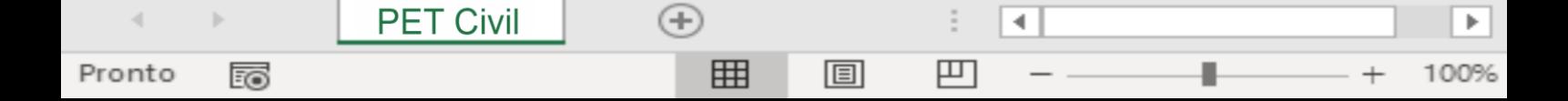

#### 5. Tabela Dinâmica, Gráfico Dinâmico e Dashboard

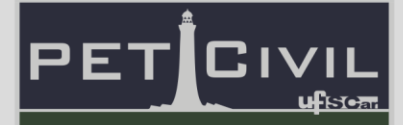

#### <span id="page-31-0"></span>**5. Tabela Dinâmica, Gráfico Dinâmico e Dashboard**

O Dashboard é basicamente um painel personalizado e interativo, composto por gráficos e tabelas dinâmicos. Ele pode ser feito tanto no Excel como no Power BI, ambos softwares da Microsoft, além de em vários outros aplicativos como no Google Planilhas. Nesta apostila ensinamos como fazer um modelo de Dashboard no Excel.

Dashboards são painéis bastante utilizados para unir vários dados de fontes diferentes e exibi-los de maneira a facilitar a visualização, acompanhamento e tratamento das informações. Deve-se tomar cuidado ao criálos para não usar cores em excesso, ter muitos efeitos visuais ou muitas informações, tudo isso pode prejudicar o entendimento do painel.

#### **5.1. Tabela Dinâmica**

<span id="page-31-1"></span>A tabela dinâmica permite o agrupamento de informações e, com isso, uma melhor análise desses dados. Ela serve para extrair informações de uma base de dados - que podem vir do Excel, do Access, de um banco de dados como o Oracle, o SQL Server entre outros.

Como exemplo, tem-se um conjunto de dados brutos (Figura 33) do orçamento previsto para duas obras: uma em São Carlos e outra em São Paulo. Ademais, tem-se os gastos realizados no caso de cada uma dessas duas obras.

|     | Item Código Banco |              | Etapa                                  | Descrição                                                                                                    |                | Und. Quant.    |            |            | Valor Unit Valor Unit Valor Unit | <b>Total</b><br>Planejado São Carlos São Paulo Planejado | <b>Total São</b><br>Carlos | <b>Total São</b><br>Paulo | Peso<br>Planejado<br>(96) | Peso<br>São<br>Carlos Paulo<br>(96) | Peso<br>São<br>(96) |
|-----|-------------------|--------------|----------------------------------------|----------------------------------------------------------------------------------------------------|----------------|----------------|------------|------------|----------------------------------|----------------------------------------------------------|----------------------------|---------------------------|---------------------------|-------------------------------------|---------------------|
| 11. |                   | 99059 SINAPI | <b>SERVIÇOS</b><br><b>PRELIMINARES</b> | LOCACAO CONVENCIONAL DE OBRA.<br>UTILIZANDO GABARITO DE TÁBUAS<br>CORRIDAS PONTALETADAS A CADA 2.00M - 2<br>UTILIZACOES, AF 10/2018            | м              | 30.7           | R\$ 47.79  | R\$ 52.40  | R\$ 48.80                        | R\$ 1.467.15                                             | R\$ 1.608.68               | R\$ 1.498.16              | 1.79 %                    | 2,00 % 1,70 %                       |                     |
| l2  |                   | 98524 SINAPI | <b>SERVICOS</b><br><b>PRELIMINARES</b> | LIMPEZA MANUAL DE VEGETACÃO EM<br>TERRENO COM ENXADA AF 05/2018                                                                                | m <sup>2</sup> | 200            | R\$ 3.17   | R\$ 2,90   | R\$ 3,20                         | R\$ 634.00                                               | R\$ 580.00                 | R\$ 640.00                | 0.77 %                    | 0,72 96 0,73 96                     |                     |
| l3. |                   |              | 101619 SINAPI INFRAESTRUTURA           | PREPARO DE FUNDO DE VALA COM<br>LARGURA MENOR QUE 1,5 M, COM CAMADA<br>DE BRITA, LANÇAMENTO MANUAL.<br>AF 08/2020                              | m <sup>3</sup> | 0.33           | R\$ 216.73 | R\$ 184.22 | R\$ 260.08                       | R\$71.52                                                 | R\$ 60.79                  | R\$ 85.83                 | 0.09 %                    | 0,08 96 0,10 96                     |                     |
| 14  |                   |              | 96557 SINAPI INFRAESTRUTURA            | CONCRETAGEM DE BLOCOS DE<br>COROAMENTO E VIGAS BALDRAMES, FCK 30<br>MPA, COM USO DE BOMBA, LANCAMENTO.<br>ADENSAMENTO E ACABAMENTO. AF 06/2017 | m <sup>3</sup> | $\overline{2}$ | R\$ 381,56 | R\$ 324,33 | R\$ 457.87                       | R\$ 763.12                                               | R\$ 648.65                 | R\$ 915.74                | 0.93 %                    | 0.81 96 1.04 96                     |                     |
| 15. |                   |              | 96536 SINAPI INFRAESTRUTURA            | FABRICACAO, MONTAGEM E DESMONTAGEM<br>DE FÔRMA PARA VIGA BALDRAME, EM<br>MADEIRA SERRADA, E=25 MM, 4<br>UTILIZAÇÕES. AF 06/2017                | m <sup>2</sup> | 30.39          | R\$ 64.47  | R\$ 54.80  | R\$ 77.36                        | R\$ 1,959.24                                             | R\$ 1.665.36               | R\$ 2.351.09              | 2.39 %                    | 2,07 % 2,67 %                       |                     |
| 16. |                   |              | 93358 SINAPI INFRAESTRUTURA            | ESCAVAÇÃO MANUAL DE VALA COM<br>PROFUNDIDADE MENOR OU IGUAL A 1.30 M.<br>AF 02/2021                                                            | m <sup>2</sup> | 4.09           | R\$ 81.81  | R\$ 69.54  | R\$ 98.17                        | R\$ 334.60                                               | R\$ 284.41                 | R\$401.52                 | 0.41 96                   | 0,35 96 0,46 96                     |                     |

Figura 33 – Conjunto de dados brutos do orçamento previsto para duas obras

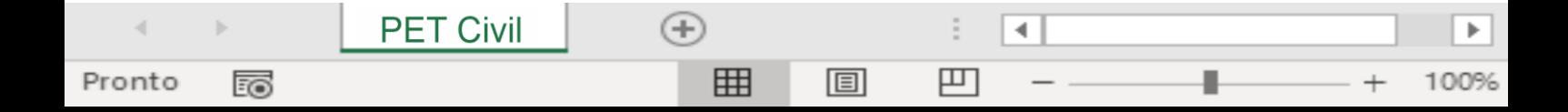

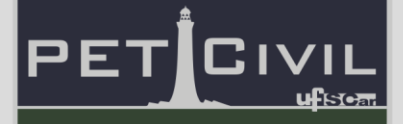

Vamos criar uma tabela dinâmica a partir desses dados, mas antes disso, é importante saber: "Que informação quero extrair dessa planilha?". Nesse caso, queremos saber:

- 1. A soma o orçamento total planejado;
- 2. A soma do orçamento total da obra de São Carlos;
- 3. A soma do orçamento total da obra de São Paulo.

Tudo isso sendo possível fazer a relação, também, com cada etapa da obra. É possível utilizar quaisquer funções de contagem (como SOMA, CONT.SE, CONT.VALORES), mas não é necessário, pois a tabela dinâmica consegue fazer a manipulação dos dados rapidamente e da maneira escolhida.

Então, seleciona-se todo o conjunto de dados e na aba "Inserir" escolhese a opção "Tabela Dinâmica".

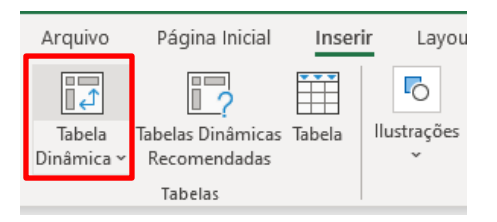

Figura 34 - opção "Tabela Dinâmica"

Feito isso, a seguinte caixa de diálogo (Figura 35) é aberta:

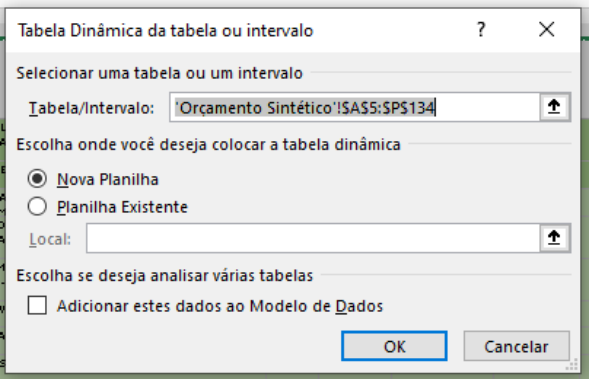

Figura 35 - Janela "Tabela Dinâmica da tabela ou intervalo"

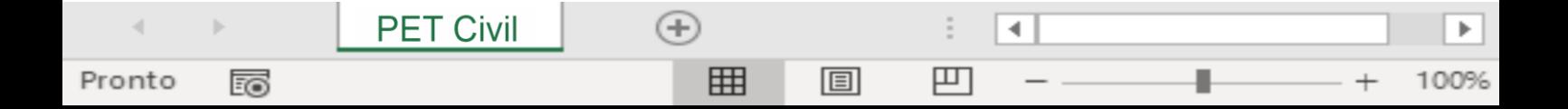

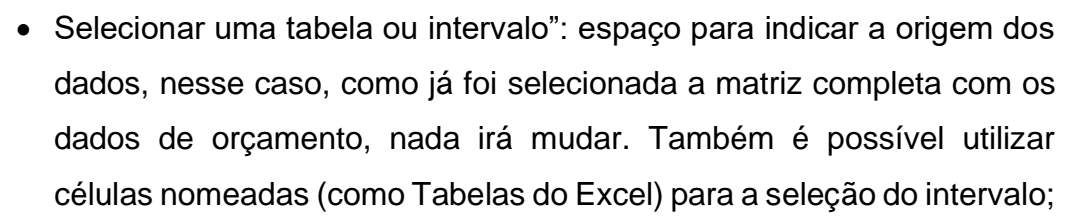

CIVIL

ਮੀ≍ਾਨ

PET

• "Escolha onde você deseja colocar a tabela dinâmica": pode-se inserir a tabela dinâmica em uma planilha já existente ou em uma nova planilha. É recomendado que insira-a em uma nova planilha.

Realizadas as configurações, basta clicar no botão OK que a "Planilha1" com a tabela dinâmica é inserida na pasta de trabalho, como ilustra a figura 36 a seguir. A tabela inicial com os dados permanece sem nenhuma modificação.

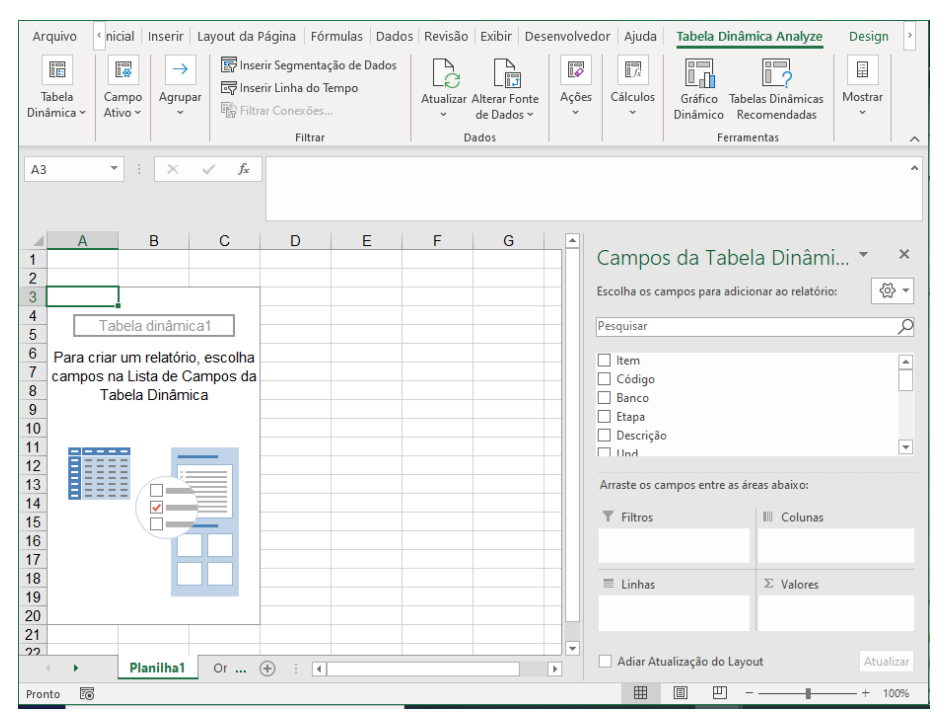

Figura 36 – Planilha1 com a Tabela Dinâmica

No lado direito do software aparece a janela que contém os Campos da Tabela Dinâmica e as Áreas da Tabela Dinâmica. Nos Campos da Tabela Dinâmica estão listadas todas as colunas da nossa base de dados inicial. Vale ressaltar que é muito mais fácil criar uma tabela dinâmica a partir de dados organizados em colunas nomeadas; isso facilita na hora de escolher as áreas para os campos da tabela dinâmica.

#### 5. Tabela Dinâmica, Gráfico Dinâmico e Dashboard

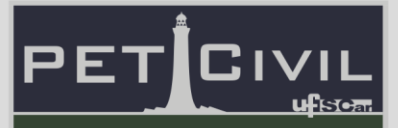

Nas Áreas da Tabela Dinâmica, têm-se 4 regiões diferentes:

- 1. Filtros: consegue controlar e filtrar todos os dados exibidos nas outras 3 áreas da tabela dinâmica.
- 2. Colunas: permite a criação de tabelas dinâmicas com a ordenação das informações em colunas.
- 3. Linhas: permite a criação de tabelas dinâmicas com a ordenação das informações em linhas.
- 4. Valores: área utilizada para cálculos. Qualquer campo que precise de algum cálculo deve ser arrastado para a área "Valores".

Para inserir os campos nas suas respectivas áreas, basta clicar na caixa de seleção do campo. Feito isso, automaticamente o campo será associado a alguma área. Pode-se, também, arrastar o campo até a área desejada da tabela dinâmica.

No exemplo queremos emitir uma consulta que permita visualizar os gastos planejados e realizados para ambas as obras, podendo estes serem filtrados por cada etapa da obra.

Na imagem a seguir (figura 37) são selecionados os campos "Etapa", "Total Planejado", "Total obra São Carlos" e "Total obra São Paulo". O campo "Descrição" foi arrastado para a área de Valores, de forma que a tabela conte a quantidade de materiais diferentes a serem comprados para cada etapa, por exemplo, na etapa Cobertura e Proteção serão utilizados 5 tipos de materiais diferentes. Sempre que um campo de texto é arrastado para a área de Valores é feita a contagem desse texto, uma vez que não há como fazer alguma soma.

Vale ressaltar que a ordem que os campos são colocados na área pode mudar o resultado da tabela dinâmica.

4

冚

圓

 $^{(+)}$ 

冊

**PET Civil** 

Pronto

EO

#### 5. Tabela Dinâmica, Gráfico Dinâmico e Dashboard

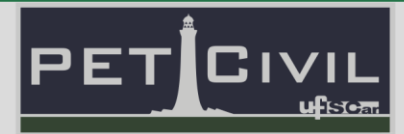

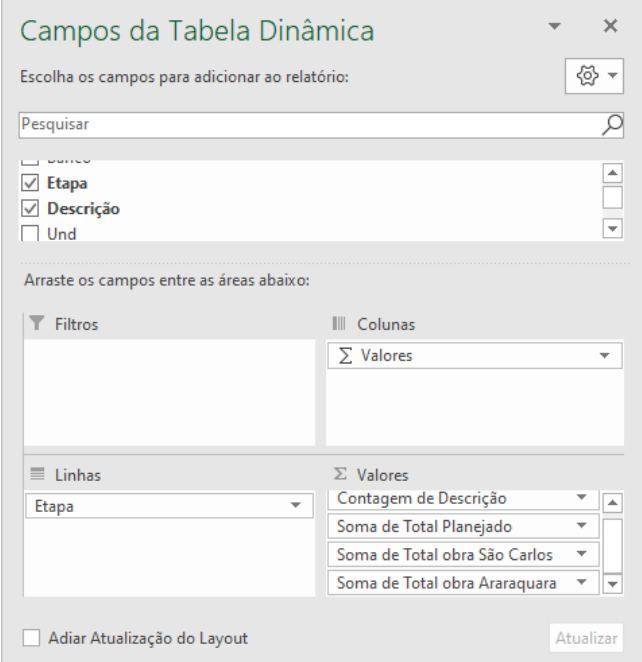

Figura 37 – Campos selecionados e suas respectivas áreas

O Excel criou automaticamente na área Colunas um campo de somatória de valores. Esse campo realiza a soma dos campos "Total Planejado", "Total obra São Carlos", "Total obra São Paulo" e "Descrição" e apresenta tal soma relacionada com a coluna de seu respectivo campo. Se apagado, o Excel apaga automaticamente todos os campos que estão relacionados a ele.

A partir dessa escolha de cada campo para cada área da tabela, o software cria a tabela dinâmica ilustrada na figura 38 a seguir:

| Rótulos de Linha                | ▼ Contagem de Descrição |          | Soma de Total Planejado Soma de Total obra São Carlos Soma de Total obra Araraguara |             |
|---------------------------------|-------------------------|----------|-------------------------------------------------------------------------------------|-------------|
| <b>COBERTURAS E PROTECÕES</b>   |                         | 10045,16 | 10045,1716                                                                          | 10045,1716  |
| <b>COMPLEMENTACÕES</b>          |                         | 1238,81  | 1238,819                                                                            | 1238,819    |
| <b>ESQUADRIAS</b>               |                         | 8058,57  | 6849,811785                                                                         | 9670,32252  |
| <b>INFRAESTRUTURA</b>           |                         | 7478.96  | 6357.15085                                                                          | 8974,8012   |
| <b>INSTALACÕES DE AGUA FRIA</b> | 12                      | 1413.64  | 1413,6528                                                                           | 1413,6528   |
| <b>INSTALACÕES DE ESGOTO</b>    | 10                      | 1023.83  | 1023,8579                                                                           | 1023.8579   |
| <b>INSTALACÕES ELETRICAS</b>    | 26                      | 3674.13  | 3674,1603                                                                           | 3674,1603   |
| <b>LOUCAS E METAIS</b>          |                         | 1218.74  | 1035.929                                                                            | 1462,488    |
| <b>PAREDES E PAINEIS</b>        |                         | 6990.52  | 5941,965035                                                                         | 8388,65652  |
| PAVIMENTACÃO EXTERNA            |                         | 888.36   | 888,3648                                                                            | 888,3648    |
| PAVIMENTACÃO INTERNA            | 10                      | 4503,29  | 4503.354                                                                            | 4503,354    |
| <b>REVESTIMENTO DE TETO</b>     |                         | 2882.69  | 2882.7192                                                                           | 2882,7192   |
| <b>REVESTIMENTO INTERNO</b>     |                         | 6462     | 6462.0537                                                                           | 6462,0537   |
| <b>REVESTIMENTOS EXTERNOS</b>   | 9                       | 6744,37  | 6744,4216                                                                           | 6744,4216   |
| <b>SERVICOS PRELIMINARES</b>    |                         | 2101.15  | 2101.153                                                                            | 2101,153    |
| <b>SOLEIRAS E PEITORIS</b>      |                         | 1307,32  | 1307,322                                                                            | 1307,322    |
| <b>SUPRAESTRUTURA</b>           |                         | 15311.89 | 15311,9163                                                                          | 15311,9163  |
| <b>VERGAS E CONTRAVERGAS</b>    |                         | 1043.37  | 1043.381                                                                            | 1043,381    |
| <b>Total Geral</b>              | 129                     | 82386.8  | 78825.20387                                                                         | 87136.61544 |

Figura 38 – Tabela Dinâmica criada

圓

4

凹

 $^{(+)}$ 

囲

**PET Civil** 

Pronto

100
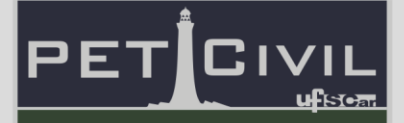

É possível alterar o nome da coluna de uma tabela dinâmica. Para isso deve-se clicar no campo e escolher a opção "Configurações do Campo de Valor…" como indicado na figura 39 seguinte.

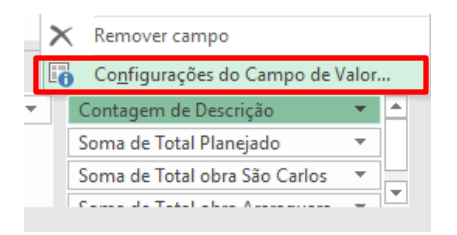

Figura 39 – Opção "Configurações do Campo de Valor..."

Nesse exemplo, vamos alterar o nome da coluna "Contagem de Descrição" para "Quantidade de materiais diferentes necessários" como observado na figura 40.

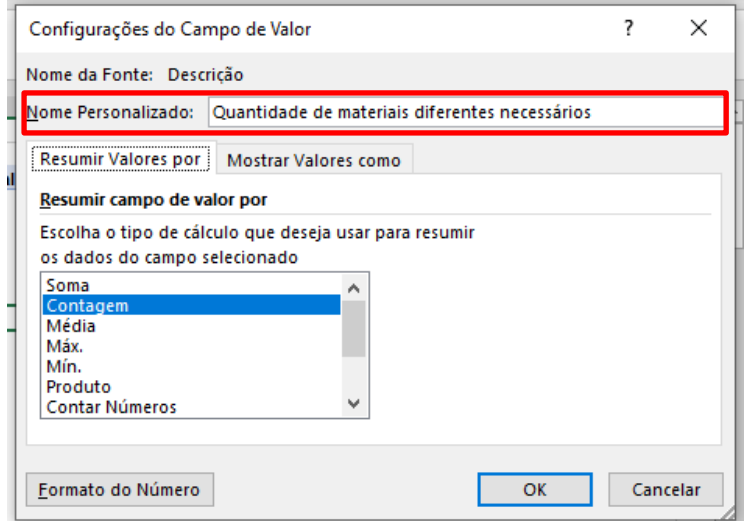

Figura 40 – Alterando o nome da coluna de uma tabela dinâmica

Além de trocar o nome de alguma coluna, é possível alterar o formato do número das colunas de uma tabela dinâmica. Para fazer isso, deve-se evitar formatar diretamente as células; a maneira mais correta é entrar nas "Configurações do Campo de Valor" (como acabamos de explicar), selecionar o botão "Formato do Número" e então escolher a nova categoria. Depois de escolhida e formatada, basta clicar nos botões OK até a janela fechar.

4

100%

冚

圓

 $(+)$ 

囲

**PET Civil** 

Pronto

的

No exemplo apresentado, vamos alterar o formato do número das colunas "Soma de Total Planejado", "Soma de Total obra São Carlos" e "Soma de Total obra São Paulo". Todas elas devem estar na categoria "Moeda". Dessa forma, o resultado deve ser como na figura 41 a seguir.

| Vauntidade de materiais diferentes necessários Soma de Total Planejado Soma de Total obra São Carlos Soma de Total obra Araraquara<br>Rótulos de Linha |                               |              |              |
|----------------------------------------------------------------------------------------------------|-------------------------------|--------------|--------------|
| COBERTURAS E PROTECÕES                                                                                                    | R\$10.045,16<br>5.            | R\$10.045,17 | R\$10.045,17 |
| <b>COMPLEMENTACÕES</b>                                                                                                    | R\$1.238,81                   | R\$1.238,82  | R\$1.238,82  |
| <b>ESQUADRIAS</b>                                                                                                    | R\$8.058.57                   | R\$6.849.81  | R\$9.670,32  |
| <b>INFRAESTRUTURA</b>                                                                                                    | 9<br>R\$7.478,96              | R\$6.357,15  | R\$8.974,80  |
| INSTALAÇÕES DE AGUA FRIA<br>12                                                                                                    | R\$1.413,64                   | R\$1.413,65  | R\$1.413,65  |
| <b>INSTALACÕES DE ESGOTO</b><br>10                                                                                                    | R\$1.023.83                   | R\$1.023.86  | R\$1.023,86  |
| <b>INSTALACÕES ELETRICAS</b><br>26                                                                                                    | R\$3.674,13                   | R\$3.674,16  | R\$3.674,16  |
| <b>LOUÇAS E METAIS</b>                                                                                                    | 5<br>R\$1.218,74              | R\$1.035,93  | R\$1.462,49  |
| <b>PAREDES E PAINEIS</b>                                                                                                    | R\$6.990,52                   | R\$5.941.97  | R\$8.388,66  |
| PAVIMENTAÇÃO EXTERNA                                                                                                    | R\$888,36                     | R\$888,36    | R\$888,36    |
| PAVIMENTACÃO INTERNA<br>10                                                                                                    | R\$4.503,29                   | R\$4.503,35  | R\$4.503,35  |
| <b>REVESTIMENTO DE TETO</b>                                                                                                    | 5<br>R\$2.882,69              | R\$2.882,72  | R\$2.882,72  |
| 11<br><b>REVESTIMENTO INTERNO</b>                                                                                                    | R\$6.462,00                   | R\$6.462,05  | R\$6.462,05  |
| <b>REVESTIMENTOS EXTERNOS</b>                                                                                                    | 9<br>R\$6.744.37              | R\$6.744,42  | R\$6.744,42  |
| <b>SERVICOS PRELIMINARES</b>                                                                                                    | $\overline{2}$<br>R\$2.101.15 | R\$2.101.15  | R\$2.101.15  |
| <b>SOLEIRAS E PEITORIS</b>                                                                                                    | R\$1.307,32                   | R\$1.307,32  | R\$1.307,32  |
| <b>SUPRAESTRUTURA</b>                                                                                                    | R\$15.311,89                  | R\$15.311,92 | R\$15.311,92 |
| <b>VERGAS E CONTRAVERGAS</b>                                                                                                    | з<br>R\$1.043.37              | R\$1.043,38  | R\$1.043,38  |
| 129<br><b>Total Geral</b>                                                                                                    | R\$82.386,80                  | R\$78.825,20 | R\$87.136,62 |

Figura 41 – Tabela Dinâmica modificada

É possível filtrar os dados da tabela dinâmica em relação às etapas da obra de duas maneiras: A primeira é através do controle na frente do campo "Rótulos de Linha" como indicado na figura 42 seguinte. Ao selecioná-lo, podese filtrar toda a tabela de várias maneiras a partir das etapas da obra, como: por ordem alfabética, por palavras, por valores ou até selecionando manualmente quais etapas desejam mostrar e quais desejam ocultar. Além disso, vale destacar que nesse caso as etapas da obra continuarão sendo uma coluna da tabela dinâmica.

## 5. Tabela Dinâmica, Gráfico Dinâmico e Dashboard

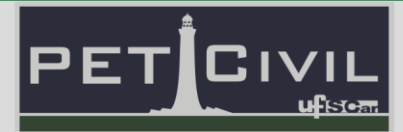

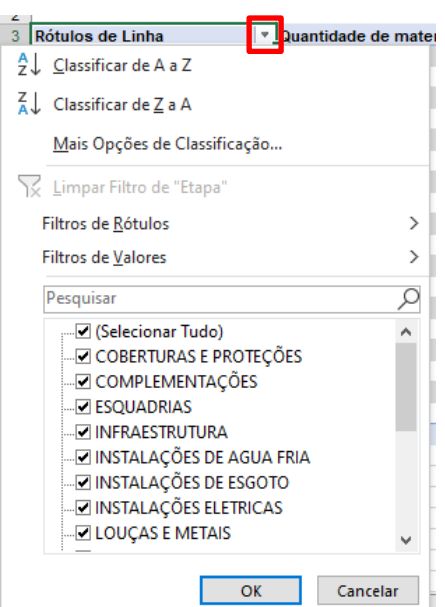

Figura 42 – Filtrando a tabela através do controle na frente do campo "Rótulos de Linha"

Para desfazer os filtros aplicados basta clicar no botão Limpar Filtro de "Etapa", que fica disponível apenas quando é aplicado algum filtro ao campo selecionado.

A segunda maneira de filtrar a tabela a partir das etapas da obra é passando o campo "Etapa" para a área "Filtros", como mostra a figura 43:

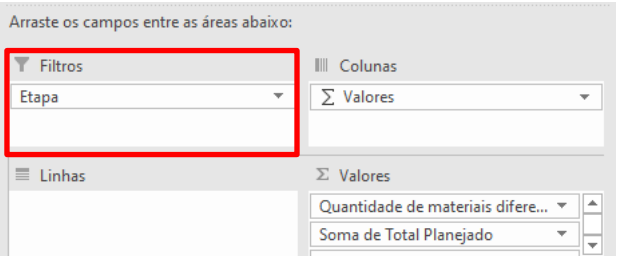

Figura 43 – Filtrando a tabela com a área "Filtros".

Feito isso, a tabela dinâmica é atualizada, criando uma linha de filtro acima dela e apagando a coluna "Rótulos de Linha" que continha as etapas das obras. A nova tabela dinâmica pode ser observada na figura 44:

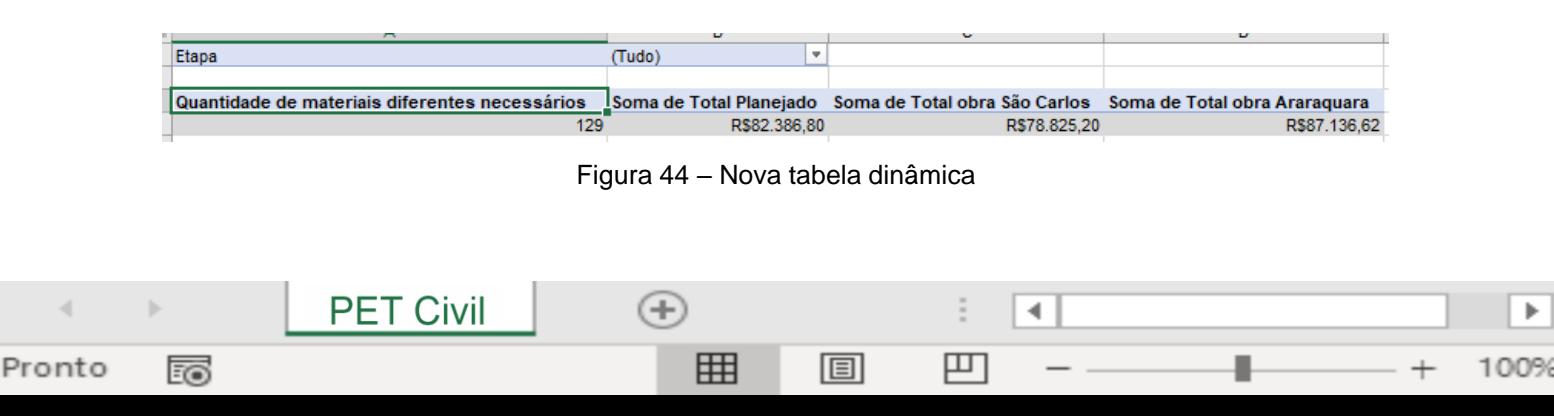

Agora para filtrar as etapas deve-se clicar no controle na frente da célula "Etapa". Além disso, a nova maneira de filtragem é apenas selecionando manualmente quais etapas desejam mostrar e quais desejam ocultar. Os dados na tabela agora não especificam exatamente o valor planejado ou realizado de cada etapa; apenas indicam a soma das colunas, ou seja, a quantidade total de tipos de materiais necessários e o valores totais planejado e realizados das obras.

PE.

A grande vantagem da tabela dinâmica é que os dados exibidos nela não são editáveis, ou seja, não é possível apagar alguma informação da tabela a partir dela mesma. A tabela dinâmica serve como um construtor de relatório, em outras palavras ela resume a base de dados. Caso queira fazer alguma manipulação dos dados exibidos na tabela, esta deve ser feita na própria fonte dos dados, e não na tabela dinâmica.

Algumas vezes, quando são feitos alguns tipos de alterações na base de dados da tabela dinâmica estas não são atualizadas automaticamente. Portanto, deve-se selecionar a tabela dinâmica desatualizada e, na guia "Tabela Dinâmica Analyze" selecionar a opção "Atualizar" (figura 45).

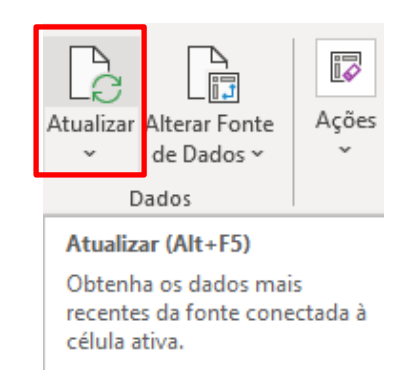

Figura 45 – Opção "Atualizar".

Existe um modo de fazer tabelas dinâmicas recomendadas. Para isso deve-se selecionar a fonte de dados e na aba "Inserir" escolher a opção "Tabelas Dinâmicas Recomendadas". Com isso, uma janela é aberta listando todas as tabelas dinâmicas sugeridas pelo software. É importante destacar que nem

∢

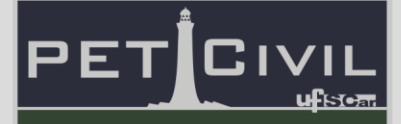

sempre essas tabelas fazem sentido; a melhor opção é criar uma tabela dinâmica desde o começo.

#### **5.2. Gráfico Dinâmico**

**PET Civil** 

Pronto

EO

Gráficos dinâmicos são gráficos rapidamente construídos a partir dos dados de uma tabela dinâmica. Para criá-los, deve-se ter uma tabela dinâmica finalizada (nesta apostila utilizaremos a tabela dinâmica da figura 33). Selecione, então, a tabela dinâmica e dentro da aba "Tabela Dinâmica Analyze" clique na opção "Gráfico Dinâmico".

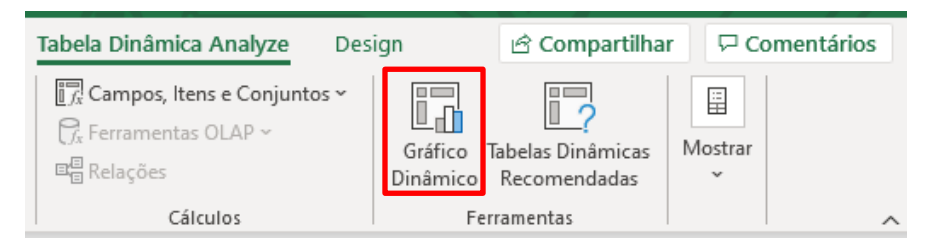

Figura 46 – Opção "Gráfico Dinâmico"

Com isso, uma janela para escolha do tipo de gráfico irá aparecer. Diversos tipos de gráficos podem ser escolhidos, mas para o exemplo selecionase a opção de Coluna Agrupada e clica-se em OK. Pronto! O gráfico dinâmico está inserido na planilha!

Provavelmente serão necessárias edições no gráfico para que ele fique mais legível ou faça mais sentido, isso depende do resultado final que o usuário quer chegar. No nosso exemplo, podemos perceber que ter "Quantidade de materiais diferentes necessários" no gráfico juntamente com os valores totais das obras não faz tanto sentido. Por isso, vamos editar os campos do gráfico dinâmico assim como é feito na tabela dinâmica.

Selecione o gráfico e na aba "Gráfico Dinâmico Analyze" clique na opção "Lista de Campos". Feito isso, a aba "Campos do Gráfico Dinâmico" aparece no canto direito - figura 47. Tal aba funciona como a da tabela dinâmica: é dividida entre os Campos e as quatro Áreas do Gráfico Dinâmico.

4

100%

凹

圓

 $^{(+)}$ 

囲

### 5. Tabela Dinâmica, Gráfico Dinâmico e Dashboard

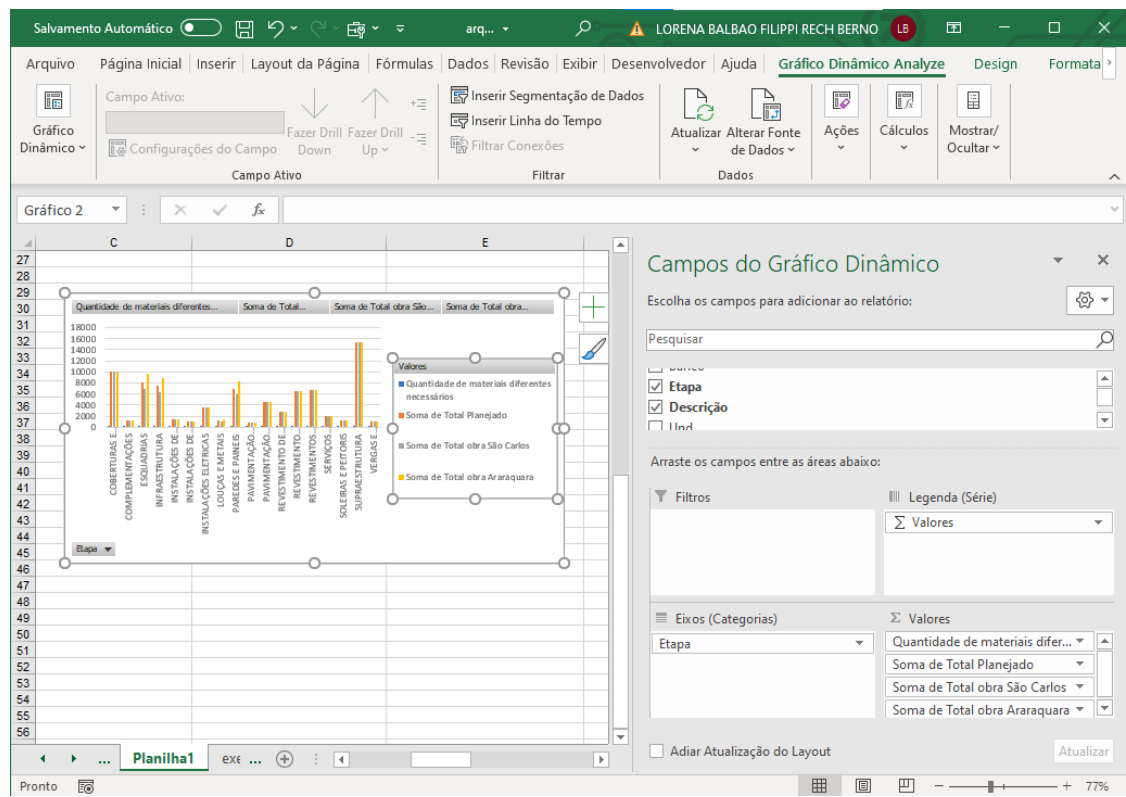

PE

Figura 47 – Planilha1 com o Gráfico Dinâmico

As 4 regiões diferentes do Gráfico Dinâmico são:

- 1. Filtros: consegue controlar e filtrar todos os dados exibidos nas outras 3 áreas da tabela dinâmica.
- 2. Legenda (Série): permite a criação de gráficos dinâmicos com a ordenação das informações em séries.
- 3. Eixos (Categorias): permite a criação de gráficos dinâmicos com a ordenação das informações eixos.
- 4. Valores: área utilizada para cálculos e apresentação dos valores no gráfico. Qualquer campo que precise ser mostrado no gráfico deve ser arrastado para a área "Valores".

As edições dos campos do gráfico dinâmico são feitas da mesma forma que da tabela dinâmica. Para retirar um campo de uma área basta arrastá-lo de volta ou selecioná-lo e clicar em "Remover campo".

Para o exemplo em questão vamos remover o campo "Quantidade de materiais diferentes necessários". Ao removê-lo, o gráfico e sua respectiva tabela dinâmica são atualizados, uma vez que um depende do outro e as alterações feitas no gráfico implicam em alterações na tabela também. O gráfico então deve estar como ilustrado na figura 48. Nele, pode-se obter o valor previsto para cada etapa das obras, além da comparação do valor previsto com o realizado em ambas as obras de São Carlos e São Paulo.

PE

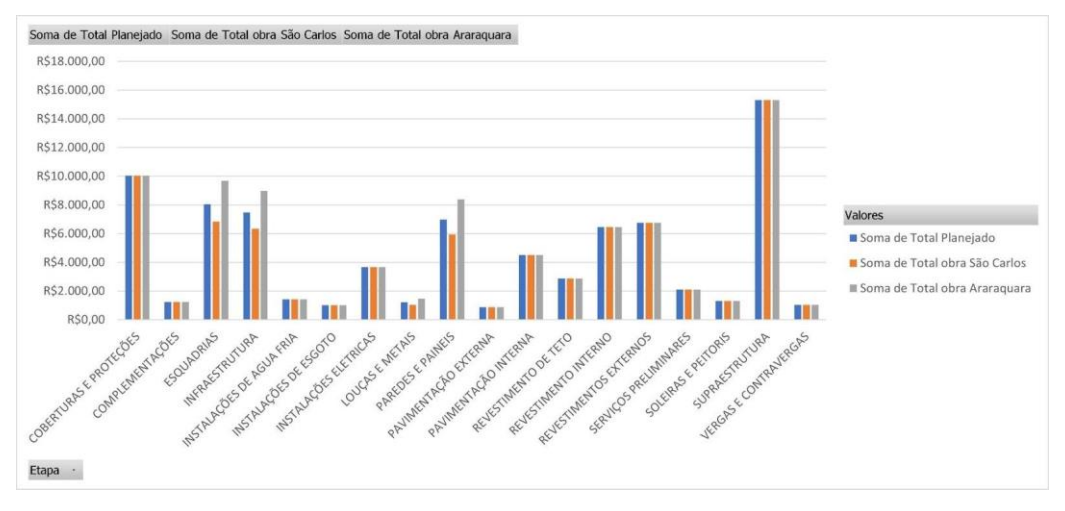

Figura 48 – Gráfico dinâmico obtido

Vale ressaltar que se aplicado um filtro pelo campo "Etapa" no gráfico dinâmico (como indicado a figura 49) a tabela dinâmica também é atualizada, ficando como ilustra a figura 44 já apresentada.

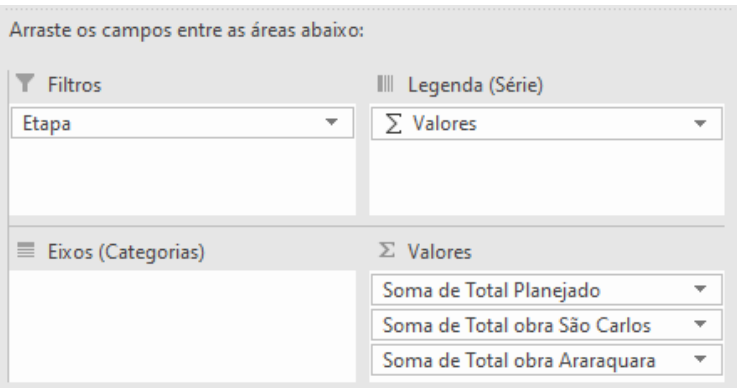

Figura 49 – Filtrando o gráfico pelo campo "Etapa"

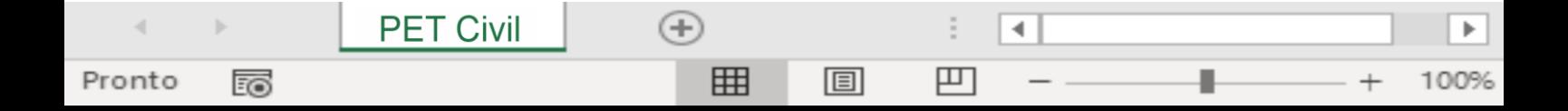

### 5. Tabela Dinâmica, Gráfico Dinâmico e Dashboard

O gráfico dinâmico passará a ser como mostra a imagem 50 a seguir. A ideia é a mesma que acontece na tabela dinâmica: para filtrar as etapas devese clicar no controle na frente do botão "Etapa". Ademais, os dados do gráfico agora não especificam exatamente o valor planejado ou realizado de cada etapa; apenas indicam a soma de todas as etapas, ou seja, valores totais planejado e realizados das obras.

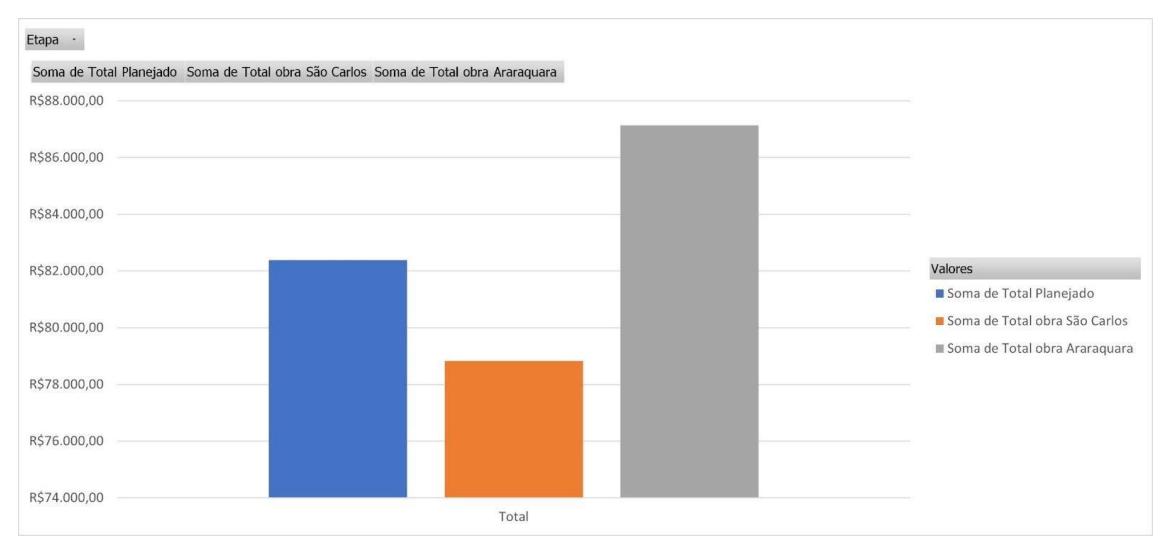

Figura 50 – Gráfico Dinâmico com o filtro por etapa

#### **5.3. Dashboard**

**PET Civil** 

Pronto

的

A criação de um dashboard é um processo criativo e difícil de se determinar etapas ou diretrizes. O tópico de agora irá te mostrar como seria uma das possibilidades de criação de um dashboard, assim como indicar elementos que são comuns na grande maioria dos dashboards que se encontram por aí.

Um dashboard é comumente composto por gráficos, tabelas e botões. Como inúmeras personalizações são possíveis, é importante começar um dashboard pensando na disposição dos dados que você deseja expor. Para finalizar é interessante que se dedique um tempo para tornar seu dashboard mais atrativo visualmente, cores, posicionamento, efeitos, etc, são coisas com que você deve se preocupar para que seu dashboard fique "lindão" e chame a atenção de todos.

4

襾

圓

 $(+)$ 

囲

ь

C I \

PE.

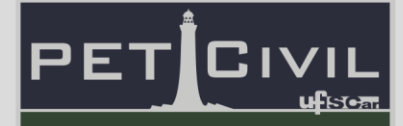

#### **Base de dados**

Para criar qualquer dashboard você precisa primeiro de uma base de dados. Estudar sua base de dados é fundamental para determinar como o seu dashboard será composto.

É preciso entender que você pode e deve mudar a configuração da sua base para que seja melhor exposta no dashboard facilitando assim o seu trabalho e ajudando na composição visual do produto final. A base de dados utilizada está ilustrada na figura 33 já citada.

Uma forma ótima de poder fazer mudanças simples e rápidas em sua base de dados é a utilização de tabelas dinâmicas.

As tabelas dinâmicas vão abrir inúmeras possibilidades de manipulação de seus dados, podendo criar diferentes tipos de tabelas com praticamente infinitas possibilidades de montagens diferentes. Saber utilizar esse recurso com certeza irá te ajudar na montagem de seu dashboard.

| $rac{6}{3}$    |                             |                                          |             |                                                                               |                                                                                     |             |             |
|----------------|-----------------------------|------------------------------------------|-------------|-------------------------------------------------------------------------------|-------------------------------------------------------------------------------------|-------------|-------------|
| $\overline{4}$ | <b>Bótulos de Linha</b>     | <sup>=</sup> Soma de Peso Planejado (%)  |             | <b>Bótulos de Linha</b>                                                       | <sup>v</sup> Soma de Total Planejado Soma de Total São Carl Soma de Total São Paulo |             |             |
| $\overline{5}$ | COBERTURAS E PROTECÕES      | 0.121926307                              |             | COBERTURAS E PROTECÕES                                                        | 10045.1716                                                                          | 12556.4645  | 11049.68876 |
| $\epsilon$     | COMPLEMENTACÕES             | 0.01503654                               |             | COMPLEMENTACÕES                                                               | 1238,819                                                                            | 1238,819    | 1238,819    |
| $\overline{7}$ | <b>ESQUADRIAS</b>           | 0.097813719                              |             | <b>ESQUADRIAS</b>                                                             | 8058,6021                                                                           | 6849.811785 | 9670,32252  |
| 8              | <b>INFRAESTRUTURA</b>       | 0,090778636                              |             | <b>INFRAESTRUTURA</b>                                                         | 7479,001                                                                            | 6357,15085  | 8974,8012   |
| $\overline{9}$ | INSTALACÕES DE AGUA FRIA    | 0.017158638                              |             | INSTALACQES DE AGUA FRIA                                                      | 1413.6528                                                                           | 1060 2396   | 1342.97016  |
| 10             | INSTALACOES DE ESGOTO       | 0.012427385                              |             | INSTALACOES DE ESGOTO                                                         | 1023.8579                                                                           | 870.279215  | 972,665005  |
| 11             | INSTALAÇÕES ELETRICAS       | 0,044596231                              |             | INSTALAÇÕES ELETRICAS                                                         | 3674,1603                                                                           | 2767.108725 | 3857.868315 |
| 12             | LOUÇAS E METAIS             | 0.014792825                              |             | <b>LOUCASEMETAIS</b>                                                          | 1218.74                                                                             | 1035.929    | 1462.488    |
|                | 13 PAREDESE PAINEIS         | 0.084849879                              |             | PAREDESE PAINEIS                                                              | 6990.5471                                                                           | 5941.965035 | 8388.65652  |
|                | 14 PAVIMENTACÃO EXTERNA     | 0.010782796                              |             | PAVIMENTAÇÃO EXTERNA                                                          | 888.3648                                                                            | 1123.812    | 939.4992    |
|                | 15 PAVIMENTAÇÃO INTERNA     | 0.054660821                              |             | PAVIMENTAÇÃO INTERNA                                                          | 4503,354                                                                            | 3827.8509   | 4728,5217   |
|                | 16 REVESTIMENTO DE TETO     | 0.034989876                              |             | REVESTMENTO DE TETO                                                           | 2882.7192                                                                           | 2594.44728  | 3315.12708  |
| 17             | <b>REVESTIMENTO INTERNO</b> | 0.07843513                               |             | REVESTIMENTO INTERNO                                                          | 6462.0537                                                                           | 6901.0271   | 7236.9191   |
|                | 18 REVESTIMENTOS EXTERNOS   | 0.081862456                              |             | <b>REVESTMENTOS EXTERNOS</b>                                                  | 6744.4216                                                                           | 5058.3162   | 6407.20052  |
| 19             | SERVICOS PRELIMINARES       | 0.02550338                               |             | SERVICOS PRELIMINARES                                                         | 2101.153                                                                            | 2188.68     | 2138.16     |
|                | 20 SOLERAS E PEITORIS       | 0.015868016                              |             | SOLERAS E PEITORIS                                                            | 1307.322                                                                            | 1138.872    | 1379.847    |
|                | 21 SUPRAESTRUTURA           | 0.185853013                              |             | SUPRAESTRUTURA                                                                | 15311.9163                                                                          | 18112.319   | 14243.9198  |
|                | 22 VERGAS E CONTRAVERGAS    | 0.012664352                              |             | VERGAS E CONTRAVERGAS                                                         | 1043.381                                                                            | 1119.105    | 1299.485    |
| 23             | <b>Total Geral</b>          | п                                        |             | <b>Total Geral</b>                                                            | 82387.2374                                                                          | 80742.19719 | 88646,95888 |
| 24             |                             |                                          |             |                                                                               |                                                                                     |             |             |
| 25             |                             |                                          |             |                                                                               |                                                                                     |             |             |
| 26             |                             |                                          |             |                                                                               |                                                                                     |             |             |
| 27             | <b>Bótulos de Linha</b>     | <sup>=</sup> Soma de Peso São Carlos (%) | Etapa       | <b>ESQUADRIAS</b><br>, T                                                      |                                                                                     |             |             |
| 28             | COBERTURAS E PROTECÕES      | 0.155513039                              |             |                                                                               |                                                                                     |             |             |
|                | 29 COMPLEMENTACÕES          | 0.015342894                              |             | Soma de Peso Planejado   Soma de Peso São Carlos   Soma de Peso São Paulo (%) |                                                                                     |             |             |
|                | 30 ESQUADRIAS               | 0.084835588                              | 0.097813719 | 0.084835588                                                                   | 0.109088035                                                                         |             |             |
| 31             | <b>INFRAESTRUTURA</b>       | 0.078733934                              |             |                                                                               |                                                                                     |             |             |
|                | 32 INSTALAÇÕES DE AGUA FRIA | 0.013131171                              |             |                                                                               |                                                                                     |             |             |
|                | 33 INSTALAÇÕES DE ESGOTO    | 0,010778493                              |             |                                                                               |                                                                                     |             |             |
|                | 34 INSTALAÇÕES ELETRICAS    | 0.034270912                              |             |                                                                               |                                                                                     |             |             |
|                | 35 LOUCASE METAIS           | 0.012830082                              |             |                                                                               |                                                                                     |             |             |
|                | 36 PAREDESE PAINEIS         | 0.073591817                              |             |                                                                               |                                                                                     |             |             |
|                | 37 PAVIMENTACÃO EXTERNA     | 0.013918521                              |             |                                                                               |                                                                                     |             |             |
|                | 38 PAVIMENTAÇÃO INTERNA     | 0.047408307                              |             |                                                                               |                                                                                     |             |             |
|                | 39 REVESTIMENTO DE TETO     | 0.032132483                              |             |                                                                               |                                                                                     |             |             |
|                | 40 REVESTIMENTO INTERNO     | 0.085469895                              |             |                                                                               |                                                                                     |             |             |
|                | 41 REVESTIMENTOS EXTERNOS   | 0.06264774                               |             |                                                                               |                                                                                     |             |             |
|                | 42 SERVICOS PRELIMINARES    | 0.027107016                              |             |                                                                               |                                                                                     |             |             |
|                | 43 SOLEPAS E PEITORIS       | 0.014105041                              |             |                                                                               |                                                                                     |             |             |
|                | 44 SUPRAESTRUTURA           | 0.22432284                               |             |                                                                               |                                                                                     |             |             |
|                | 45 VERGAS E CONTRAVERGAS    | 0.013860225                              |             |                                                                               |                                                                                     |             |             |
|                | 46 Total Geral              | $\mathbf{1}$                             |             |                                                                               |                                                                                     |             |             |
| 47             |                             |                                          |             |                                                                               |                                                                                     |             |             |

Figura 51 – Exemplo de tabelas dinâmicas utilizadas para o dashboard

Lembrando também que existe mais de uma maneira de tornar uma tabela em algo dinâmico, a utilização de funções e formulas podem ser uma ótima opção de personalização. Descubra qual o melhor recurso para sua situação e também não tenha medo de misturar e experimentar.

## 5. Tabela Dinâmica, Gráfico Dinâmico e Dashboard

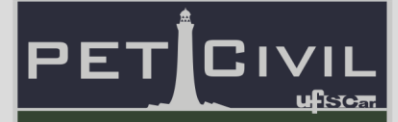

#### **Abas Auxiliares**

Com a necessidade de criar e manipular tabelas e base de dados, você não vai querer fazer isso bem no meio do seu dashboard, isso poluiria o visual do seu produto final. Por isso é indispensável o uso de Abas ou planilhas auxiliares.

| <b>B17</b>                                                                                                    | $\cdot$ : $\times$ $\check{ }$ $f_x$                                                                                                    | 0.0784351302936151 |                                                           |                                                                                                    |                                                                                                    |                                                                                                    |                                                                                                    |                                                                                            |
|----------------------------------------------------------------------------------------------------|----------------------------------------------------------------------------------------------------|--------------------|-----------------------------------------------------------|----------------------------------------------------------------------------------------------------|----------------------------------------------------------------------------------------------------|----------------------------------------------------------------------------------------------------|----------------------------------------------------------------------------------------------------|--------------------------------------------------------------------------------------------|
| ESQUADRIAS<br><b>INFRAESTRUTURA</b><br>INSTALACCES DE AGUA FRIA<br>10 INSTALACCES DE ESGOTO<br>IT INSTALACOES ELETFICAS<br><b>LOUGAS E METAIS</b><br>3 PAREDES E PAINEIS<br><b>PAVMENTACÃO EXTERNA</b><br>PAVIMENTAÇÃO INTERNA<br>REVESTIMENTO DE TETO<br><b>FEVESTIMENTO INTERNO</b><br><b>REVESTIMENTOS EXTERNOS</b><br>19 SERVICOS PRELIMINARES<br>20 SOLERAS E PEITORIS<br>21 SLIPBAESTRUITURA<br>VERGAS E CONTRAVERGAS<br>22 | 0.097813719<br>0.090778636<br>0.017158638<br>0.012427385<br>0.044596231<br>0.014792825<br>0.084849879<br>0.010782796<br>0.054660821<br>0.034989876<br>0.07843513<br>0.061862456<br>0.02550338<br>0.015868016<br>0.185853013<br>0.012664352 |                    |                                                           | ESQUADRIAS<br><b>INFRAESTRUTURA</b><br>INSTALACÓES DE AGUA FRIA<br>INSTALACQES DE ESGOTO<br>INSTALACOES ELETRICAS<br>LOUGAS E METAIS<br><b>PAREDESE PAINEIS</b><br>PAVIMENTACÃO EXTERNA<br>PAVIMENTAÇÃO INTERNA<br>REVESTIMENTO DE TETO<br><b>REVESTIMENTO INTERNO</b><br>REVESTIMENTOS EXTERNOS<br>SERVICOS PRELIMINARES<br><b>SOLEPASE PEITORIS</b><br>SLPRAFSTRUITURA<br>VERGAS E CONTRAVERGAS | 8058.6021<br>7479.001<br>1413 6528<br>1023.8579<br>3674,1603<br>1218.74<br>6990,5471<br>888.3648<br>4503.354<br>2882.7192<br>6462.0537<br>6744.4216<br>2101.153<br>1307.322<br>15311.9163<br>1043.381 | $\sqrt{2}$<br>6849.811785<br>6357.15085<br>1060.2396<br>870.279215<br>2767.108725<br>1035 929<br>5941,965035<br>1123.812<br>3827, 8509<br>2594.44728<br>6901.0271<br>5058.3162<br>2188.68<br>1138.872<br>18112.319<br>1119.105 | Campos da Tabela Dinâmica ▼<br>Escolha os campos<br>Q.<br>para adicionar ao<br>relatório:<br>Ω<br>Pesquisar<br>$\Box$ Item<br>$\Box$ Código | $\times$<br>Arraste os campos entre as<br>áreas abaixo:<br>$\overline{\mathbb{T}}$ Filtros |
| 23 Total Geral<br>24<br>$\overline{\mathcal{Z}}$<br>26<br>27 Rótulos de Linha<br>28 COBERTURAS E PROTECÕES<br>29 COMPLEMENTACÕES                                                                                                    | <sup>v</sup> Soma de Peso São Carlos (%)<br>0.155513039<br>0.015342894                                                                                                    |                    | Etapa                                                     | <b>Total Geral</b><br>ESQUADRAS                                                                                                    | 82387,2374<br>Soma de Peso Planejado   Soma de Peso São Carlos   Soma de Peso São Paulo (%)                                                                                                    | 80742,19719                                                                                                    | Banco<br>$\vee$ Etapa<br>Descrição                                                                                                    | III Colunas                                                                                |
| 30 ESQUADRAS<br>31 INFRAESTRUTURA<br>32 INSTALACOES DE AGUA FRIA<br>33 INSTALAÇÕES DE ESGOTO<br>34 INSTALACCES ELETRICAS<br>35 LOUCAS E METAIS<br>36 PAREDES E PAINEIS<br>37 PAVINENTACÃO EXTERNA<br>38 PAVIMENTAÇÃO INTERNA<br>39 REVESTIMENTO DE TETO<br>40 REVESTIMENTO INTERNO                                                                                                    | 0.084835588<br>0,078733934<br>0.013131171<br>0.010778493<br>0.034270912<br>0.012830082<br>0.073591817<br>0.013918521<br>0.047408307<br>0.032132483<br>0.085469895                                                                          |                    | 0.097813719<br>Some de Peso Sio Carlos (%)<br>0.25<br>0.2 | 0.084835588<br>Total                                                                                                    | 0.109088035                                                                                                    |                                                                                                    | $\Box$ Und<br>Quant.<br>Valor Unit Planeiado<br>Valor Unit São Carlos<br>Valor Unit São Paulo<br>Total Planeiado                            | $\equiv$ 1 inhas<br>Etapa                                                                  |
| 41 REVESTIMENTOS EXTERNOS<br>42<br>SERVICOS PRELIMINARES<br>43 SOLERAS E PETORIS<br>44 SUPRAESTRUTURA<br>45 VERGAS E CONTRAVERGAS<br>46 Total Geral<br>47<br>$\frac{48}{49}$<br>50                                                                                                    | 0,06264774<br>0.027107016<br>0.014105041<br>0.22432284<br>0,013860225                                                                                                    |                    | 0.16<br>0.1<br>0.05<br><b>Date #</b>                      |                                                                                                    |                                                                                                    |                                                                                                    | □ Total São Carlos<br>Total São Paulo<br>$\vee$ Peso Planejado (%)<br>Peso São Carlos (%)<br>Peso São Paulo (%)                             | $\Sigma$ Valores<br>Soma de Peso Planeia v                                                 |
| Rótulos de Linha<br>51<br>COBERTURAS E PROTECÕES<br>53 COMPLEMENTACOES<br>54 ESCLIADEIAS<br>55 INFRAESTRUTURA<br>56 INSTALACCES DE AGUA FRIA<br>$\ddot{\phantom{1}}$                                                                                                    | * Soma de Peso São Paulo (%)<br>0.124648255<br>0.013974749<br>0.109088035<br>0.101242065<br>0.015149647<br>Planilha1<br>Orcamento Sintético                                                                                                | Auxiliar 1         | <b>Auxiliar 2</b><br>$\cdots$ $\circledcirc$              | $\overline{4}$                                                                                                    |                                                                                                    | $\overline{\phantom{a}}$<br>$\mathbf{r}$                                                                                                    | Mais Tabelas                                                                                                    | Adiar Atual<br>Atualizar                                                                   |

Figura 52 – Montagem do dashboard com as abas auxiliares

É nesses espaços que você vai armazenar seus dados, tendo a liberdade de manipular e criar novas fontes de dados assim como experimentar diferentes tipos de display's e configurações. Por isso é recomendado que se tenha pelo menos uma aba auxiliar para cada página ou display de informação de um dashboard.

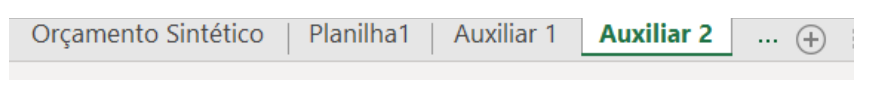

Figura 53 – Pasta de trabalho com duas planilhas auxiliares

#### **Dados, Gráficos e Display**

**PET Civil** 

Pronto

的

Bom você já estudou sua base de dados e criou suas abas auxiliares para te ajudar a manipular seus dados, agora você precisa descobrir como você quer expor esses dados, quais informações você quer passar com seu dashboard, o que é importante que tenha uma fácil visualização.

∢

襾

圓

 $(+)$ 

冊

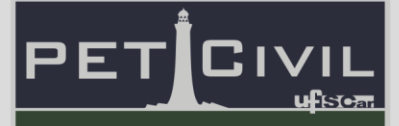

Para fazer isso é aconselhável o uso de gráficos e pequenas tabelas em que os dados mais importantes sejam expostos. Com o uso de tabelas dinâmicas fica fácil a transferência dos dados para gráficos dinâmicos, onde você terá uma grande gama de possibilidades.

| ⊟ ६≚                       | $\frac{1}{200}$ $\times$ $\frac{1}{20}$                                             |                                                      |          |                                                                                                | Dashboard - Excel |       |                                                                       |                        |                               | Douglas Henrique da Silva                                                     | 困                      |                       |          |
|----------------------------|-------------------------------------------------------------------------------------|------------------------------------------------------|----------|------------------------------------------------------------------------------------------------|-------------------|-------|-----------------------------------------------------------------------|------------------------|-------------------------------|-------------------------------------------------------------------------------|------------------------|-----------------------|----------|
| Arauivo                    | Página Inicial<br>Inserir                                                           | Layout da Página                                     | Fórmulas | Revisão<br>Dados                                                                               | Exibir            | Ajuda | Tabela Dinâmica Analyze                                               |                        | Design                        | Diga-me<br>Ω                                                                  |                        | <b>∆ Compartilhar</b> |          |
| Ŀ.<br>Tabela<br>Dinâmica ~ | Campo Ativo:<br>Soma de Peso Planejado (%)<br>Configurações do Campo<br>Campo Ativo | 恒<br>Fazer Drill Fazer Drill __<br>Down<br>$Up \sim$ | Agrupar  | ET Inserir Segmentação de Dados<br>Image Inserir Linha do Tempo<br>Filtrar Conexões<br>Filtrar |                   |       | Li,<br>Atualizar Alterar Fonte<br>de Dados ~<br>$\checkmark$<br>Dados | le.<br>Acões<br>$\sim$ | 晸<br>Cálculos<br>$\checkmark$ | ħ<br>Gráfico Tabelas Dinâmicas<br>Dinâmico Recomendadas<br><b>Ferramentas</b> | E<br>Mostrar<br>$\sim$ |                       | $\wedge$ |

Figura 54 – Aba "Tabela Dinâmica Analyze"

Escolha bem qual o melhor tipo de gráfico que representa seus dados, teste diferentes estilos seja de barras, linha, pizza, dispersão ou tendência. Utilize as planilhas auxiliares para testar cada um deles e descobrir qual que ira deixar seu dashboard "bonitão".

| აა              |                                                                                                    |                        |                            |                            |                          |                            |                          |                                                    |                                                |                          |                                                                       |                         |                           |                           |
|-----------------|----------------------------------------------------------------------------------------------------|------------------------|----------------------------|----------------------------|--------------------------|----------------------------|--------------------------|----------------------------------------------------|------------------------------------------------|--------------------------|-----------------------------------------------------------------------|-------------------------|---------------------------|---------------------------|
| 34              |                                                                                                    |                        |                            |                            |                          |                            |                          |                                                    |                                                |                          |                                                                       |                         |                           |                           |
| 35              | Soma de Peso São Carlos (%)                                                                                        |                        |                            |                            |                          |                            |                          |                                                    | Soma de Total Planeiado                        |                          | Soma de Total São Carlos                                              | Soma de Total São Paulo |                           | ÷                         |
| 36              |                                                                                                    |                        |                            |                            |                          |                            |                          |                                                    |                                                |                          |                                                                       |                         |                           |                           |
|                 |                                                                                                    |                        | Total                      |                            |                          |                            |                          |                                                    |                                                |                          |                                                                       |                         |                           | $\mathbf{z}^{\text{ref}}$ |
|                 | 0,25                                                                                                    |                        |                            |                            |                          |                            |                          |                                                    |                                                |                          |                                                                       |                         |                           |                           |
| $\frac{37}{38}$ | 0, 2                                                                                                    |                        |                            |                            |                          |                            |                          | 20000<br>18000<br>16000<br>14000<br>12000<br>10000 |                                                |                          |                                                                       |                         |                           |                           |
| 40              | 0, 15                                                                                                    |                        |                            |                            |                          |                            |                          | $\frac{8000}{6000}$                                |                                                |                          |                                                                       | Valores                 |                           |                           |
| 41              | 0,1                                                                                                    |                        |                            |                            |                          |                            |                          | 4000<br>ō                                          |                                                |                          |                                                                       |                         | Soma de Total Planejado   |                           |
| 42              | 0,05                                                                                                    |                        |                            |                            |                          |                            |                          |                                                    |                                                |                          |                                                                       |                         | Soma de Total São Carlos  |                           |
| $\frac{43}{44}$ | $\mathbb O$                                                                                                    |                        |                            |                            |                          |                            | <b>Total</b>             |                                                    |                                                |                          |                                                                       |                         | ■ Soma de Total São Paulo |                           |
|                 |                                                                                                    |                        |                            |                            |                          |                            |                          | Coseffivers E.                                     |                                                |                          |                                                                       |                         |                           |                           |
| 45              |                                                                                                    | PAREDES E.<br>LOUÇAS E |                            |                            | SERVIÇOS<br>SOLEIRAS E   | VERGAS E.                  |                          |                                                    |                                                | PARCOCE E PANIFES        | Support Struture                                                      |                         |                           |                           |
| 46              | <b>ESQUADRIAS</b><br><b>COMPLEMENT</b><br>COBERTURAS E<br><b>INSTALAÇÕES</b><br><b>INSTALAÇÕES</b><br>INFRAESTRUTU | <b>INSTALAÇÕES</b>     | PAVIMENTAÇÃ<br>PAVIMENTAÇÃ | REVESTIMENT<br>REVESTIMENT | REVESTIMENT              | SUPRAESTRUT.               |                          |                                                    | NOTAL CODE ELEMENTS<br>INSTALADES OF AGUA      |                          | REDESTATION METERING<br>SERVICE PRECIMINARIES<br>PAINTENANCEO INTERNA |                         |                           |                           |
| 47              |                                                                                                    |                        |                            |                            |                          |                            |                          |                                                    |                                                |                          |                                                                       |                         |                           |                           |
| 48              | Etapa v                                                                                                    |                        |                            |                            |                          |                            |                          | Etapa -                                            |                                                |                          |                                                                       |                         |                           |                           |
| 49              |                                                                                                    |                        |                            |                            |                          |                            |                          |                                                    |                                                |                          |                                                                       |                         |                           |                           |
| 50              |                                                                                                    |                        |                            |                            |                          |                            |                          |                                                    |                                                |                          |                                                                       |                         |                           |                           |
| 51<br>52        | Soma de Peso São Paulo (%)                                                                                         |                        |                            |                            |                          |                            |                          |                                                    |                                                |                          |                                                                       |                         |                           |                           |
|                 |                                                                                                    |                        |                            |                            |                          |                            |                          |                                                    |                                                |                          |                                                                       |                         |                           |                           |
| 53<br>54        |                                                                                                    |                        | Total                      |                            |                          |                            |                          |                                                    |                                                |                          |                                                                       |                         |                           |                           |
| 55              |                                                                                                    |                        |                            |                            |                          |                            |                          |                                                    |                                                |                          |                                                                       |                         |                           |                           |
| 56              |                                                                                                    |                        |                            |                            | Etapa                    |                            | $\overline{\phantom{a}}$ |                                                    |                                                |                          |                                                                       |                         |                           |                           |
| 57              |                                                                                                    |                        |                            |                            | - COBERTURAS E PROTEÇÕES |                            |                          |                                                    |                                                |                          |                                                                       |                         |                           |                           |
| 58              |                                                                                                    |                        |                            |                            | - COMPLEMENTACÕES        |                            |                          |                                                    |                                                |                          |                                                                       |                         |                           |                           |
| 59              |                                                                                                    |                        |                            |                            | = ESQUADRIAS             |                            |                          |                                                    |                                                |                          |                                                                       |                         |                           |                           |
| 60              |                                                                                                    |                        |                            |                            |                          |                            |                          |                                                    |                                                |                          |                                                                       |                         |                           |                           |
| 61              |                                                                                                    |                        |                            |                            | - INFRAESTRUTURA         |                            |                          |                                                    |                                                |                          |                                                                       |                         |                           |                           |
|                 |                                                                                                    |                        |                            |                            |                          | · INSTALAÇÕES DE AGUA FRIA |                          |                                                    |                                                |                          |                                                                       |                         |                           |                           |
| $\frac{62}{63}$ |                                                                                                    |                        |                            |                            | · INSTALAÇÕES DE ESGOTO  |                            |                          |                                                    |                                                |                          |                                                                       |                         |                           |                           |
| 64              |                                                                                                    |                        |                            |                            | · INSTALAÇÕES ELETRICAS  |                            |                          |                                                    |                                                |                          |                                                                       |                         |                           |                           |
|                 | <b>Auxiliar 2</b><br>                                                                                              | <b>Tela Inicial</b>    |                            |                            | Dashboard 1              |                            | Dashboard 2              | $La$                                               | $\left( \begin{matrix} + \end{matrix} \right)$ | $\overline{\phantom{0}}$ |                                                                       |                         |                           |                           |

Figura 55 – Teste dos gráficos na planilha Auxiliar 2

Após descobrir quais gráficos e dados você que utilizar para expor suas informações você agora só precisa movê-los para uma aba separa e começar a organizar o display do seu dashboard.

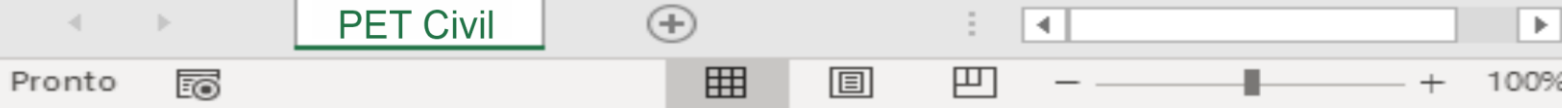

# 5. Tabela Dinâmica, Gráfico Dinâmico e Dashboard

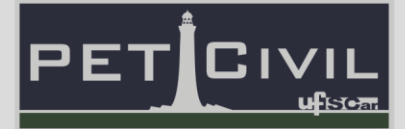

| $\overline{3}$<br>4 | Seleção De Etapa<br>Segmentação Dados | Comparação composição etapa: Planejado/ São Carlos/<br>São Paulo |                                   | Comparação valor total Etapa: Planejado/ São Carlos/ São Paulo |
|---------------------|---------------------------------------|------------------------------------------------------------------|-----------------------------------|----------------------------------------------------------------|
| 5                   |                                       |                                                                  |                                   |                                                                |
| 6                   |                                       |                                                                  |                                   |                                                                |
|                     |                                       |                                                                  | ⊛                                 |                                                                |
| 8                   |                                       |                                                                  |                                   |                                                                |
| 9                   |                                       | Análise Composição da Etapa -                                    | Análise Composição da Etapa - São | Análise Composição da Etapa - São                              |
| 10                  |                                       | Planejado                                                        | Carlos                            | Paulo                                                          |
| 11                  |                                       |                                                                  |                                   |                                                                |
| 12                  |                                       |                                                                  |                                   |                                                                |
| 13                  |                                       |                                                                  |                                   |                                                                |
| 14                  |                                       |                                                                  |                                   |                                                                |
| 15                  |                                       |                                                                  |                                   |                                                                |
| 16                  |                                       |                                                                  |                                   | Valor total São Paulo                                          |
| 17                  | Valor total Planejado                 |                                                                  | Valor total São Carlos            |                                                                |
| 18                  |                                       |                                                                  |                                   |                                                                |

Figura 56 – Organização do display do dashboard

Modele, posicione e ordene os gráficos e dados para que eles fiquem harmoniosos na página que será seu dashboard. Algumas discas que você pode seguir é de deixar os gráficos mais importantes no centro do dashboard para que eles sejam notados primeiro, dados em forma de texto e pequenas tabelas você pode inserir em cantos ou colado nos gráficos que tem relação com os dados apresentados.

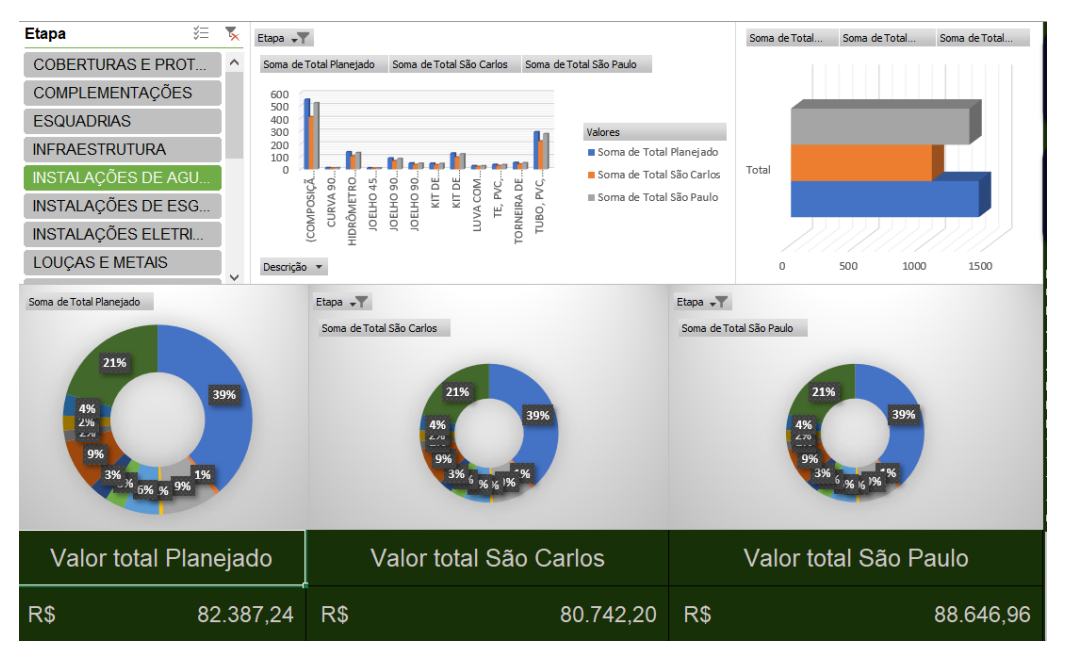

Figura 57 – Dashboard montado

Como já comentamos isso é um processo criativo, busque exemplos na internet e se divirta montando a posição das informações dentro do seu dashboard.

**PET Civil**  $^{(+)}$ 4 ь 罒 Pronto 囲 圓 100% 100

### 5. Tabela Dinâmica, Gráfico Dinâmico e Dashboard

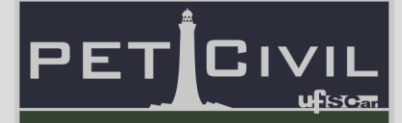

#### **Botões e funcionalidades**

Um diferencial dos dashboards é suas funcionalidades, poder mudar e selecionar valores que mudam todo o visual com novos gráficos e novos displays's de forma automática.

Isso pode ser feito de inúmeras formas, vamos mostrar aqui pra vocês umas que são comuns e fáceis de integrar com muitos tipos de dados e gráficos.

Um bom primeiro passo é ativar os botões da guia desenvolvedor para ficarem na sua barra de acesso rápido. Os botões são funções avançadas por isso o Excel não deixa logo de cara, por isso vamos te mostrar como e onde você pode deixar acessíveis.

Basta você ir na aba "Arquivo" e selecionar o campo "Opções". Na janela de opções seleciona-se na lateral esquerda o campo "Barra de Ferramentas de acesso rápidos.

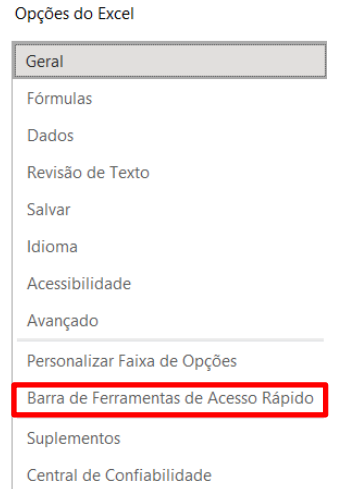

Figura 58 – Selecionando a opção "Barra de Ferramentas de Acesso Rápido"

Entrando na personalização da barra de acesso rápido, agora você precisa ir na caixa de seleção "Escolher comandos em:" e selecionar a opção de "Guia desenvolvedor". Com a guia selecionada procure pela seleção "Inserir controles".

4

襾

圓

 $^{(+)}$ 

囲

**PET Civil** 

Pronto

100

# 5. Tabela Dinâmica, Gráfico Dinâmico e Dashboard

e)

B

 $\equiv$   $\infty$ 

画面面的

 $\blacktriangle$ h,

團

Personalize a Barra d

Escolher comandos em: Guia Desenvolvedor

> <Separador> **Atualizar Dados XMI**

Código-fonte XML Controles Editor do Visual Basic **Q** Exibir Código Exibir Macros

**Exportar Dados XML** Gravar macro

**Inserir Controles Inserir um Suplem** 

Modo de Design Pacotes de Expansão para

Segurança de Macro

Suplementos COM. .<br>I Isar Referências Rela Mostrar a Barra de Ferramentas de

Acesso Rápido abaixo da Faixa de

G

Suplementos Suplementos

Opções

Código 匾

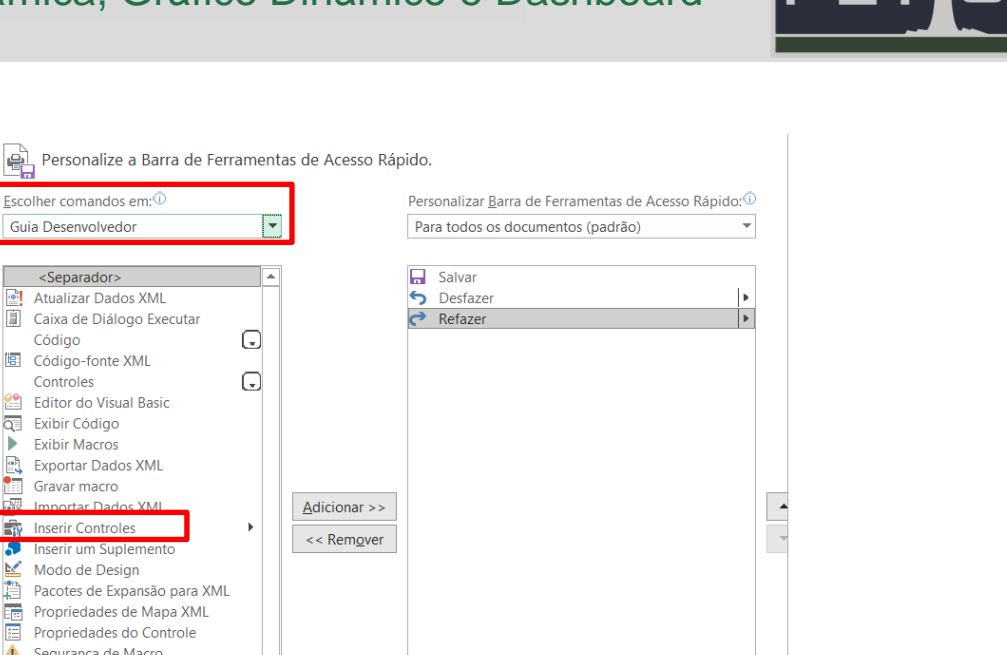

Redefinir  $\blacktriangledown$ 

Importar/Exportar v

 $\rightarrow$ 

E

ufsea

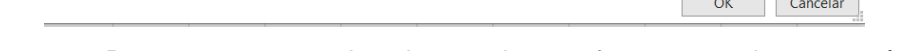

Personalizações:

Figura 59 – Passo a passo para inserir controles nas ferramentas de acesso rápido

Com a opção selecionada basta clicar em "Adicionar" e depois em "OK". Com isso, você vai ter conseguido habilitar o acesso rápido para barra de controles, podendo agora inserir eles de forma prática e ágil.

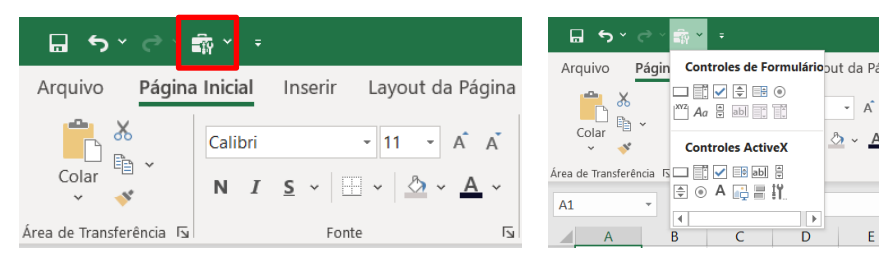

Figura 60 – "Controles" na barra de ferramentas de acesso rápido

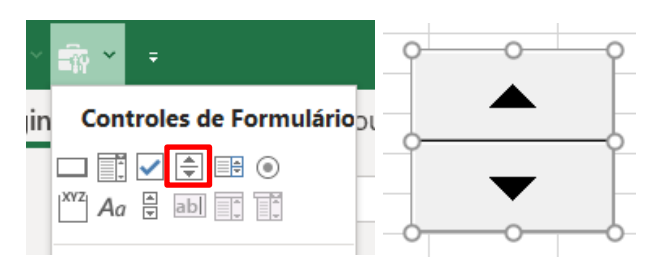

**Botão de rotação**

Figura 61 – Botão de rotação

|          | PET Civil |  |       |  |  |            |  |
|----------|-----------|--|-------|--|--|------------|--|
| Pronto 雨 |           |  | 用 圓 凹 |  |  | $- + 100%$ |  |

Este botão é muito bom para tornar seu dashboard em algo dinâmico, ele possibilita que você mude valores com apenas um clique, abrindo inúmeras possibilidades de manipulação de dados.

PF.

Aqui você pode ver qual a aparência do botão, para configurar ele basta clicar com o botão direito para caixa de seleção, e escolher "Formatar controle".

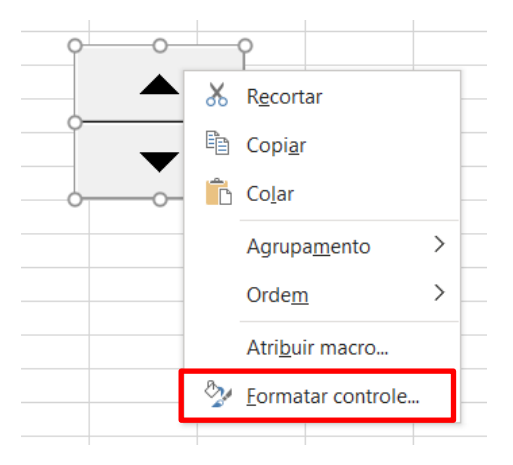

Figura 62 – Selecionando a opção "Formatar controle"

O painel "Formatar controle" abrirá e você poderá inserir suas configurações desejadas. O "Valor atual" é o valor que aparecerá em display, os "Valor mínimo" e "Valor máximo" serão os limites de valores do botão. A caixa de "Alteração incremental" é o ponto importante do botão, o valor que você colocar vai determinar o "pulo" que cada cliquevai dar no valor, tanto para cima quanto para baixo. Para finalizar precisa-se selecionar uma célula para inserir no "Vínculo da célula", esta célula irá mostrar o valor do botão.

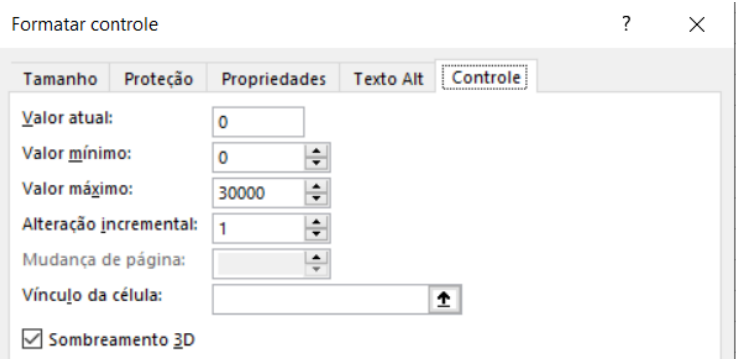

Figura 63 – Painel "Formatar controle" do botão de rotação

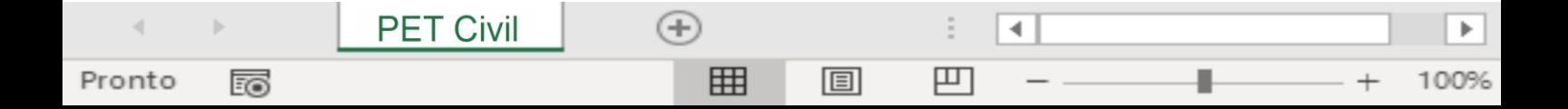

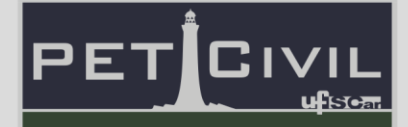

Abaixo você pode dar uma olhada em exemplo de um tipo de configuração e como ficaria a aparência do botão com esta formatação.

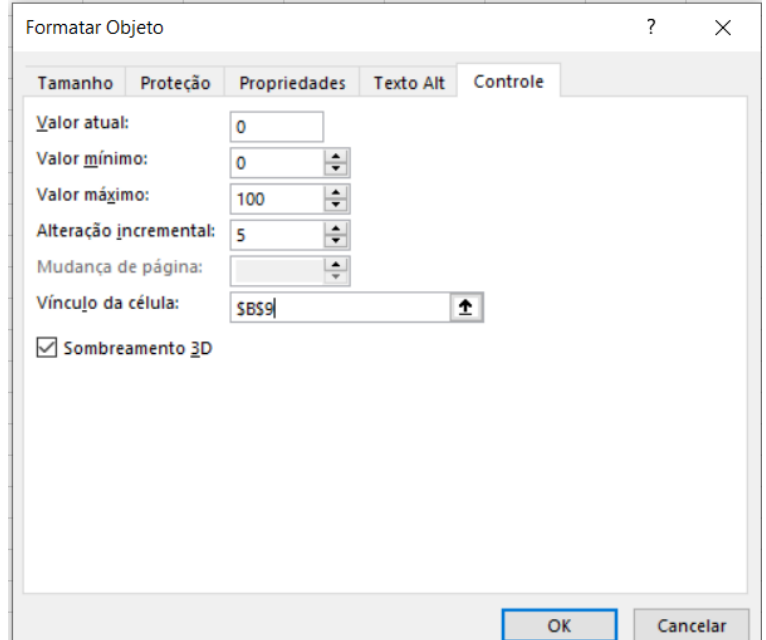

Figura 64 – Exemplo de configuração do botão

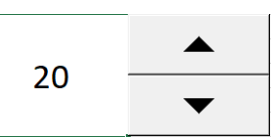

Figura 65 – Resultado do botão com as configurações citadas

É valido lembrar que como botão irá funcionar depende da sua criatividade de como implementar ele em sua base de dados e dashboard. Por exemplo você pode utilizar a célula de display como fonte de procura de um PROCV para alterar valores de uma tabela dinâmica. Por outro lado, também da pra utilizar para tornar em uma linha de limite artificial em um gráfico, podendo faze-la subir ou descer para ajudar na comparação dos valores no gráfico.

#### **Caixa de combinação**

**PET Civil** 

Pronto

的

A caixa de combinação muda o valor dentro de uma formula, diferente que na validação de dados a gente muda o valor da célula.

圓

4

罒

 $(+)$ 

囲

## 5. Tabela Dinâmica, Gráfico Dinâmico e Dashboard

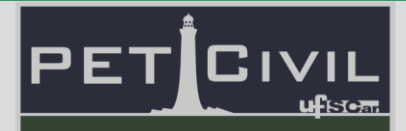

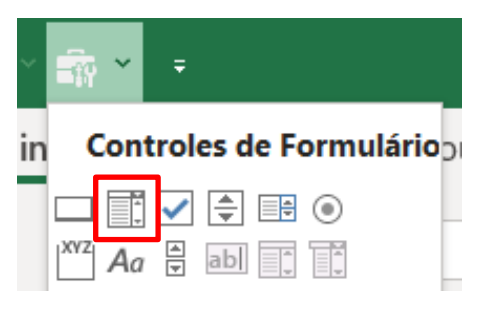

Figura 66 – Caixa de combinação

O principal diferencial do botão de caixa de combinação para uma lista de validação de dados é que o botão muda o valor dentro de uma fórmula, enquanto na validação de dados muda-se o valor da célula.

Aqui você pode ver qual a aparência do botão, para configurá-lo basta clicar com o botão direito do mouse na caixa de combinação, e escolher "Formatar controle"

| Tijolo Cerâmico          |  |   | Recortar          |  |
|--------------------------|--|---|-------------------|--|
| <b>Bloco de Concreto</b> |  | ħ |                   |  |
| Areia média              |  |   | Copiar            |  |
| Pedrisco                 |  |   | Colar             |  |
| Gesso                    |  |   |                   |  |
| Brita tipo 1             |  |   | Agrupamento       |  |
| Cimento CPII             |  |   | Ordem             |  |
| Cimento CP V             |  |   |                   |  |
| Argamassa                |  |   | Atribuir macro    |  |
| Desempenadeira           |  |   | Formatar controle |  |

Figura 67 – Selecionando "Formatar controle.." para configurar o objeto

O painel "Formatar controle" abrirá e você poderá inserir as configurações desejáveis. O "Intevervalo de entrada" é o valor que estará aparecendo em display. Para finalizar, precisa-se selecionar uma célula para inserir no campo de "Vínculo da célula", tal célula irá mostrar o valor do dado selecionado, este valor é a posição do dado em relação à lista usada no "Intervalo de entrada".

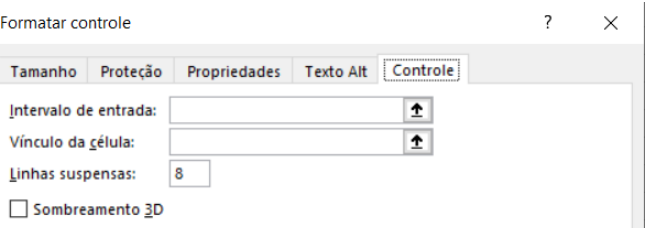

Figura 68 – Janela "Formatar controle" da caixa de combinação

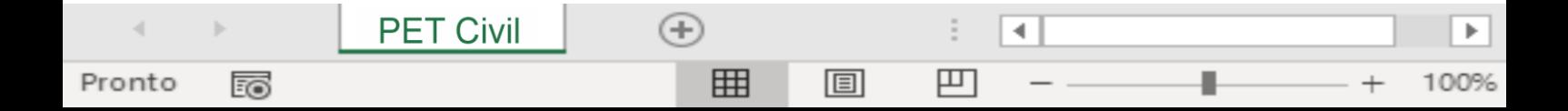

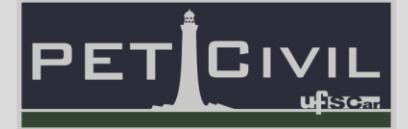

Abaixo pode-se observar um exemplo de configuração e como ficaria a aparência do botão com tal formatação.

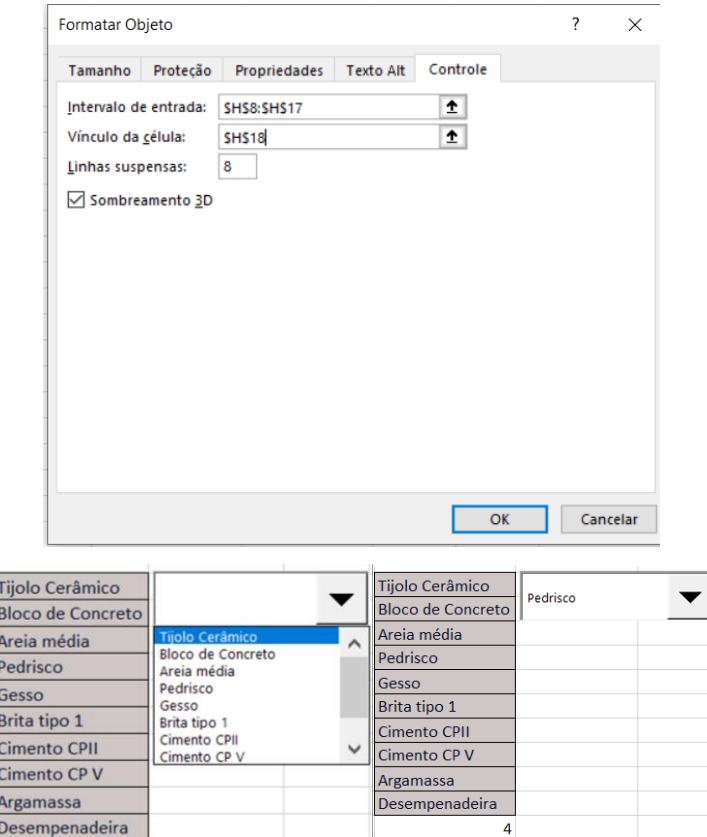

Figura 69 – Configuração da caixa de combinação e seu resultado

É valido lembrar que como botão irá funcionar depende da sua criatividade de como implementar ele em sua base de dados e dashboard. Por exemplo você pode utilizar a célula de display como fonte de procura de um INDICE combinado com CORRESP para alterar valores de uma tabela dinâmica.

#### **Caixa de Seleção**

**PET Civil** 

Pronto

100

Informa um check-list de acordo com a informação que desejar, e assim podendo atribuir funções para quando der o tique.

4

凹

圓

 $^{(+)}$ 

囲

## 5. Tabela Dinâmica, Gráfico Dinâmico e Dashboard

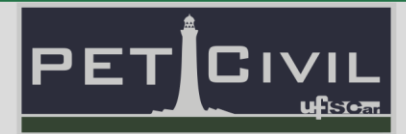

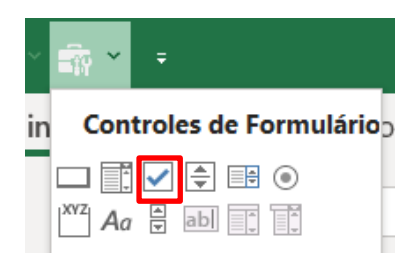

Figura 70 - Caixa de seleção

Para configurar a aparência do botão basta clicar com o botão direito na caixa de seleção, e escolher "Formatar controle".

|                     | Disponibilidade    |   | Recortar          |  |
|---------------------|--------------------|---|-------------------|--|
| Tijolo Cerâmico     | Caixa de seleção 1 |   |                   |  |
| Bloco de Concreto   |                    | ħ | Copiar            |  |
| Areja média         |                    |   | Colar             |  |
| Pedrisco            |                    |   |                   |  |
| Gesso               |                    |   | Agrupamento       |  |
| Brita tipo 1        |                    |   | Ordem             |  |
| <b>Cimento CPII</b> |                    |   |                   |  |
| Cimento CP V        |                    |   | Atribuir macro    |  |
| Argamassa           |                    |   |                   |  |
| Desempenadeira      |                    |   | Formatar controle |  |

Figura 71 – Selecionando a opção "Formatar controle..."

O painel "Formatar controle" vai abrir e você poderá colocar as configurações desejadas. O "Não selecionado", "Selecionado" e "Misto" indica o estado da caixinha de seleção. Para finalizar, precisa-se selecionar uma célula para inserir no campo "Vínculo da célula", esta célula irá mostrar um valor para o status da caixinha, este valor será basicamente ou "VERDADEIRO" ou "FALSO".

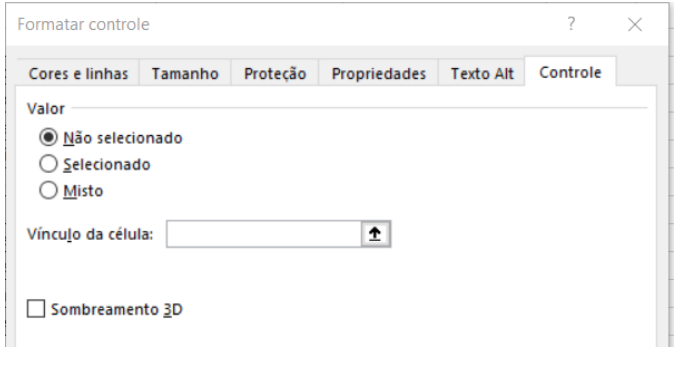

Figura 72 - Janela "Formatar controle" da caixa de seleção

Abaixo você pode dar uma olhada em exemplo de um tipo de configuração e como ficaria a aparência do botão com esta formatação.

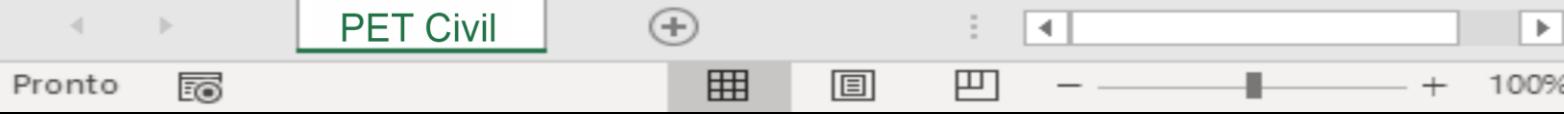

# 5. Tabela Dinâmica, Gráfico Dinâmico e Dashboard

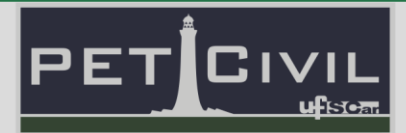

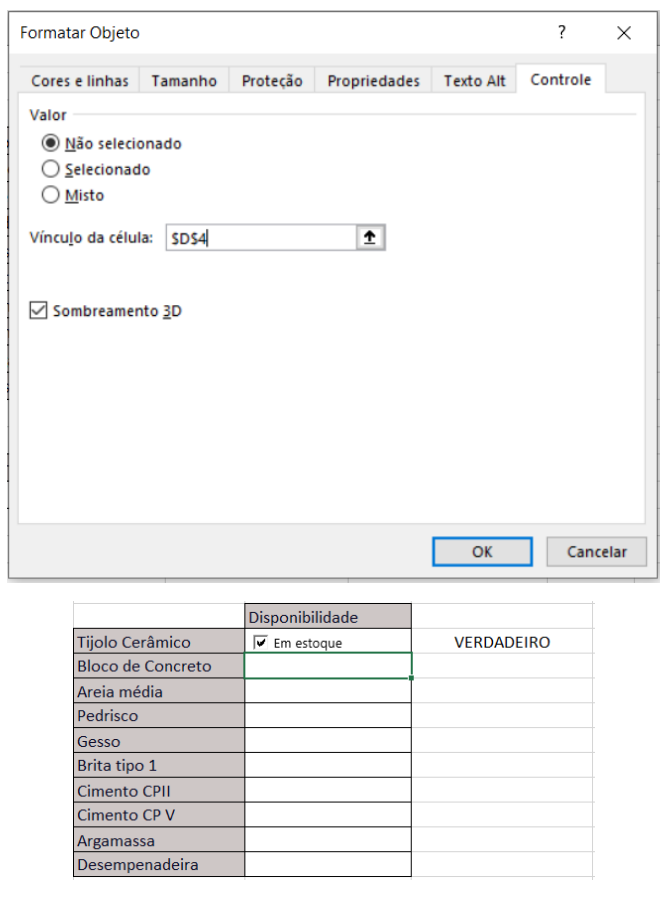

Figura 73 - Configuração da caixa de seleção e seu resultado

É valido lembrar que como botão irá funcionar depende da sua criatividade de como implementar ele em sua base de dados e dashboard. Por exemplo você pode utilizar a célula de display como fonte para um CONT.SE e assim poder separar os dados de forma rápida e simples ao mesmo tempo que retorna um levamento da seleção.

|                          | Disponibilidade       |                   |
|--------------------------|-----------------------|-------------------|
| Tijolo Cerâmico          | Emestoque             | <b>FALSO</b>      |
| <b>Bloco de Concreto</b> | ⊽<br>Emestoque        | <b>VERDADEIRO</b> |
| Areia média              | Emestoque             | <b>FALSO</b>      |
| Pedrisco                 | Emestoque<br>✓        | <b>VERDADEIRO</b> |
| Gesso                    | ✓<br>Emestoque        | <b>VERDADEIRO</b> |
| Brita tipo 1             | Emestoque             | <b>FALSO</b>      |
| <b>Cimento CPII</b>      | Emestoque<br>✓        | <b>VERDADEIRO</b> |
| Cimento CP V             | ✓<br>Emestoque        | <b>VERDADEIRO</b> |
| Argamassa                | ✓<br>Emestoque        | <b>VERDADEIRO</b> |
| Desempenadeira           | Emestoque             | <b>FALSO</b>      |
|                          |                       |                   |
|                          |                       |                   |
| Itens em estoque         | Itens fora de estoque |                   |
| 6                        |                       |                   |

Figura 74 – Exemplo de uso da caixa de seleção

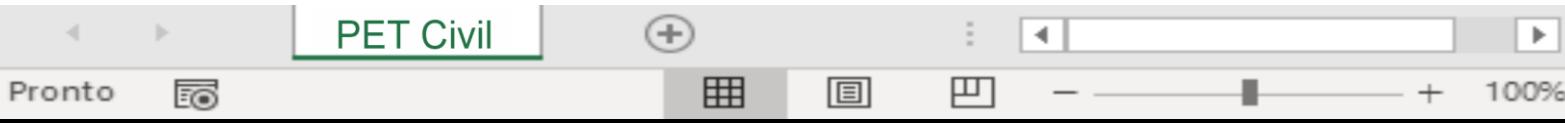

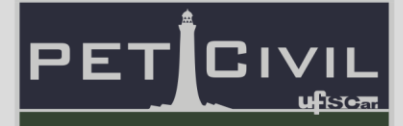

#### **Segmentação de dados**

A segmentação de dados é uma otima maneira de tornar suas tabelas e graficos dinâmicos em informações que se atualizam de forma automática.

Para adicionar basta clicar em qualquer tabela ou grafico dinamico que voce tenha criado e selecionar "Inserir segmentação de Dados".

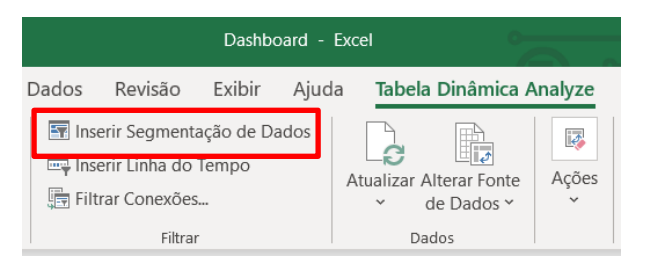

Figura 75 – Botão "Inserir Segmentação de Dados"

Após selecionado uma guia irá abrir para escolher quais informações da tabela serão dispostas na segmentação de dados.

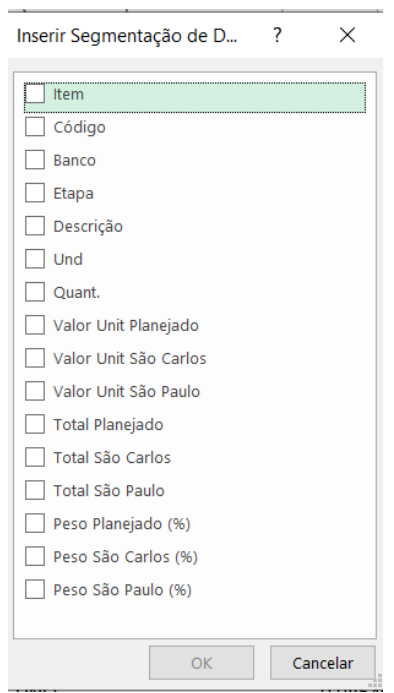

Figura 76 – Janela "Inserir Segmentação de Dados"

A seguir mostramos o exemplo se tivéssemos selecionado apenas os dados de "Etapa" para serem parte da segmentação de dados.

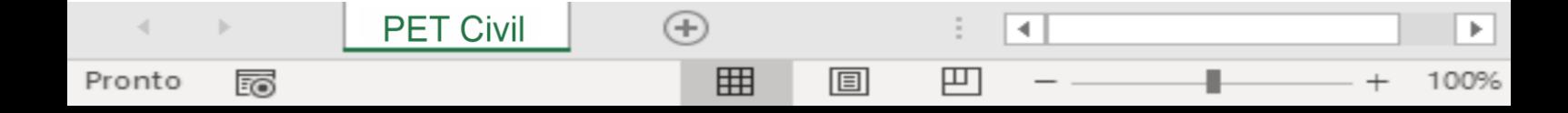

## 5. Tabela Dinâmica, Gráfico Dinâmico e Dashboard

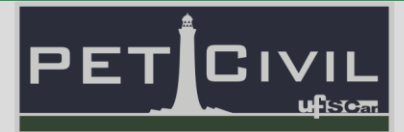

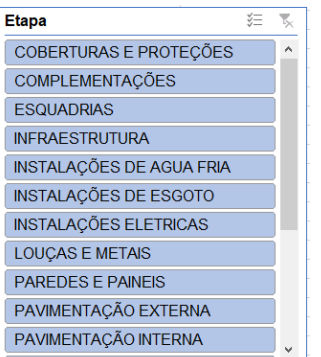

Figura 77 – Segmentação de dados do campo "Etapa"

Caso você queira que sua segmentação altere não apenas a tabela ou gráfico que você usou para criar ele, basta clicar com o botão direito dentro da segmentação e selecionar "Conexões de Relatório"

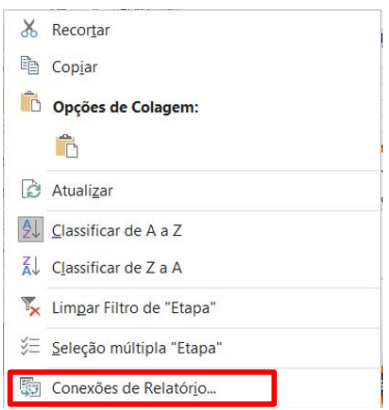

Figura 78 – Selecionando opção "Conexões de Relatório"

Assim vai abrir uma página para selecionar quais outras tabelas dinâmicas a segmentação selecionada irá interagir.

|                                    | Conexões de Relatório (Etapa)                                                            |            | ? | ×        |
|------------------------------------|------------------------------------------------------------------------------------------|------------|---|----------|
|                                    | Selecionar relatórios de Tabela Dinâmica e Gráfico Dinâmico para conexão com este filtro |            |   |          |
|                                    | Nome                                                                                     | Planilha   |   |          |
| $\overline{ \sigma }$              | Tabela dinâmica10                                                                        | Auxiliar 1 |   |          |
| $\checkmark$                       | Tabela dinâmica11                                                                        | Auxiliar 1 |   |          |
| $\checkmark$                       | Tabela dinâmica7                                                                         | Auxiliar 1 |   |          |
| $\checkmark$                       | Tabela dinâmica8                                                                         | Auxiliar 1 |   |          |
| $\overline{z}$<br>$\checkmark$     | Tabela dinâmica9                                                                         | Auxiliar 1 |   |          |
| $\overline{ \overline{\phi} }$     | Tabela dinâmica12                                                                        | Auxiliar 2 |   |          |
| 13                                 | Tabela dinâmica13                                                                        | Auxiliar 2 |   |          |
| $\overline{ \overline{\phi} }$     | Tabela dinâmica14                                                                        | Auxiliar 2 |   |          |
| $\overline{ \overline{\epsilon} }$ | Tabela dinâmica15                                                                        | Auxiliar 2 |   |          |
|                                    |                                                                                          |            |   |          |
|                                    |                                                                                          | OK         |   | Cancelar |

Figura 79 – Aba "Conexões de Relatório"

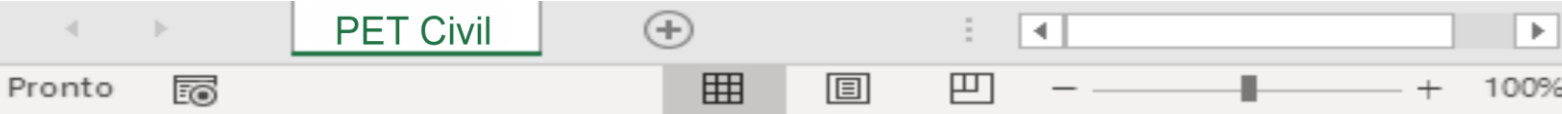

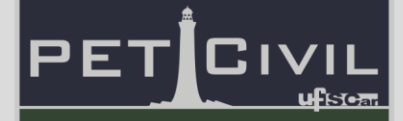

Na figura 80 mostra-se um exemplo de como a segmentação de dados funciona. O dado "Coberturas e Proteções" está selecionado, com os gráficos mostrando informações a respeito desta etapa.

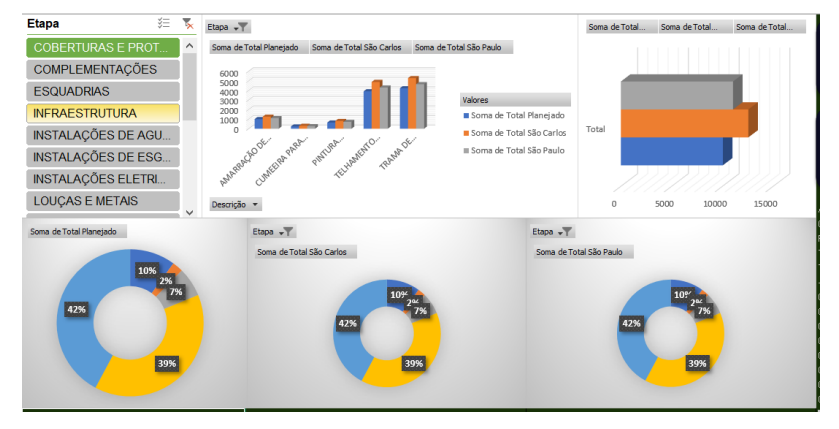

Figura 80 – Dashboard com segmentação de dados referente à etapa "Cobertura e Proteções"

Após selecionarmos o campo dos dados de "Esquadrias" na segmentação, nota-se que todos os gráficos se alteraram para expor informações desta etapa.

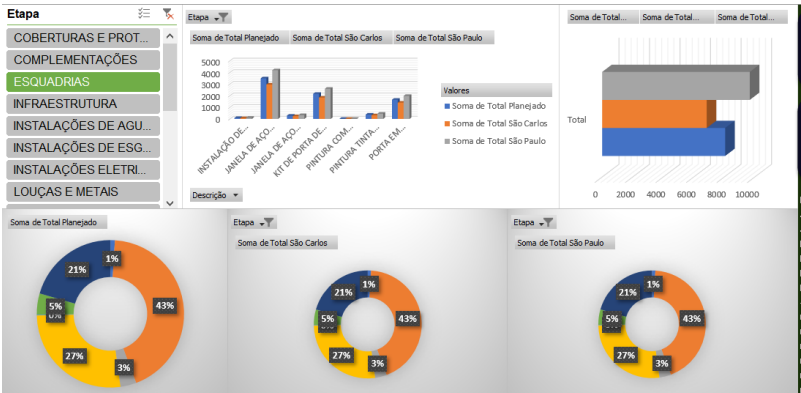

Figura 81 – Dashboard com segmentação de dados referente à etapa "Esquadrias"

#### **Usar hiperlinks para criar botões: andar entre áreas e dashboards**

O uso de hiperlinks é algo muito interessante para incrementar o seu dashboard, pode-se utilizá-los para criar botões para navegar tanto dentro quanto fora do arquivo. A seguir vamos mostrar como você criar um botão com hiperlinks de maneira simples.

4

罒

圓

ь

100%

 $^{(+)}$ 

囲

**PET Civil** 

Pronto

Eo

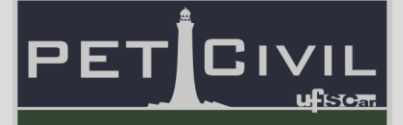

Na guia "Inserir", vá para o item de Ilustrações, e selecione a forma desejada para seu botão. Aqui nós escolhemos o retângulo com cantos arredondados.

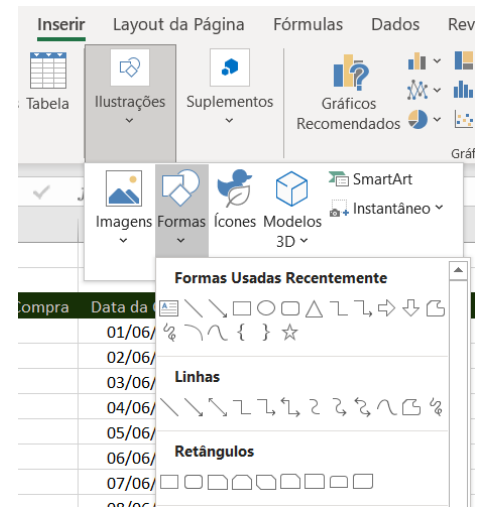

Figura 82 – Inserindo uma forma na planilha

Em seguida, insira a forma do tamanho que desejar e escreva qual a função do botão dentro da forma. Agora clique com o botão direito do mouse dentro da forma e vá para o item de "Link".

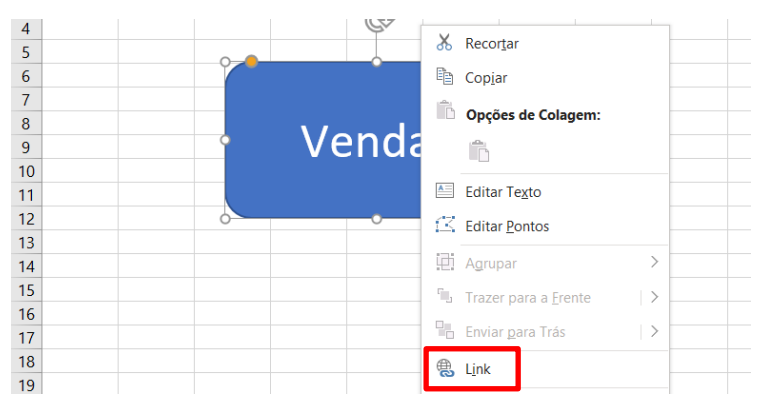

Figura 83 – Selecionando a opção "Link"

Após clicar no item "Link" você verá a página abaixo, na qual poderá selecionar para onde este link vai direcionar ao clicar nele. É possível escolher para que ele vá para uma aba do documento, ou uma célula especifica, outro arquivo dentro do seu computador e até mesmo uma pagina na web.

4

凹

圓

Þ

100%

 $^{(+)}$ 

囲

**PET Civil** 

Pronto

Eo

### 5. Tabela Dinâmica, Gráfico Dinâmico e Dashboard

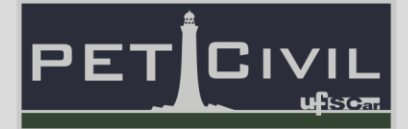

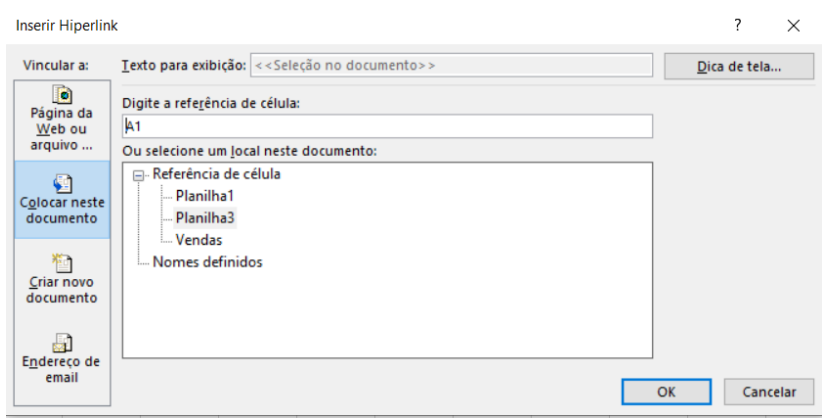

Figura 84 – Janela "Inserir Hiperlink"

Escolhemos que o botão direcione para a aba de "Vendas", onde estão os dados sobre as vendas de uma loja. Para saber se seu botão está funcionando basta passar o mouse por cima dele e ver se uma pequena caixinha de texto aparece, indicando onde o botão leva.

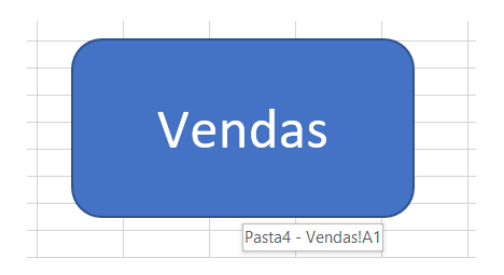

Figura 85 – Botão linkado à planilha "Vendas"

#### **Visual**

**PET Civil** 

Pronto

的

Para finalizar você deve se preocupar com o visual do seu dashboard, muitas coisas contam quando você quer expor informações mas a que mais impressiona realmente é como eles são vistos.

Saber como utilizar cores e efeitos é essencial para criar um dashboard diferente e interessante. Algumas dicas que podemos passar é de criar um fundo para o dashboard, utilizando uma cor de tom escuro pode realçar as informações expostas pelos gráficos.

4

罒

圓

 $^{(+)}$ 

囲

## 5. Tabela Dinâmica, Gráfico Dinâmico e Dashboard

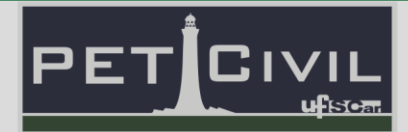

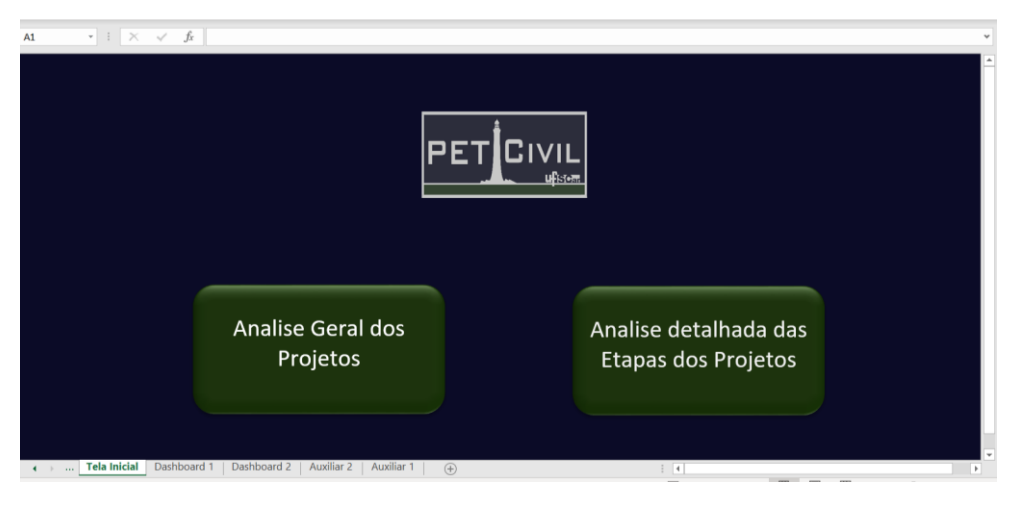

Figura 86 – Exemplo de design do dashboard

Outra coisa que pode mexer é nos gráficos, descubra os estilos propostos pelo Excel e descubra qual funciona melhor para o seu visual, se sentir que nenhum funciona crie o seu, é fácil editar um estilo já criado para que fica com a cara que você deseja.

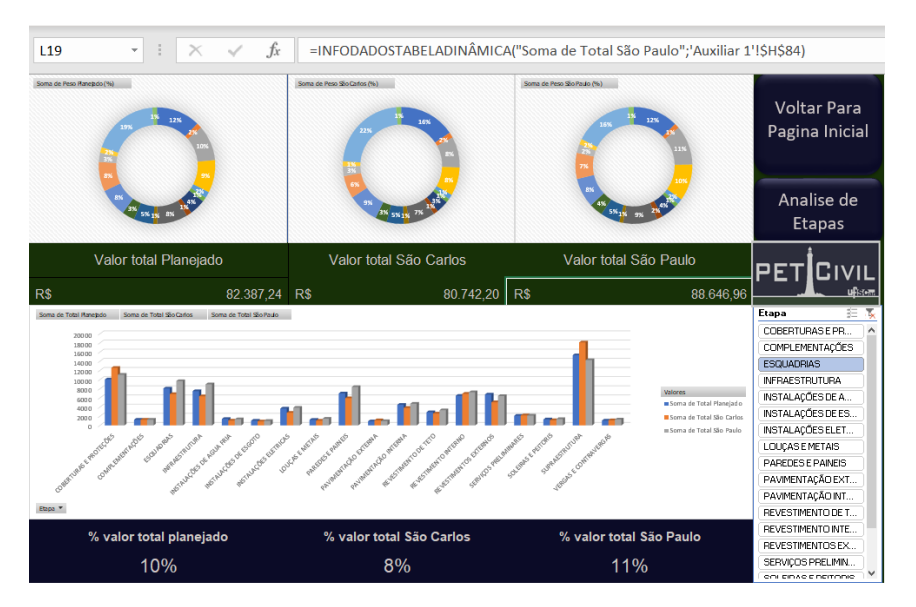

Figura 87 – Gráficos do dashboard com o estilo padrão do Excel

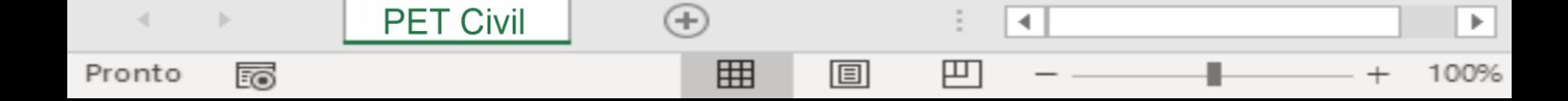

### 5. Tabela Dinâmica, Gráfico Dinâmico e Dashboard

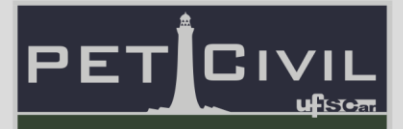

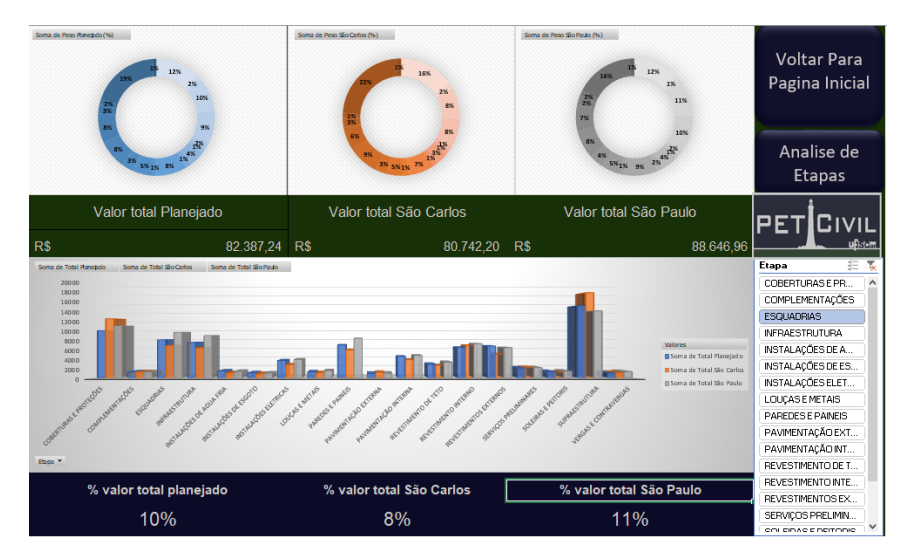

Figura 88 – Gráficos do dashboard com nova formatação

Por fim, uma dica é utilizar de imagens que representem suas informações, por exemplo: se você está fazendo um relatório sobre uma empresa de construção use isso ao seu favor, pesquise as cores usadas na logo da empresa, misture com imagens de seus produtos ou projetos.

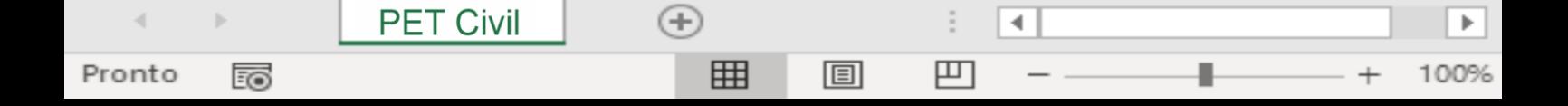

## Atingir meta e Solver

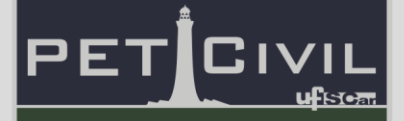

#### **6. Atingir meta e Solver**

Os comandos Atingir Meta e Solver fazem parte de um conjunto de programas chamado de ferramentas de análise hipotética. O Atingir Meta permite que uma variável seja alterada para atingir um determinado resultado, já o Solver permite o uso de várias células variáveis. Ambas são muito utilizadas no setor financeiro, ou seja, para projeções de lucros, despesas, faturamento e entre outras análises financeiras.

#### **6.1. Atingir Meta**

**PET Civil** 

Pronto

100

O recurso Atingir Meta é comumente utilizado quando, para uma determinada fórmula única, é conhecido o valor final desejado mas não se tem conhecimento do valor de entrada necessário para resultar no valor final.

É válido destacar que no comando de Atingir Meta, o Excel varia somente o valor de uma célula específica para que uma fórmula dependente de tal célula retorne o valor desejado.

Para melhor entendimento veja o exemplo a seguir.

Exemplo: Para ter um salário líquido de R\$3.000,00, quanto deverá ser o salário bruto, considerando os impostos representam 8%.

|   |                                                                      | В              |                                                  | F |  |
|---|----------------------------------------------------------------------|----------------|--------------------------------------------------|---|--|
| 1 | Exemplo: Para ter um sálario líquido de R\$3.000,00, qual deverá ser |                |                                                  |   |  |
| 2 |                                                                      |                | meu salário bruto, considerando os dados abaixo? |   |  |
| 3 |                                                                      | %              | <b>R\$</b>                                       |   |  |
| 4 | Salário Bruto                                                        | $\blacksquare$ | 890                                              |   |  |
| 5 | Imposto                                                              | 8%             | 71,2                                             |   |  |
| 6 | Salário Líquido                                                      |                | 884,304                                          |   |  |

Figura 89 – Exemplo para comando "Atingir Meta"

Sabe-se que a fórmula para determinar o salário líquido é salário bruto menos o valor do imposto. Sendo assim, para realizar o cálculo utilizando o comando Atingir Meta segue o passo a passo abaixo:

4

罒

圓

 $^{(+)}$ 

用

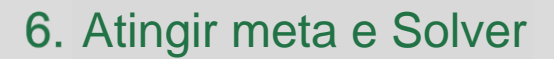

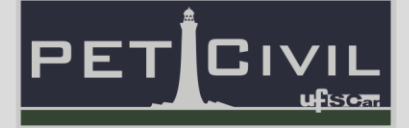

- 1. Clique na célula que deseja alterar o resultado final, no caso, a *célula C6*;
- 2. Clique na guia *Dados*;

Pronto

的

3. Clicar em *Teste de Hipótese* na aba de *Previsão*;

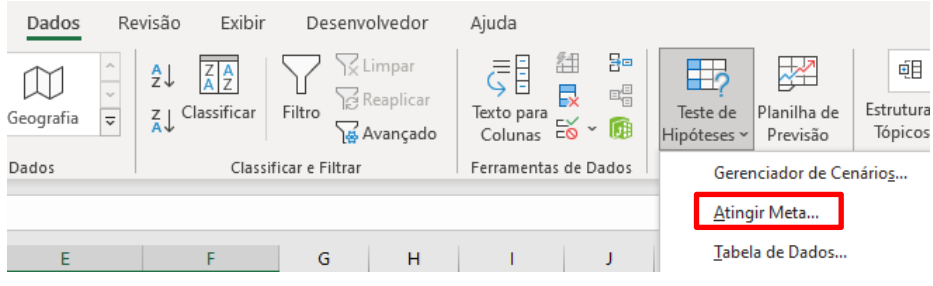

Figura 90 – Selecionando a opção "Atingir Meta..."

4. Na aba, clique em *Atingir Meta* e será aberta a janela abaixo.

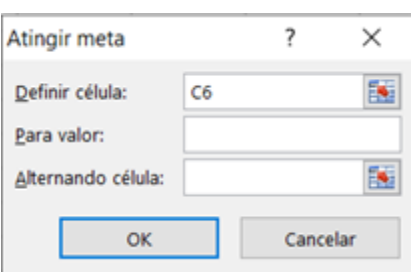

Figura 91 – Aba "Atingir Meta"

- 5. O espaço *Definir célula* já estará preenchido com a *célula C6*, caso não estiver você pode selecionar a célula que deseja atingir o resultado;
- 6. No espaço *Para valor*, deve ser colocado o valor, o qual deseja que a célula em Definir célula atinja, no caso será preenchido com R\$3.000,00, que é a meta que queremos atingir;
- 7. No espaço *Alternando célula* será selecionada a célula em que o Excel mudará o valor de modo a atingir o resultado esperado na *célula C6*. No exemplo, a célula a ser selecionada é a *célula C4*;

圓

4

罒

 $\left( +\right)$ 

囲

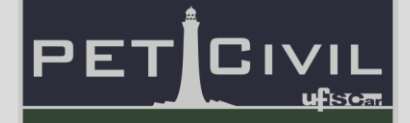

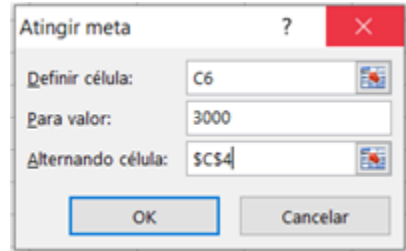

Figura 92 – Atingir meta configurado para o exemplo

- 8. Aperte o botão *OK*;
- 9. Em seguida será apresentado o resultado da operação realizada pelo comando Atingir Meta;

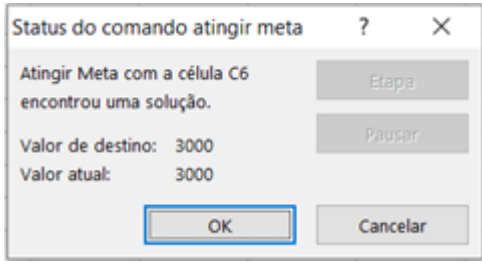

Figura 93 – Resultado da operação do Atingir meta

10. Na planilha, observa-se que os valores foram alterados de modo a satisfazer o proposto pelo exemplo de qual o valor do salário bruto para resultar em um salário líquido de R\$3.000,00;

|    |                                                                      |    |                                                  |                                |                        |    | G               | н |
|----|----------------------------------------------------------------------|----|--------------------------------------------------|--------------------------------|------------------------|----|-----------------|---|
|    | Exemplo: Para ter um sálario líquido de R\$3.000,00, qual deverá ser |    |                                                  |                                |                        |    |                 |   |
| 2  |                                                                      |    | meu salário bruto, considerando os dados abaixo? |                                |                        |    |                 |   |
|    |                                                                      | %  | <b>RS</b>                                        |                                |                        |    |                 |   |
|    | Salário Bruto                                                        |    | 3019,324                                         | Status do comando atingir meta |                        |    |                 | × |
| 5  | Imposto                                                              | 8% | 241,5459                                         | Atingir Meta com a célula C6   |                        |    |                 |   |
| 6  | Salário Líquido                                                      |    | 3000                                             |                                | encontrou uma solução. |    | <b>Blagment</b> |   |
|    |                                                                      |    |                                                  | Valor de destino:              | 3000                   |    | Puratu          |   |
| 8  |                                                                      |    |                                                  | Valor atual:                   | 3000                   |    |                 |   |
| 9  |                                                                      |    |                                                  |                                |                        |    |                 |   |
| 10 |                                                                      |    |                                                  |                                |                        | ОК | Cancelar        |   |

Figura 94 – Resultado quantitativo do Atingir meta

11. Ao clicar no *botão OK* a operação é salva, se clicar no *botão Cancelar* a operação é desfeita e os valores originais são restaurados.

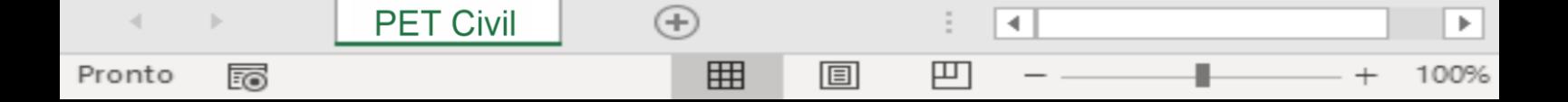

## Atingir meta e Solver

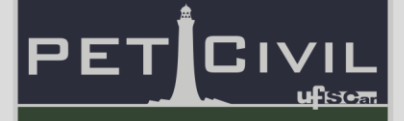

#### **6.2. Solver**

O comando Solver funciona de maneira similar ao Atingir Meta, ele localiza um valor ideal para uma fórmula, trabalhando com um grupo de células relacionadas direta ou indiretamente com a fórmula em questão. Diferentemente do Atingir Meta, o Solver pode trabalhar com mais de uma célula variável para produzir o resultado desejado na fórmula de destino.

Além disso, também é possível aplicar restrições para os valores que o Solver usará, utilizar o Solver para determinar valores máximo e mínimo de uma célula variável, ou determinar o valor que deverá ser usado para resultar em um valor especificado.

É importante ressaltar que o Solver é um suplemento do Excel, ou seja, ele deve ser ativado para conseguir utilizá-lo. Como fazer a ativação do comando Solver, basta seguir os passos abaixo.

- 1. Clicar na guia *Arquivo*;
- 2. Clicar em *Opções* no final do Menu;
- 3. A janela "Opções do Excel" será aberta e então clicar em *Suplementos*;

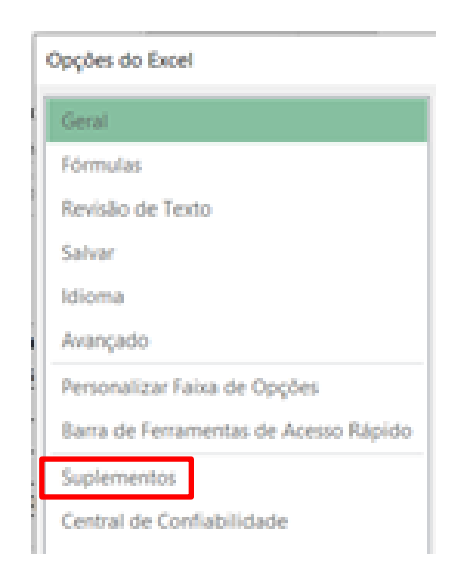

Figura 95 – Selecionando a opção "Suplementos" na aba "Opções do Excel"

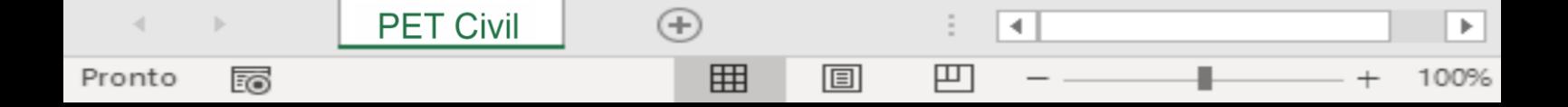

# Atingir meta e Solver

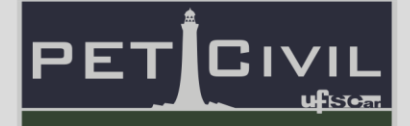

4. Na aba *Suplementos* clicar em *Ir*...;

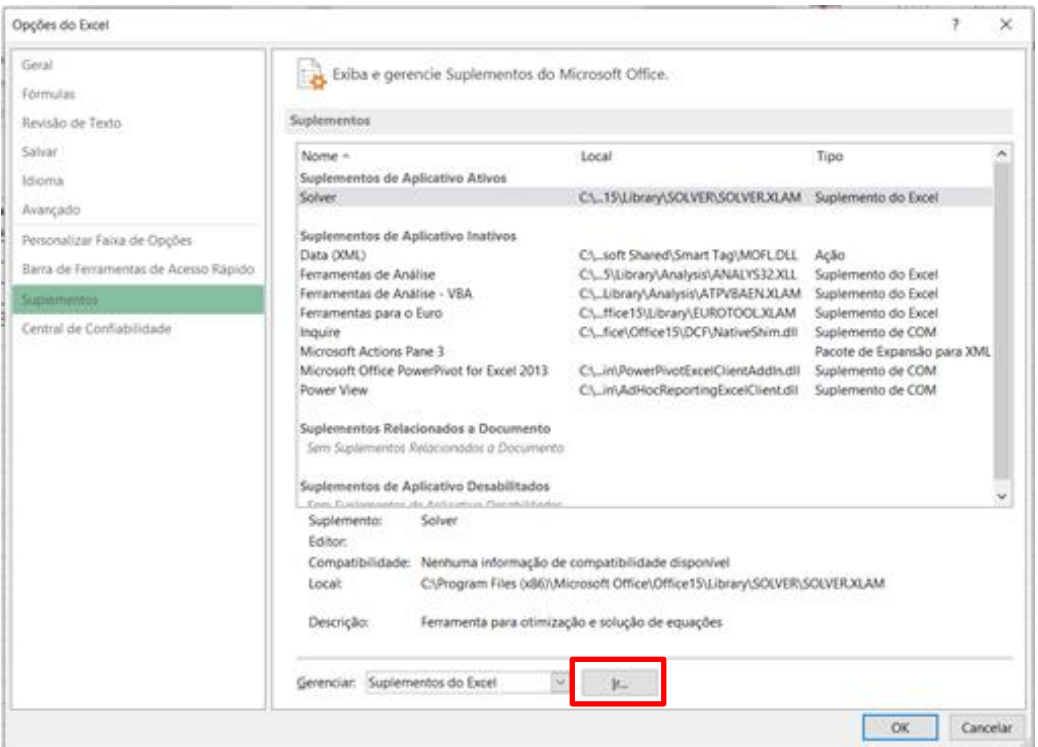

Figura 96 – Aba "Opções do Excel"

5. A janela "Suplementos" será aberta e deve-se assinalar a opção *Solver*;

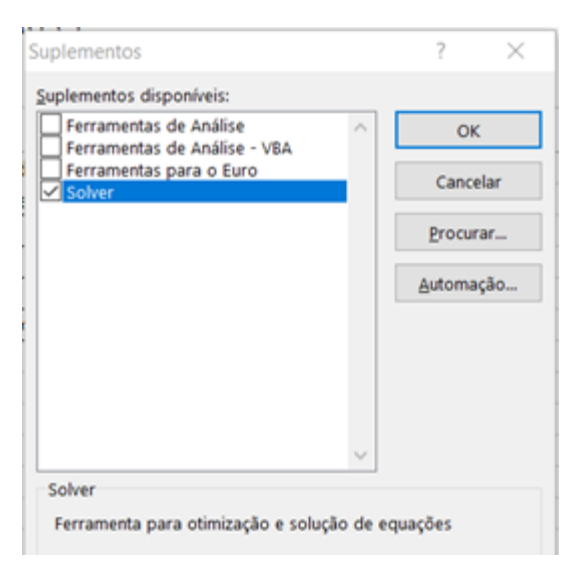

Figura 97 – Janela "Suplementos"

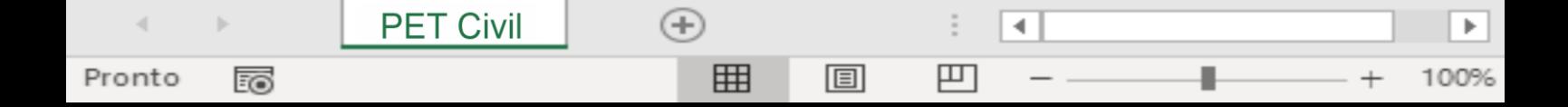

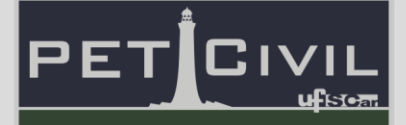

6. Por fim, clicar em *OK* e assim o comando *Solver* será instalado no Excel, e aparecerá na guia *Dados* em *Análise*.

| <b>DADOS</b> |                       | REVISÃO                    | <b>EXIBICÃO</b> | <b>DESENVOLVEDOR</b>                                                                                                    |                                                                                             |             |                                                         | <b>THE LIFT</b>      |                            |         |
|--------------|-----------------------|----------------------------|-----------------|----------------------------------------------------------------------------------------------------|---------------------------------------------------------------------------------------------|-------------|---------------------------------------------------------|----------------------|----------------------------|---------|
| 發            |                       | • Wimpar<br>西Reaplicar     | $\mathbb{R}$    |                                                                                                    | $\begin{array}{ccc} \bullet & \bullet & \bullet \\ \bullet & \bullet & \bullet \end{array}$ |             | $\overline{\phantom{a}}$ . The $\overline{\phantom{a}}$ |                      | Mostrar Detailhe 2+ Solver |         |
|              |                       | ssificar Filtro V Avançado | Colunas         | Texto para Precedumento Remover Validação Consolidar Teste de Relações Agrupar Desagrupar Subtotal<br>Relámpago Duplicatas de Dados + |                                                                                             | Hipóteses + |                                                         |                      |                            |         |
|              | Classificar e Filtrar |                            |                 |                                                                                                    | Ferramentas de Dados                                                                        |             |                                                         | Estrutura de Tópicos |                            | Análise |

Figura 98 – Comando "Solver" ativado na guia "Dados"

O Solver é pode ser utilizado em várias situações, entre elas em disciplinas de Engenharia Civil como Hidráulica que é o exemplo que será analisado a seguir para melhor entendimento da função.

**Exemplo 1**: Deseja-se calcular o diâmetro (D) de uma tubulação, através da equação de Manning a partir da vazão de entrada fornecida de 14m<sup>3</sup>/s e a variação do parâmetro hidráulico y.

1. Primeiramente introduzir os valores conhecido e estipular um valor de y qualquer;

|         |                            |       |       |        |       |       | caso 2: quando a vazão é um dado de entrada (Qdado) e desejamos calcular algum parâmetro geométrico (b,y ou 2) ou hidráulico (I ou n) |         |                            |          |
|---------|----------------------------|-------|-------|--------|-------|-------|----------------------------------------------------------------------------------------------------|---------|----------------------------|----------|
|         |                            |       |       |        |       |       | obs: resse caso, temos que recorrer ao solver (ingulando um valor inicial para o parámetro cujo valor se deseja determinar)           |         |                            |          |
|         |                            |       |       |        |       |       |                                                                                                    | manning |                            |          |
| $b$ (m) | $v$ (m) $z$ -cotg $\alpha$ | A(m)  | P(m)  | Rh (m) | B (m) | n     | 1(m/m)                                                                                                    |         | Qc alc (m /s) Qdado (m /s) | solver   |
|         |                            |       |       |        |       |       |                                                                                                    |         |                            |          |
| 5,000   | ٥                          | 5.000 | 7.000 | 0.714  | 5.000 | 0.021 | 0,001000                                                                                                    | 6.016   | 14,000                     | 7,983665 |

Figura 99 – Exemplo 1 na planilha sem o resultado do Solver

- 2. Clicar na célula em vermelho abaixo da célula escrito "Solver";
- 3. Na barra de ferramentas em *Dados*, clicar no *botão Solver* em *Análise*;
- 4. A janela a seguir irá se abrir;

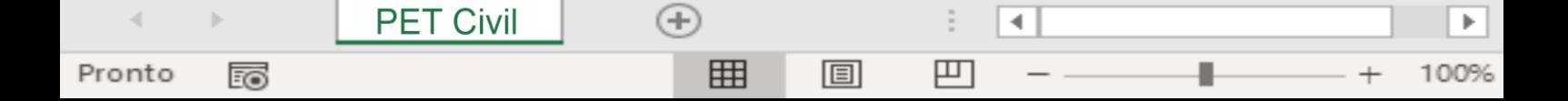

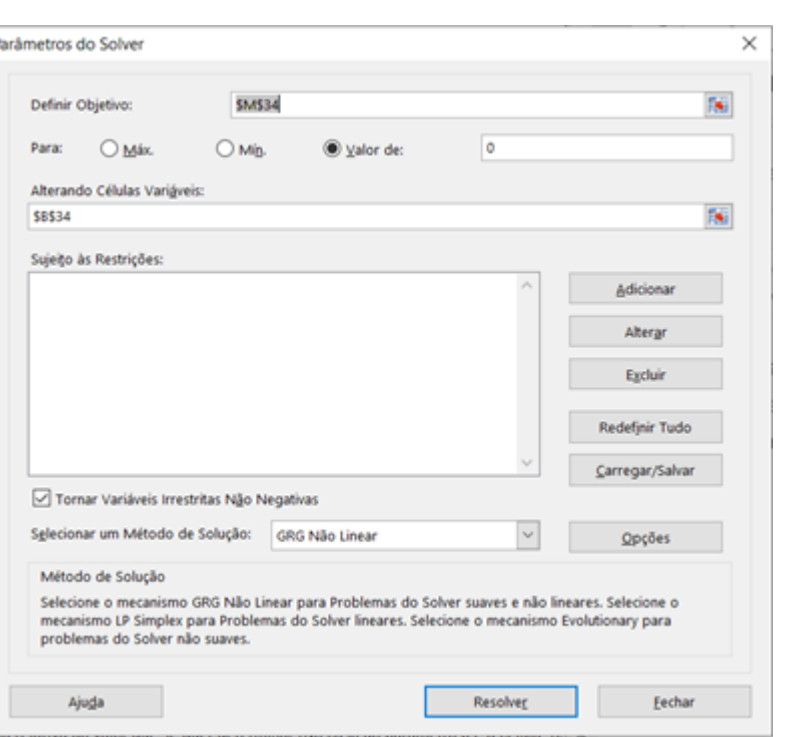

Figura 100 – Janela "Parâmetros do Solver"

- 5. Como parâmetros do solver em *Definir Objetivo* a célula escolhida é a célula em vermelho, a qual é a célula que queremos resultar em um determinado valor;
- 6. Na opção *Para*, selecionar a opção *Valor de*, para fazer com que a célula selecionada anteriormente resulte em um determinado valor, no caso do exemplo o valor é igual a zero;
- 7. Em *Alterando Células Variáveis*, serão selecionadas as células variáveis, ou seja, as células que temos que mudar para a *célula vermelha Solver* resultar um valor igual a zero. No caso será a célula que contém o valor de y (m);
- 8. Por fim, clique em *Resolver*, e o Excel retornará uma janela notificando que a operação foi bem sucedida, clicar em *OK*.

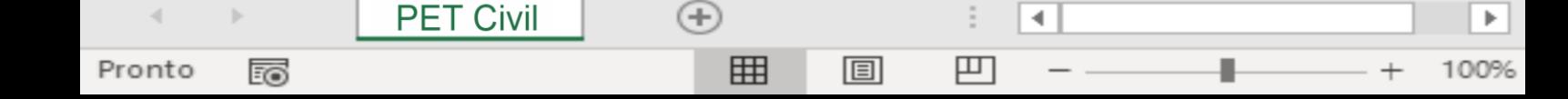

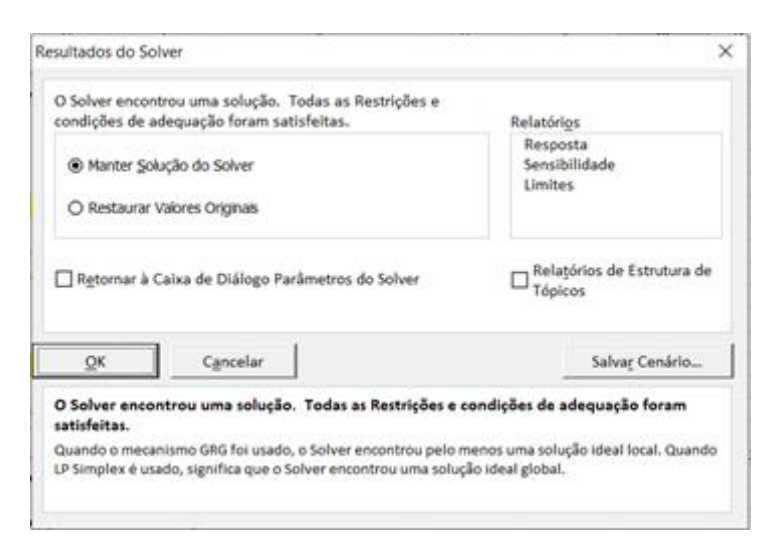

 $\blacksquare$ 

⊩ਸਿ⊶

ь

100%

PF.

Figura 101 – Aba "Resultados do Solver"

9. Assim, temos o valor de y=1,8028162 m necessário para resultar a uma vazão Q=14m<sup>3</sup>/s, e a célula em vermelho do Solver está igualada a zero.

| caso 2: quando a vazão é um dado de entrada (Qdado) e desejamos calcular algum parâmetro geométrico (b.y ou z) ou hidráulico (i o un) |  |               |   |                    |         |        |         |                                                                                                    |         |                                                     |        |
|----------------------------------------------------------------------------------------------------|--|---------------|---|--------------------|---------|--------|---------|----------------------------------------------------------------------------------------------------|---------|-----------------------------------------------------|--------|
|                                                                                                    |  |               |   |                    |         |        |         | obs: nesse caso, temos que recorrer ao solver (imputando um valor inicial para o parâmetro cujo valors e deseia determinar). |         |                                                     |        |
|                                                                                                    |  |               |   |                    |         |        |         |                                                                                                    | manning |                                                     |        |
| b (m)                                                                                                    |  | y (m) z=cotga | m | A(m <sup>2</sup> ) | $P$ (m) | Rh (m) | $B$ (m) | 1(m/m)                                                                                                    |         | Qcalc (m <sup>8</sup> /s) Qdado (m <sup>8</sup> /s) | solver |
|                                                                                                    |  |               |   |                    |         |        |         |                                                                                                    |         |                                                     |        |
|                                                                                                    |  |               |   |                    |         |        |         |                                                                                                    |         |                                                     |        |

Figura 102 – Resultado quantitativo do exemplo 1 obtido pelo Solver

**Exemplo 2**: A situação a seguir, trata-se de um exemplo de otimização, ou seja, é suposto que um comerciante deseja saber qual a quantidade de produto ideal que ele deve ter em sua loja para que tenha um retorno do maior lucro possível, considerando os custos e os espaços unitários de cada um dos produtos.

| Produto                | Custo Unitário | Lucro Unitário | Espaço Unitário (m <sup>2</sup> ) | Produção |
|------------------------|----------------|----------------|-----------------------------------|----------|
| Cimento                | R\$ 40         | R\$ 55         | 0,6                               | v<br>^   |
| Areia                  | R\$ 25         | R\$ 30         | 0,6                               |          |
| Brita                  | R\$ 15         | R\$ 25         | 0,8                               |          |
|                        |                |                |                                   |          |
| Lucro Total            | #VALOR!        |                |                                   |          |
|                        |                |                |                                   |          |
| <b>Custo Total</b>     | #VALOR!        |                |                                   |          |
| Valor Total Disponível | R\$ 5.000      |                |                                   |          |

Figura 103 – Exemplo 2 na planilha sem o resultado do Solver

圓

4

▉

罒

#VALOR!

100

 $\left( +\right)$ 

囲

Espaço Total spaço Total Disponív

Pronto

的

**PET Civil** 

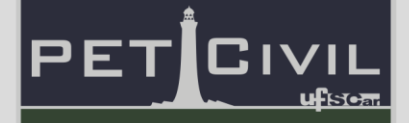

O objetivo é determinar quais os valores de produção X, Y e Z para cada um dos produtos, que resulta no maior valor do lucro total, respeitando as restrições que o custo total não pode ser superior à R\$5.000,00 e que o espaço disponível é limitado à 100 m². Para isso, estão descritos os passos abaixo.

- 1. Abra o *solver* na aba *Dados*.
- 2. A janela ilustrada na figura 100 irá se abrir.
- 3. Primeiramente, no campo *Definir Objetivo* será colocada a célula que queremos determinar, do Custo Total, e abaixo é escolhido que queremos o valor máximo que essa célula pode apresentar.
- 4. No campo *Alterando Células Variáveis*, são adicionadas ás células X, Y e Z, que queremos determinar.
- 5. Clicando no botão *adicionar* serão adicionados os seguintes tópicos como restrições:
	- a. O Custo Total não pode ser superior à R\$5.000,00;

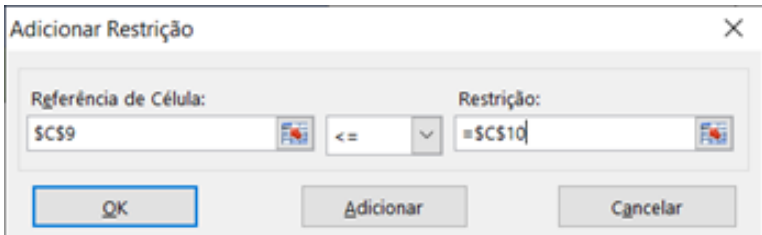

Figura 104 – Restrição do custo total

b. O Espaço Total não pode ser superior à 100 m²;

| Adicionar Restrição                   |         |           |                         |          |
|---------------------------------------|---------|-----------|-------------------------|----------|
| Referência de Célula:<br><b>SCS12</b> | 蹁<br>K= | $\sim$    | Restrição:<br>$=$ SCS13 | 陱        |
| ок                                    |         | Adicionar |                         | Cancelar |

Figura 105 – Restrição do espaço total

c. Os valores de X, Y e Z devem ser números inteiros;

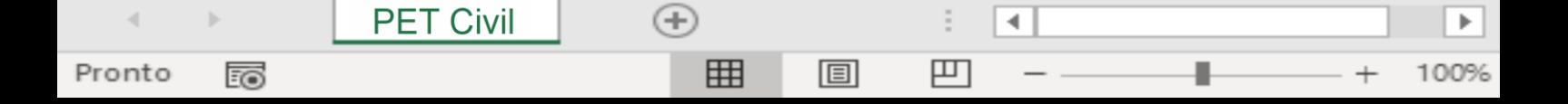
# Atingir meta e Solver

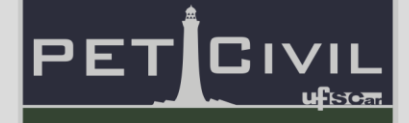

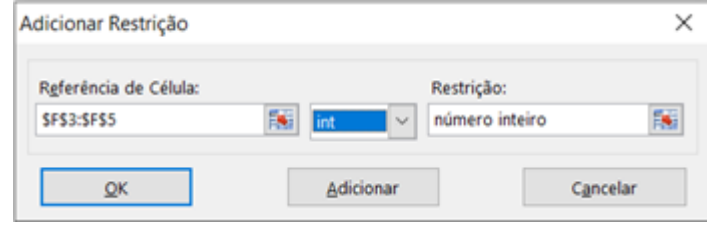

Figura 106 – Restrição dos valores X, Y e Z

6. No fim, o quadro de edição dos parâmetros do solver deve se apresentar como na figura abaixo:

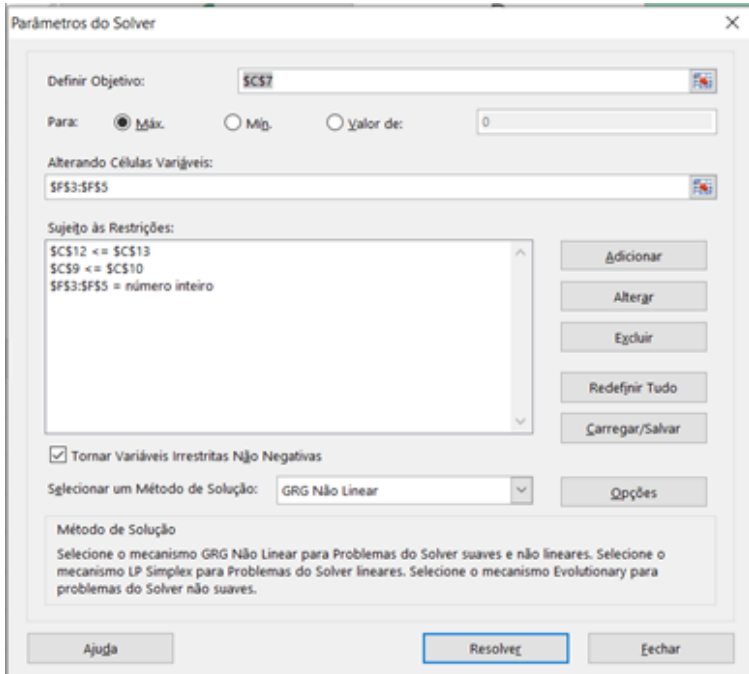

Figura 107 – Configuração do Solver para o exemplo 2

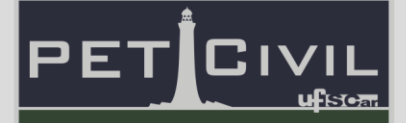

### **7. Introdução ao VBA**

### **7.1. Como ativar a guia desenvolvedor**

O Guia Desenvolvedor do Excel é onde podemos encontrar a parte de botões de controle, acesso ao VBA e macros, além de outras opções. Dessa forma, para utilizar esses recursos, é necessário habilitar essa guia.

Para habilitar a Guia Desenvolvedor, primeiramente clique na Guia Arquivo. Na janela lateral esquerda, no canto inferior, selecione Mais > Opções. Feito isso, uma nova janela será aberta.

Na janela "Opções do Excel", selecione Personalizar Faixa de Opções. Em seguida, no lado direito, nas opções de guias principais, ative a Guia Desenvolvedor, e clique OK.

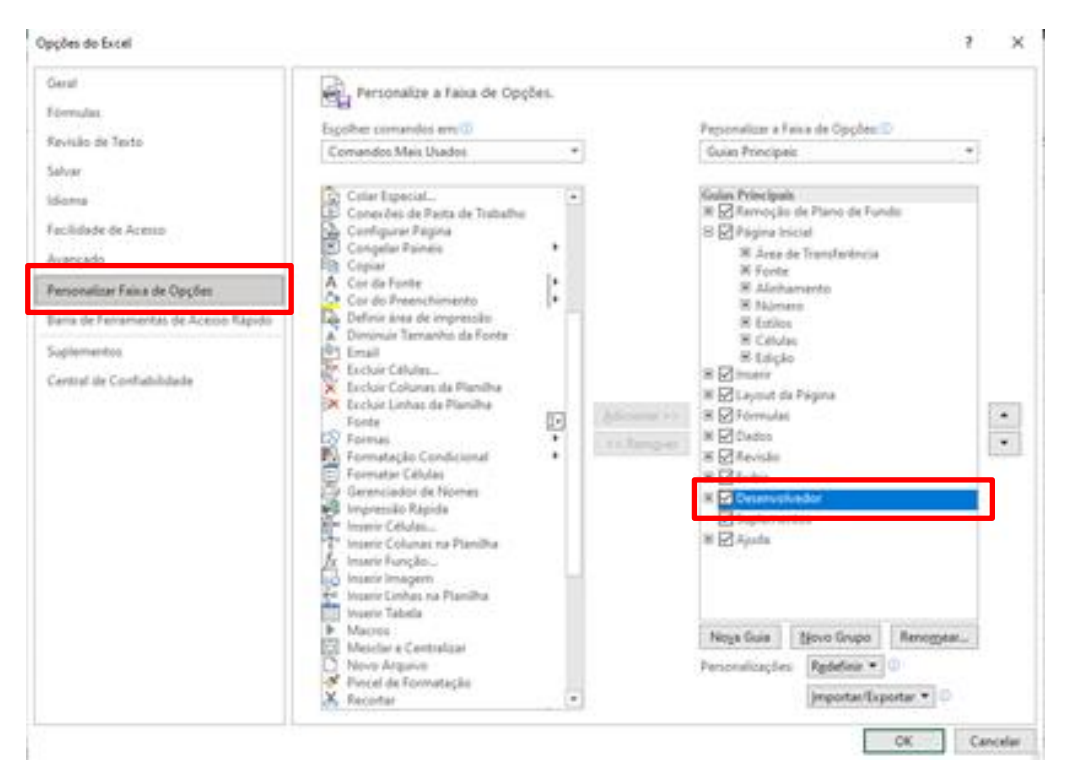

Figura 108 – Ativando a guia desenvolvedor

Agora você pode encontrar a Guia Desenvolvedor ao lado da Guia Exibir, contendo os recursos: Código, Suplementos, Controles e XML.

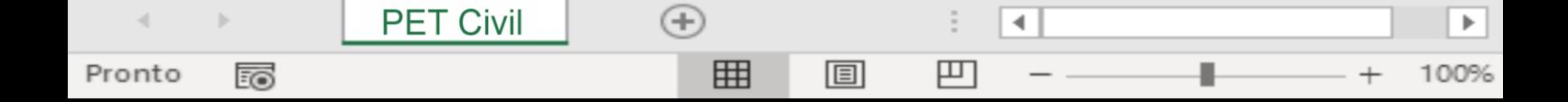

## 7. Introdução ao VBA

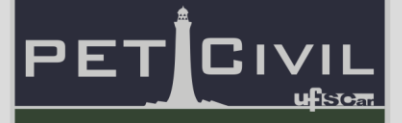

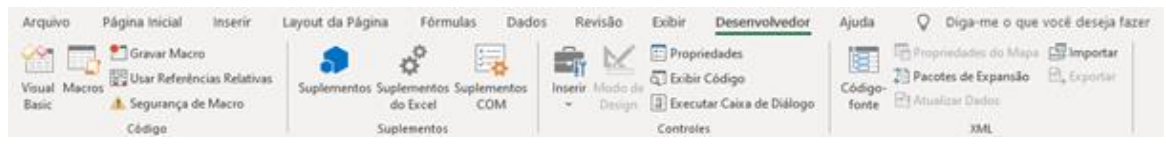

Figura 109 – Guia Desenvolvedor

Os Suplementos são bibliotecas de funções e aplicações que não são habilitadas por padrão no Excel. Quando você habilita um suplemento, ele adiciona comandos personalizados e novos recursos aos programas do Office que ajudam a aumentar sua produtividade.

Os Controles são formas de inserir controles de formulário como caixas de seleção ou botões de opção para facilitar a entrada de dados.

O XML é uma nova maneira de gerenciar pastas de trabalho e dados, em que você pode importar facilmente informações de bancos de dados e aplicativos, revisá-las e exportá-las para os mesmos bancos de dados e aplicativos ou para outros.

### **7.2. O que é o VBA?**

**PET Civil** 

Pronto

100

Para sabermos o que é o VBA primeiramente precisamos entender de onde ele veio. A Microsoft criou sua própria linguagem de programação chamada de Visual Basic que é uma parte integrante do pacote Microsoft Visual Studio que é utilizado para criação de softwares dentro e fora da empresa.

Por ser uma linguagem usada e criada pela Microsoft se viu uma necessidade de integrar ela em seus aplicativos e programas, e foi assim que surgiu o VBA (Visual Basic for Applications).

O VBA está dentro de praticamente todos os programas da Microsoft e alguns outros programas de terceiros. O que o VBA faz é permitir que o usuário aplique recursos de programação em documentos específicos de cada programa.

4

吅

ь

100%

 $^{(+)}$ 

囲

圓

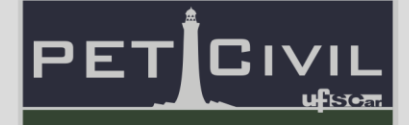

A grande vantagem da programação em VBA no Office é que quase todas as operações que podem ser executadas com um mouse, teclado ou uma caixa de diálogo também podem ser realizadas usando o VBA. Além disso, se a operação pode ser realizada uma vez com o VBA, ela pode ser feita com a mesma facilidade centenas de vezes. Na verdade, a automatização de tarefas repetitivas é um dos usos mais comuns do VBA no Office.

Já no caso especifico do Excel, o VBA é muito utilizado para ampliar a gama de possibilidades na parte de criação de macros, possibilitando que você entre dentro do código criado e altere ele de forma direta e simples.

### **7.3. Como acessar o código**

O Excel permite que o código que está sendo desenvolvido pela Macro seja acessado de diferentes maneiras, as quais serão citadas abaixo:

**Alt + F11**: É o atalho principal de acesso à aba geral do VBA e ao código, é válido ressaltar que em alguns computadores é necessário pressionar a tecla Fn simultaneamente.

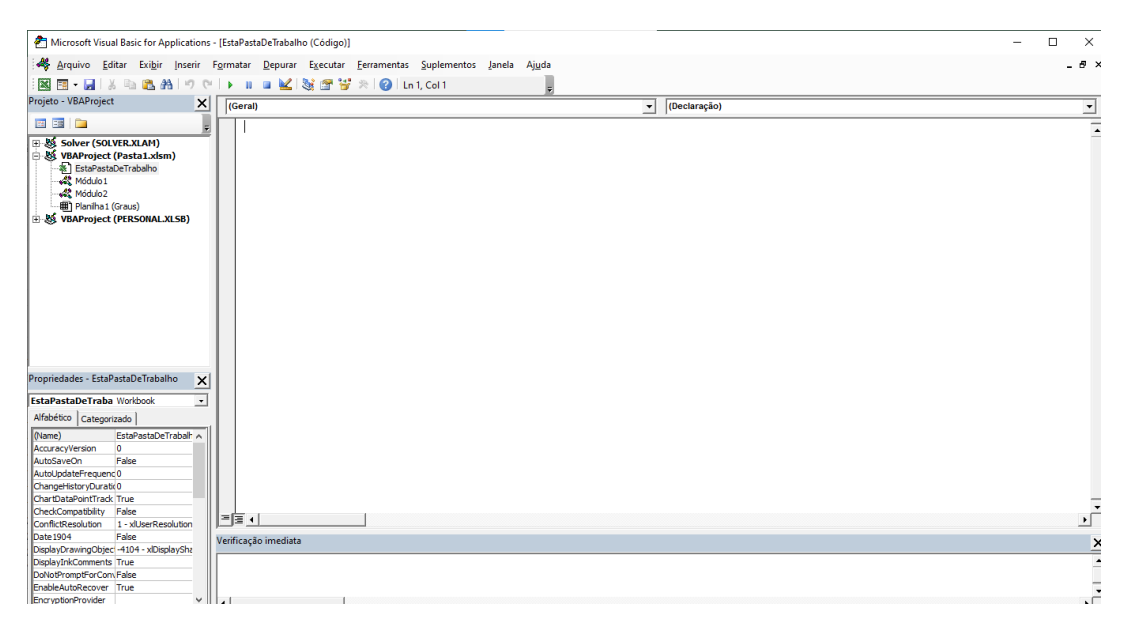

Figura 110 – Interface do VBA

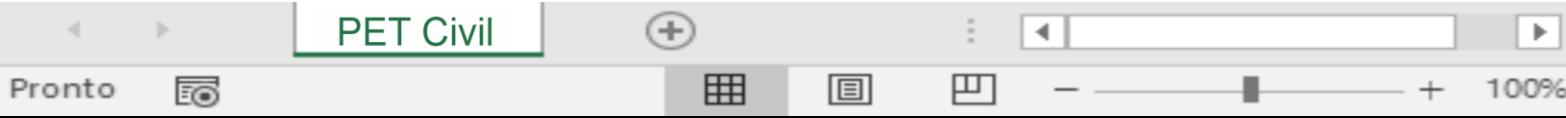

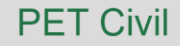

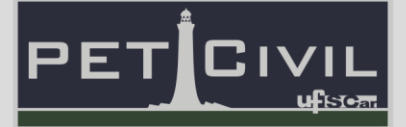

**Ícone Visual Basic**: Outra maneira de acessar o código é através do ícone Visual Basic na aba desenvolvedor da barra de ferramentas, como mostra a figura abaixo, que também abre a aba geral do VBA.

| PÁGINA INICIAL<br><b>AROUIVO</b><br><b>INSERIR</b>                                                                                                    | LAYOUT DA PÁGINA<br>FÓRMULAS                      | <b>DADOS</b>                                            | <b>REVISÃO</b><br><b>EXIBICÃO</b>                                     | <b>DESENVOLVEDOR</b>                                                                           |
|----------------------------------------------------------------------------------------------------|---------------------------------------------------|---------------------------------------------------------|-----------------------------------------------------------------------|------------------------------------------------------------------------------------------------|
| <b>Gravar Macro</b><br>$\sim$<br>---<br>$- -$<br>EЛ<br>Usar Referências Relativas<br>Visual<br><b>A</b> acros<br><b>I</b> . Segurança de Macro<br>Basic | $\sim$<br>⊻∓<br>Suplementos Suplementos<br>de COM | K<br>┗┻<br><b>PERMITTE</b><br>Inserir Modo de<br>Desian | <b>E</b> Propriedades<br>o Exibir Código<br>Executar Caixa de Diálogo | <b>Free</b> Propriec<br>瞦<br>Pacotes<br>Código-<br><b><i><sup></sup></i></b> Atualiza<br>fonte |
| Código                                                                                                    | Suplementos                                       |                                                         | Controles                                                             |                                                                                                |

Figura 111 – Icone Visual Basic

**Ícone Exibir Código**: Já o ícone Exibir Código, também presente na aba desenvolvedor, pode ser usado para acessar o código de uma Macro já criada.

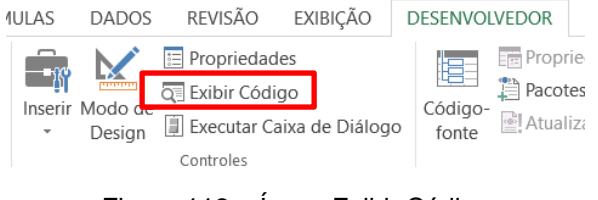

Figura 112 – Ícone Exibir Código

**Botão Direito do Mouse**: Por fim, pode-se acessar o código no momento de atribuir uma Macro, apertando o botão direito do mouse.

### **7.4. Salvando uma macro**

Ao criar uma macro, tanto a partir do código como pelo gravador de macros, uma caixa de diálogo é exibida, com as seguintes opções de armazenamento da para a macro:

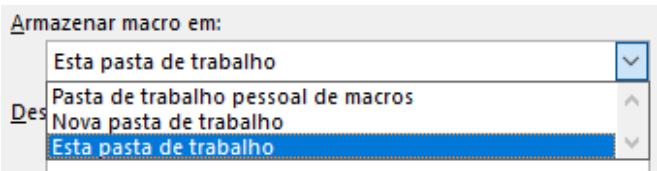

Figura 113 – Opções de armazenamento de macros

Ao escolher a opção "Esta pasta de trabalho" a macro somente funcionará para a pasta de trabalho aberta, que é o arquivo Excel ativo. Em outras palavras, a macro será específica para apenas uma pasta de trabalho.

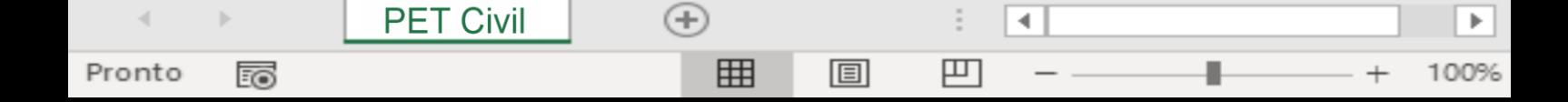

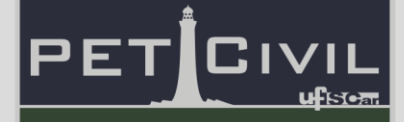

Caso queira que sua macro esteja disponível para qualquer pasta de trabalho (ou seja, qualquer arquivo .xlsm) deve-se mudar o local de armazenamento. Ao selecionar a opção "Pasta de trabalho pessoal de macros" significa que tal macro será salva numa pasta utilizada pelo Excel para arquivar as macros pessoais. Vale ressaltar que as macros salvas nessa pasta de trabalho pessoal funcionam em qualquer planilha ou pasta de trabalho que você abrir.

Caso queira gravar uma macro para um novo arquivo em branco, basta escolher a opção "Nova pasta de trabalho". Com isso, uma nova pasta de trabalho é aberta e já é possível gravar a macro nela.

Para visualizar as macros gravadas tanto nas pastas de trabalho abertas como na pasta de trabalho pessoal de macros, deve-se ir até a guia "Desenvolvedor" e clicar no botão "Macros". Feito isso, a janela da figura 114 é aberta. Na imagem citada, estão listadas todas as macros armazenadas em todas as pastas de trabalho abertas.

| Macro                                                          |                 | 7 | ×        |
|----------------------------------------------------------------|-----------------|---|----------|
| Nome da macro:                                                 |                 |   |          |
| PERSONAL.XLSB!ConfigurarPágina                                 | ±               |   | Executar |
| PERSONAL.XLSB!ConfigurarPágina<br>PERSONAL.XLSB!Macro          | $\mathcal{N}_n$ |   | Depurar  |
|                                                                |                 |   | Editar   |
|                                                                |                 |   | Criar    |
|                                                                |                 |   | Excluir  |
|                                                                |                 |   | Opções   |
| Todas as pastas de trabalho abertas<br>Macros em:<br>Descrição | $\vee$          |   |          |
|                                                                |                 |   |          |
|                                                                |                 |   | Cancelar |

Figura 114 – Janela "Macro"

Para editar as macros e fazer o reconhecimento do código, deve-se escolher a macro e clicar na sequência no botão "Editar". O seguinte erro (figura 115) pode aparecer:

4

罒

圓

 $^{(+)}$ 

囲

**PET Civil** 

Pronto

100

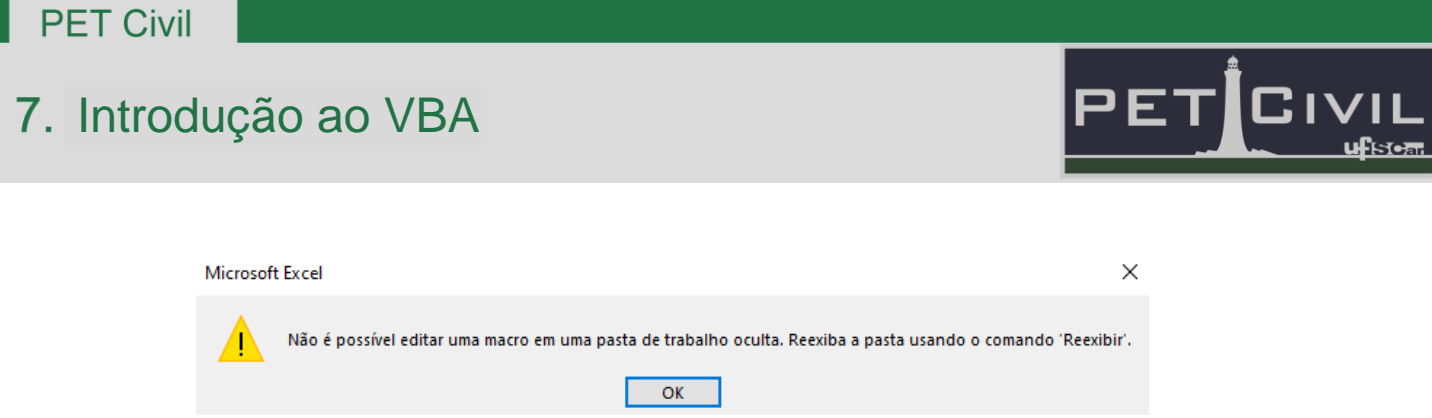

Figura 115 – Erro ao editar uma macro armazenada na pasta de trabalho pessoal de macros

Tal erro é bastante comum de aparecer. Ele acontece quando o arquivo "PERSONAL.XLSB" - que é a pasta de trabalho pessoal de macros - está oculto. Então, para que as macros armazenadas nele sejam listadas, o Excel coloca o caminho (o nome do arquivo completo) e em seguida o nome da macro. Por exemplo:

### PERSONAL.XLSB!ConfigurarPágia PERSONAL.XLSB é caminho ConfigurarPágina é o nome da macro

**PET Civil** 

Pronto

的

Para que seja possível a edição da macro, o nome "PERSONAL.XLSB" não pode ser exibido na caixa de diálogo da janela ilustrada na figura 114 anteriormente citada. Para reexibir o arquivo oculto, deve-se clicar no botão "Reexibir" (figura 116) localizado na guia "Exibir".

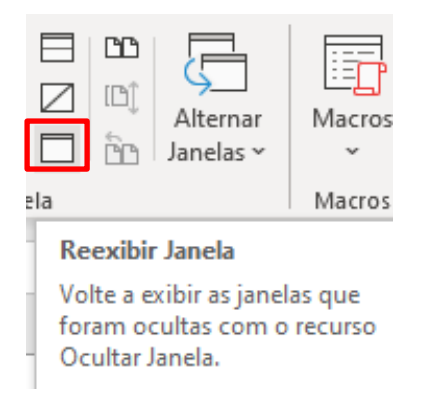

Figura 116 – Ícone "Reexibir Janela"

Com isso, uma janela aparecerá, fazendo com que seja possível reexibir alguma pasta de trabalho. Seleciona-se "PERSONAL" e clica-se em OK.

∢

100%

冚

圓

 $^{(+)}$ 

囲

## 7. Introdução ao VBA

Após isso, o arquivo PERSONAL é aberto e deve-se tomar muito cuidado ao manipular o mesmo. Recomenda-se que você apenas exiba e abra a pasta de trabalho pessoal de macros para editar as macros localizadas nela. Nunca edite as células da pasta de trabalho PERSONAL. Feita a edição das macros, deve-se ocultá-la novamente. Para ocultá-la, deve-se, **com a pasta de trabalho PERSONAL aberta**, clicar no botão "Ocultar" (figura 117) localizado na guia "Exibir".

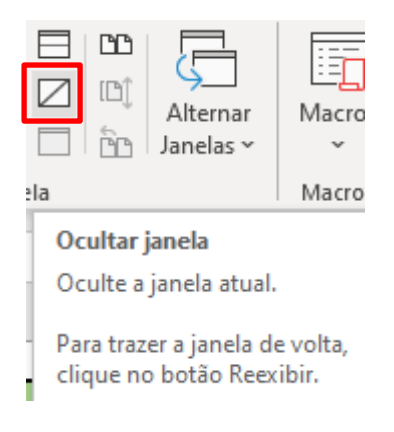

Figura 117 – Ícone "Ocultar janela"

### **7.5. Conceitos de worksheet, workbook e módulo**

Ao acessar o ambiente VBA, no canto esquerdo da tela tem-se o projeto, no qual estão listadas as pastas de trabalho abertas (como a "Pasta1.xlsm" e a "PERSONAL.XLSB"), ilustrado na figura 118.

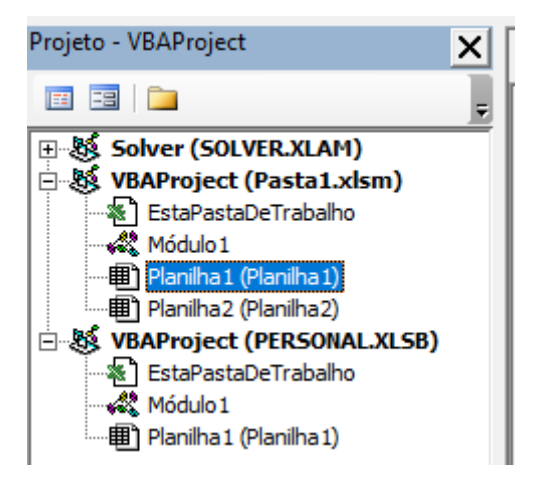

Figura 118 – Projeto na interface do VBA

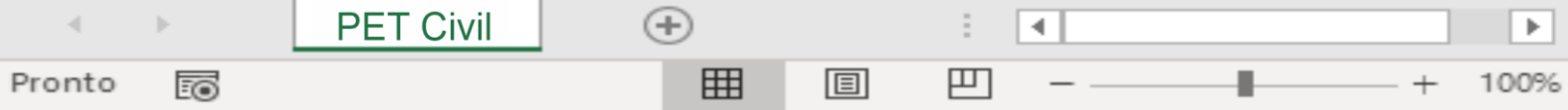

Os principais componentes de uma pasta de trabalho são as workbooks e as worksheets. Workbook nada mais é do que a própria pasta de trabalho que está aberta, enquanto worksheets são as planilhas.

Além da pasta de trabalho e das planilhas, existem os módulos. Eles são utilizados para criar segmentações na organização da programação em VBA. Por exemplo, é possível dividir a programação em camadas, em relação ao tipo de acesso aos dados ou até por tipo de rotina.

Para ter acesso às macros salvas na pasta de trabalho pessoal de macros, clique na pasta PERSONAL (se ela estiver visível) e selecione os módulos para ver os códigos.

### **7.6. Gravando uma macro**

Uma macro é uma ação ou um conjunto de ações que você pode executar quantas vezes quiser, de forma automatizada. Ao criar uma macro, você está gravando cliques e teclas do mouse, e não precisará repeti-los novamente. Depois de criar sua macro, você também pode editá-la para fazer pequenas alterações na maneira como ela funciona.

Para iniciar uma macro, você pode acessar a Guia Desenvolvedor (para ativá-la, confira o item 7.1 dessa apostila), ou a Guia Exibir.

| Exibir<br>Desenvolvedor                      | Ajuda                                            |                                                                       | in Compartilhar<br>$\Box$ Comentários                      |
|----------------------------------------------|--------------------------------------------------|-----------------------------------------------------------------------|------------------------------------------------------------|
| Barra de Fórmulas<br>$i$ rade $\vee$ Títulos | $\frac{1}{2}$<br>100% Zoom na<br>Zoom<br>Seleção | Nova Janela<br>Organizar Tudo<br>╱<br><b>门</b> Congelar Painéis ~ 口 面 | q<br>旧门<br>Macros<br>Alternar<br>Janelas ~<br>$\mathbf{v}$ |
| Mostrar                                      | Zoom                                             | Janela                                                                | <b>Exibir Macros</b><br><b>Fire</b>                        |
|                                              |                                                  |                                                                       | ಣ<br>Gravar Macro                                          |
| G<br>F                                       | H                                                |                                                                       | 田<br>Usar Referências Relativas<br>K                       |

Figura 119 – Iniciando uma macro pela Guia Exibir

Há dois tipos diferentes de macro: Absolutas e Relativas.

• Absolutas: os comandos acontecem exatamente nas células que foram selecionadas durante a gravação;

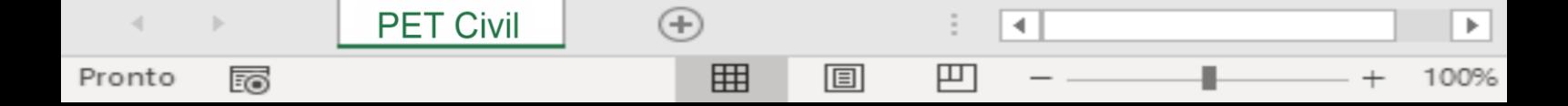

## 7. Introdução ao VBA

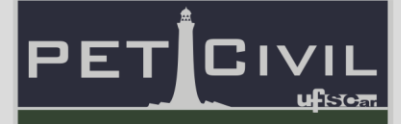

• Relativas: os comandos acontecem tendo como referência uma célula ativa, selecionada no momento da aplicação da macro;

Ao iniciar a gravação de uma macro, a partir da Guia Desenvolvedor ou da Guia Exibir, uma macro absoluta será criada. Para criar uma macro relativa, é necessário selecionar "Usar Referência Relativa" antes de iniciar a gravação.

Iniciando a gravação, você pode dar um nome, uma descrição e um atalho do teclado para a sua macro. Mas atenção! O seu nome não deve conter espaços.

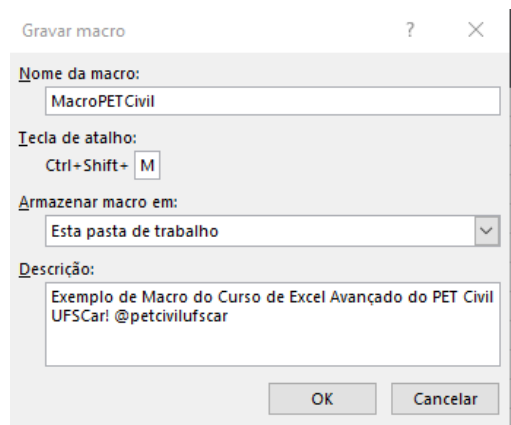

Figura 120 – Inserindo nome, atalho, local de armazenamento e descrição da macro

É importante se atentar ao local de armazenamento da macro. Como visto no item 7.4 desta apostila, ao selecionar "Esta pasta de trabalho", a macro será salva dentro do arquivo que você está utilizando apenas. Se você selecionar "Pasta de trabalho pessoal de macros", você poderá utilizar essa macro para outras planilhas também.

Em seguida, dê OK e inicie as funções da sua macro. Quando terminar de realizar as funções que gostaria de automatizar, pressione o botão interromper gravação.

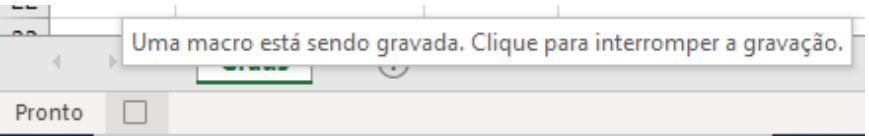

Figura 121 – Botão para interromper a gravação da macro

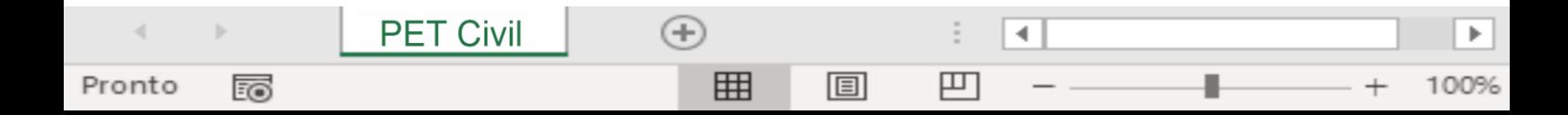

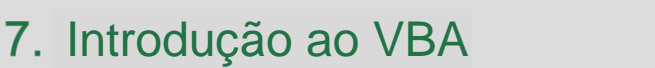

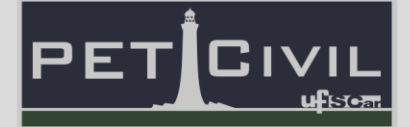

Vamos então atribuir a macro a um botão, que, ao ser selecionado, irá realizar as ações gravadas na macro. Para tanto, dentro da Guia de Desenvolvedor, dentro das opções de Controles de Formulário, iremos selecionar a opção "Botão".

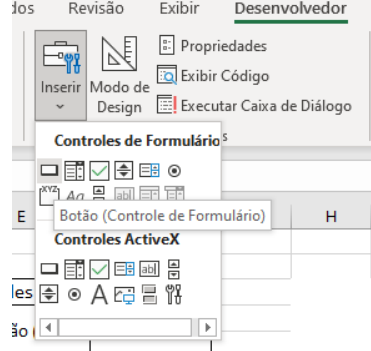

Figura 122 – Selecionando a opção "Botão" do Controles de Formulário

 Em seguida, após definir o tamanho e o local do botão (ambos podem ser alterados posteriormente), é possível atribuir uma das macros gravadas a ele, na janela "Atribuir Macro".

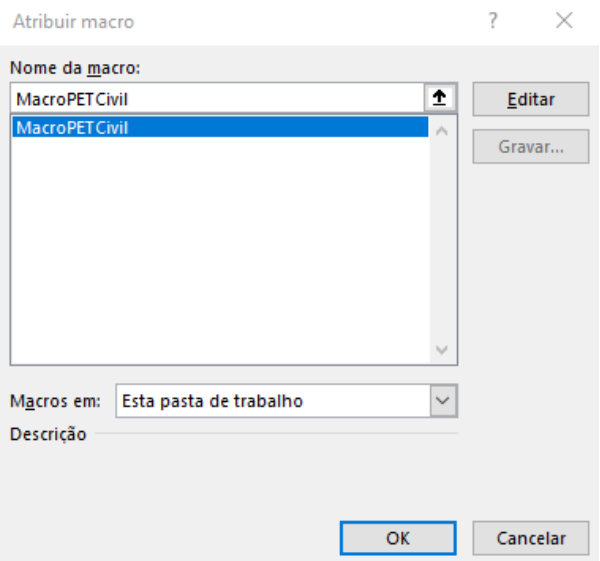

Figura 123 – Janela "Atribuir Macro"

Na janela, é possível acessar todas as macros salvas na pasta de trabalho sendo utilizada, editar a macro selecionada, gravar uma nova macro, e também acessar macros salvas em outros locais e planilhas.

圓

4

▉

凹

 $^{(+)}$ 

囲

**PET Civil** 

Pronto

Eo

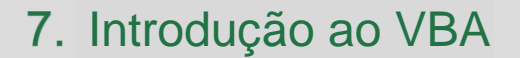

Pronto

100

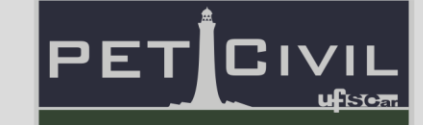

Lembrando que uma macro nada mais é que uma sequência de códigos, ao clicar em editar na janela de "Atribuir Macro", você conseguirá ver e editar a programação da sua macro, dentro da janela do Microsoft Visual Basic for Applications – ou VBA.

| Microsoft Visual Basic for Applications - Pasta2                                                                                                    |                                                                                                    | C.<br>$\times$ |
|----------------------------------------------------------------------------------------------------|----------------------------------------------------------------------------------------------------|----------------|
|                                                                                                    | Arquivo Editar Exibir Inserir Formatar Depurar Executar Ferramentas Suplementos Janela Ajuda                                                                                                    |                |
|                                                                                                    | :図图 • 日   X 中 8 ハ   ウ (*   ) - Ⅱ - ■ M   3 音 苦 ※   ©   Ln2, Col 1<br>$\overline{\bullet}$                                                                                                    |                |
| Projeto - VBAProject<br>$\vert x \vert$                                                                                                    | Pasta2 - Módulo1 (Código)<br>10 I<br>$\overline{\mathbb{Z}}$<br>$\qquad \qquad \qquad$                                                                                                    |                |
| 同日<br><b>D</b>                                                                                                    | (Geral)<br><b>MacroPETCivil</b><br>$\checkmark$<br>w                                                                                                    |                |
| B & VBAProject (Pasta2) ∧<br><b>E- Excel Obje</b><br>EstaPastaDeTral<br><b>图 Planiha1 (Macro</b><br><b>E-Mi Módulos</b><br><b>AR</b> Módulo1<br>SA VBAProject (PERSON<br><b>E-Microsoft Excel Obje</b><br><b>E</b> Módulos<br>Módulo 1<br>$\overline{ }$<br>$\sim$<br>$\rightarrow$<br>Propriedades - Módulo1<br>$\vert x \vert$<br>Módulo1 Módulo<br>$\sim$<br>Alfabético Categorizado<br>(Name) Módulo1 | Sub MacroPETCivil ()<br>' MacroPETCivil Macro<br>' Atalho do teclado: Ctrl+Shift+P<br>٠<br>Range ("B12:D12") . Select<br>Selection.ClearContents<br>Range ("B17:C17") . Select<br>Selection.ClearContents<br>Range ("I16: J16") . Select<br>Selection.ClearContents<br>Range ("Ill") . Select<br>Selection.ClearContents<br>Range ("K11") . Select<br>Selection.ClearContents<br>End Sub<br>$=$ $\equiv$ <<br>$>$ and |                |

Figura 124 – Interface do VBA

Neste exemplo da Figura 124, criamos uma macro simples para apagar o conteúdo de diversas células. Neste código, "Sub" e "End Sub" indicam o começo e o fim da macro; "Range" define a célula ou intervalo de células em que a ação está sendo executada; ".Select" seleciona as células definidas no "Range"; e "Selection.ClearContents" apaga o conteúdo das células selecionadas.

Caso não queira mexer no código, é só fechar a janela do VBA.

Continuando com o botão, após selecionar a macro gravada, e clicar OK, além de mudar o tamanho e a localização, você pode personalizar o botão. Para mudar o nome de seu botão, clique duas vezes sobre o texto. Para formatar o objeto, clique com o botão direito de seu mouse sobre o botão, e selecione "Formatar Controle".

4

▉

凹

圓

 $^{(+)}$ 

囲

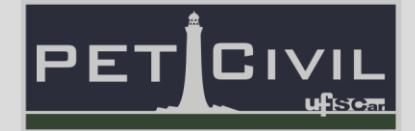

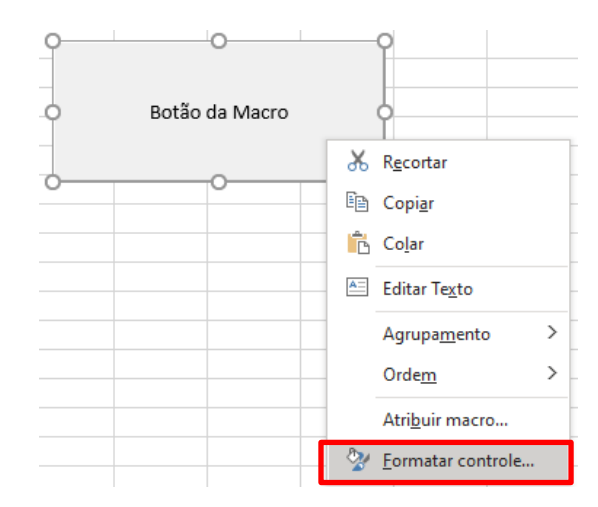

Figura 125 – Formatando o botão com a opção "Formatar controle..."

Para uma mesma planilha, você pode criar diversas macros, e atribuí-las a diferentes botões, identificando-os conforme as ações desejadas.

### **7.7. Operadores**

Agora que você já viu o funcionamento de um código dentro do VBA, através da gravação de uma macro, vamos ensinar você a interpretar um código, e até mesmo a criar o seu próprio código.

Para compreender os códigos do Excel, primeiramente, é necessário saber interpretar alguns de seus operadores matemáticos, comparativos e lógicos, assim como suas variáveis.

Os operadores matemáticos, também chamados de aritméticos, realizam operações matemáticas simples. São eles:

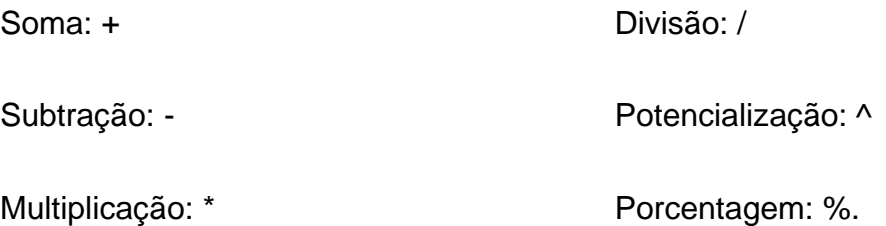

Os operadores de comparação, por sua vez, comparam a expressão no lado esquerdo do operador com a expressão no lado direito do operador e avaliam o resultado. São eles:

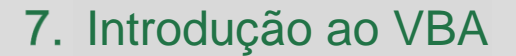

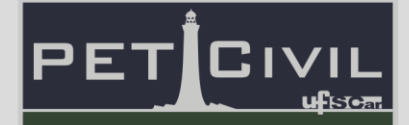

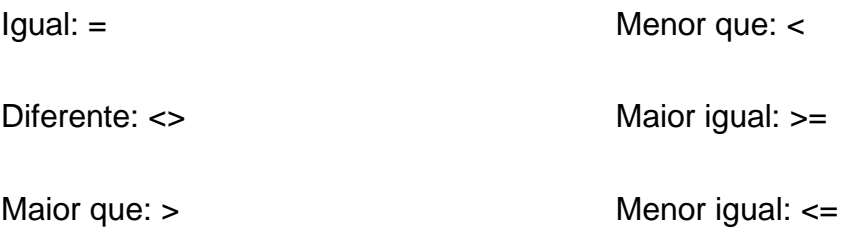

Os operadores lógicos, por sua vez, comparam expressões compostas e retornam um resultado verdadeiro ("True") ou falso ("False"). Os operadores lógicos podem ser binários, em que assumem dois operadores, ou unários, quando assumem um único operando.

**NOT**: operador unário de negação lógica, usado para reverter o estado lógico do seu operando. Se uma condição for verdadeira, o operador lógico NÃO retornará falso;

**AND**: operador binário de conjunção lógica, em que a expressão é verdadeira se ambas as condições forem verdadeiras;

**OR**: operador binário de disjunção lógica, que exibirá a condição verdadeira se qualquer uma das condições for verdadeira;

**XOR**: operador binário de exclusão lógica em duas expressões. É a combinação de operadores NOT e OR. Se apenas uma das expressões for avaliada como verdadeira, o resultado é verdadeiro;

**AndAlso**: operador binário "curto-circuito" de conjunção lógica em duas expressões. Se a primeira expressão for avaliada como falsa, a segunda expressão não será avaliada porque não pode alterar o resultado final e retornará "False";

**OrElse**: operador binário "curto-circuito" de disjunção lógica em duas expressões. Se a primeira expressão em uma expressão for avaliada como verdadeira, a segunda expressão não será avaliada porque não pode alterar o resultado final e retornará "True".

4

凹

圓

 $^{(+)}$ 

冊

**PET Civil** 

Pronto

100

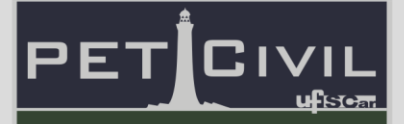

#### **Declarando constantes e variáveis**

Conhecidos alguns dos operadores, vamos dar início a um procedimento, isto é, uma unidade de código. Há duas maneiras de iniciar um código: através das instruções "Function" e "End Function", que pode retornar um valor, ou através de "Sub" e "End Sub", que não retorna valor.

Outro passo importante do procedimento é a declaração de constantes e variáveis. Como o próprio nome diz, os valores das variáveis podem mudar, enquanto constantes geralmente têm valores fixos.

Ao declarar uma constante, você pode atribuir um nome significativo a um valor. Você usa a instrução Const para declarar uma constante e definir seu valor (ex: Const dias\_do\_mês As Integer = 30). Depois que uma constante é declarada, ela não pode ser modificada ou atribuída a um novo valor.

Ao declarar variáveis, por sua vez, você geralmente usa uma instrução Dim (ex: Dim reais As Double). Uma instrução de declaração pode ser colocada no procedimento para criar uma variável a nível de procedimento. Ou pode ser colocada na parte superior de um módulo, na seção Declarações, para criar uma variável de nível de módulo.

A declaração de constantes e variáveis representam espaços de memórias que são reservados no computador para armazenar conteúdos (valores). O tipo de uma variável ou constante determina a quantidade de memória que ela ocupará, em bytes, e o modo de armazenamento. O VBA opera com os seguintes tipos básicos:

**Byte**: representa um número não assinado (não negativo) freqüentemente usado para dados binários; faixa de valores: 0 a 255;

**Long**: um valor verdadeiro ou falso simples; faixa de valores: Verdadeiro ou Falso

**Integer**: valor inteiro (sem decimais); faixa de valores: -32.768 a +32.767;

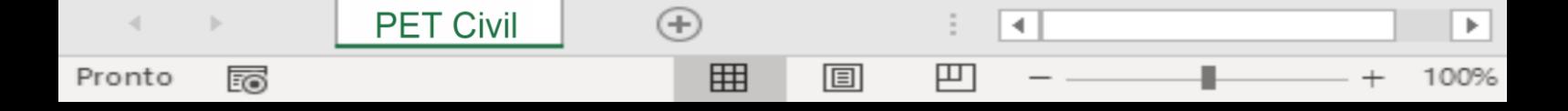

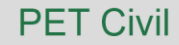

**PET Civil** 

Pronto

100

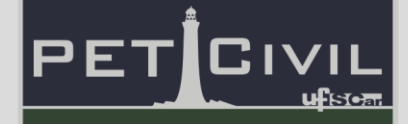

**Longo**: valor inteiro longo (sem decimais); faixa de valores: - 2,147,483,648 a +2,147,483,647

**Single**: número único de ponto flutuante de precisão; faixa de valores: - 3,4e38 a + 3,4e38

**Double**: número de ponto flutuante de precisão dupla; faixa de valores: - 1,8e308 a + 1.8e308

**CurrencyMoeda**: um número de ponto flutuante com um número fixo de casas decimais; faixa de valores: -922337203638477,5808 a +922337203635477,5807

**Date**: Data e hora – a parte inteira do número representa a data e a porção decimal representa o tempo; faixa de valores: 1 de janeiro de 100 a 31 de dezembro de 9999

**Objeto**: uma referência a um objeto; faixa de valores: qualquer referência de objeto;

**String**: tipo String pode ser definido para ter um valor fixo ou variável; faixa de valores: constante – até 65.500 caracteres, variável – até aprox. 2 bilhões de caracteres;

**Variant**: pode conter datas, números de ponto flutuante ou cadeias de caracteres, e, portanto, deve ser usado quando você não tem certeza do tipo de dados a serem esperados;

 $^{(+)}$ 

囲

4

100%

凹

圓